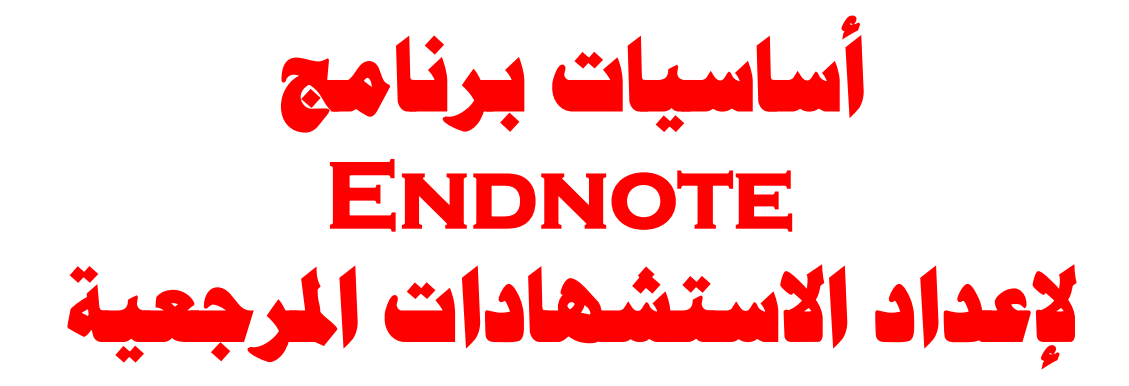

#### **2010**

**د/ سٔذة إبشاُ١٘ عبذ اٌرب** أستاذ المعلومات المساعد سابقا بجامعة الإمام ومدرس نظم المعلومات بجامعة حلوان

ا**لموضوعات** 

- في محاضرة اليوم نتناول الموضوعات التالية: **إٔشاء ِىخبت ٌالسخشٙاداث باسخخذاَ بشٔاِح Endnote**
- □ فتح، تحرير ، حذف الاستش**ھادات في البرنا**مج
- استيراد وتصدير الاستشهادات من والى البرنامج من قواعد البيانات الالكترونية
- **اٌخعاًِ ِع خاط١ت CWYW ِع بشٔاِح اٌٚٛسد -MS . Word**
- **اٌخعشف عٍٝ أساس١اث اٌخعاًِ ِع Web EndNote .**

**EndNote x4**

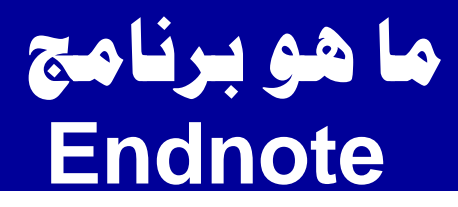

**٘زا اٌربٔاِح عباسة عٓ :**

## لاعدة بيانات تستخدم لتنظيم الببليوجرافيات – القوائم الببليوجرافية الملحقة باوراق البحث ، الرسائل **الجامعية و الكتب**.

.

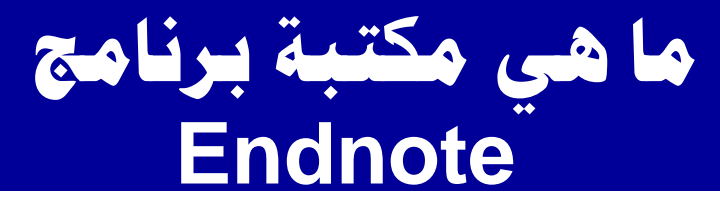

مكتبة البرنامج :

# = بمثابة ملف الخزانة الذي يضم مجموعة الملفات ، حيث<br>تضم مكتبة البرنامج مجموعة الاستشهادات / المراجع التي يستعين بها الباحث في بحثه.

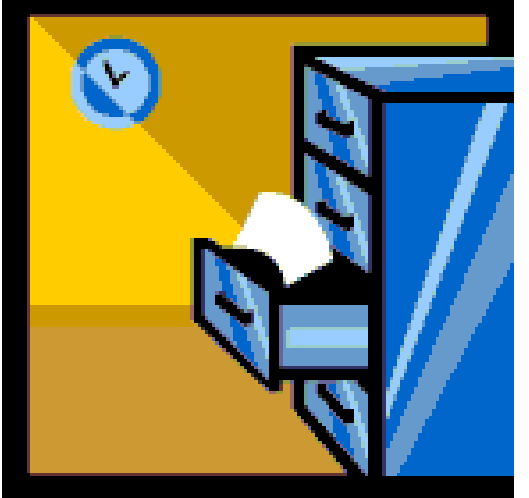

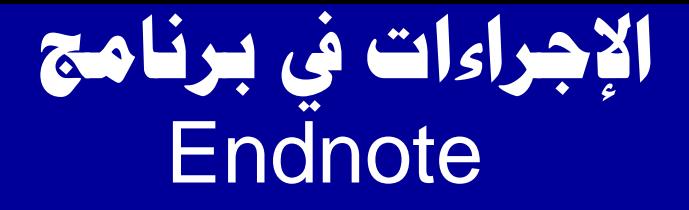

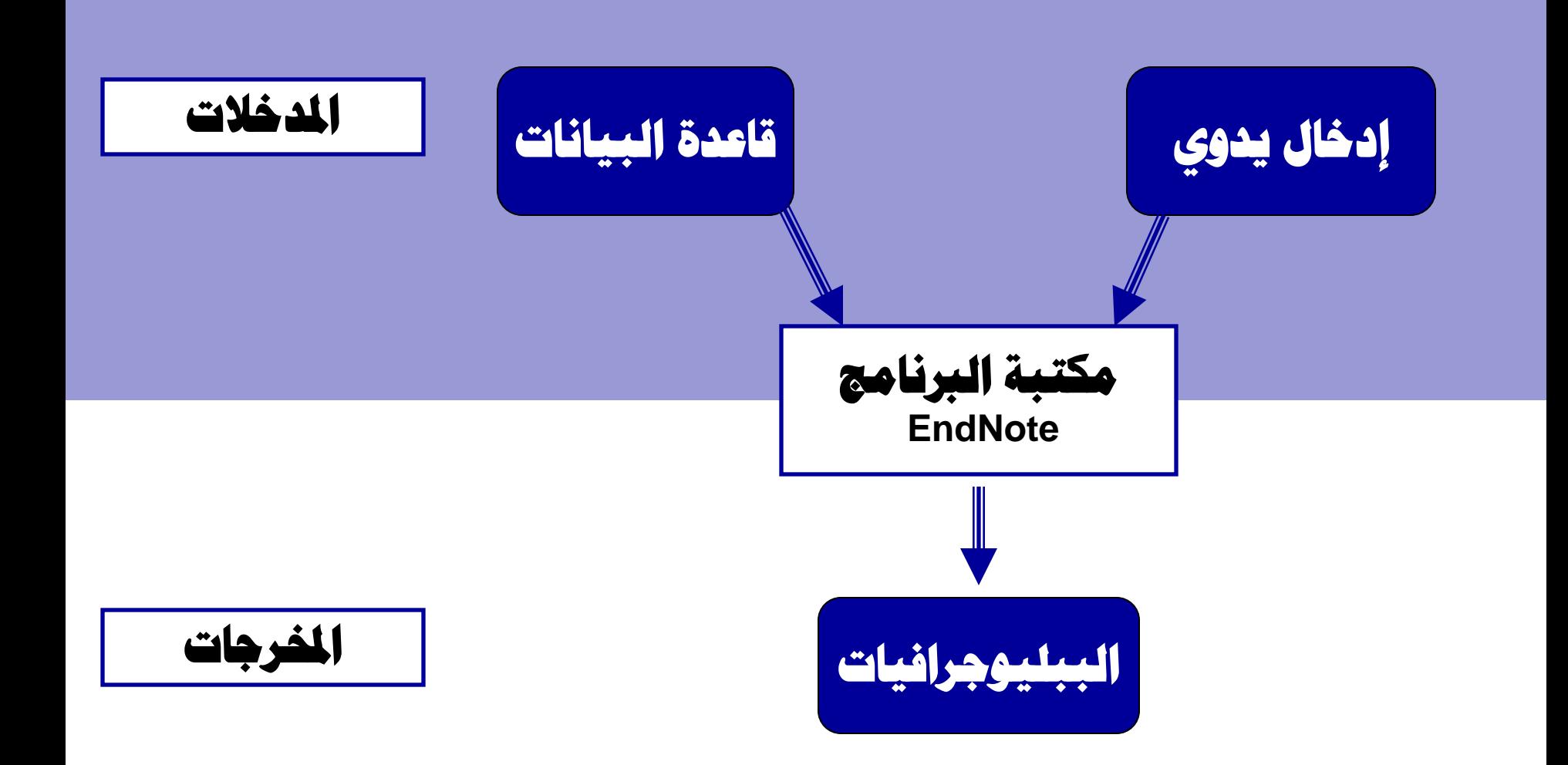

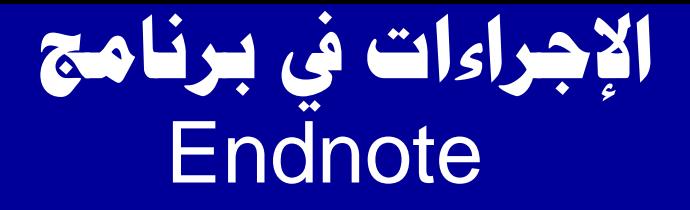

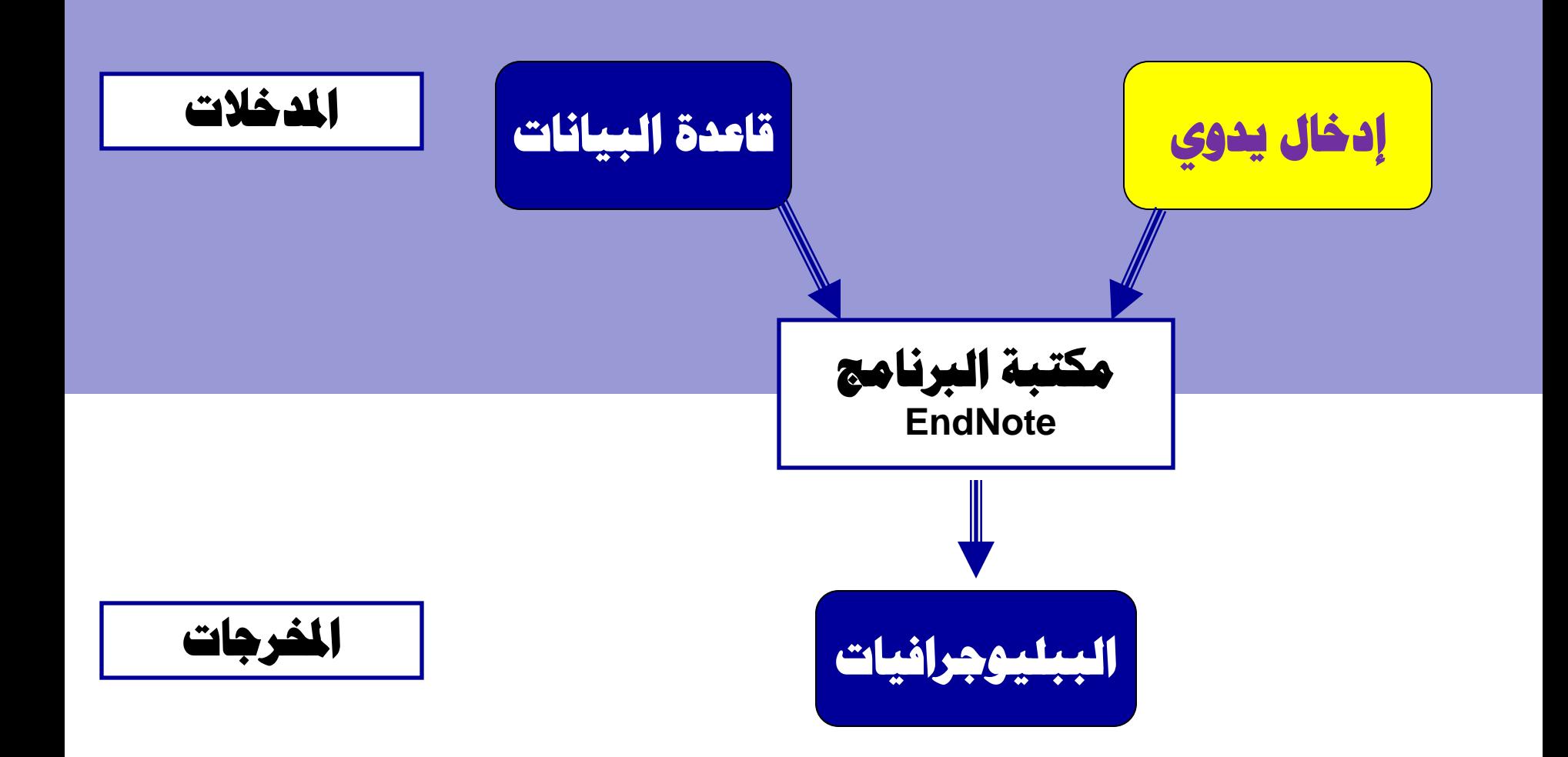

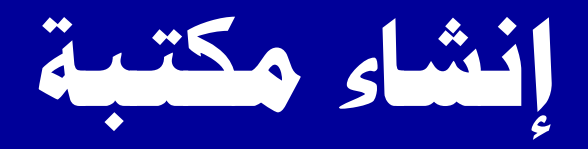

# ا في أول مرة عند فتح البرنامج تظهر لنا الشاشة التالية :

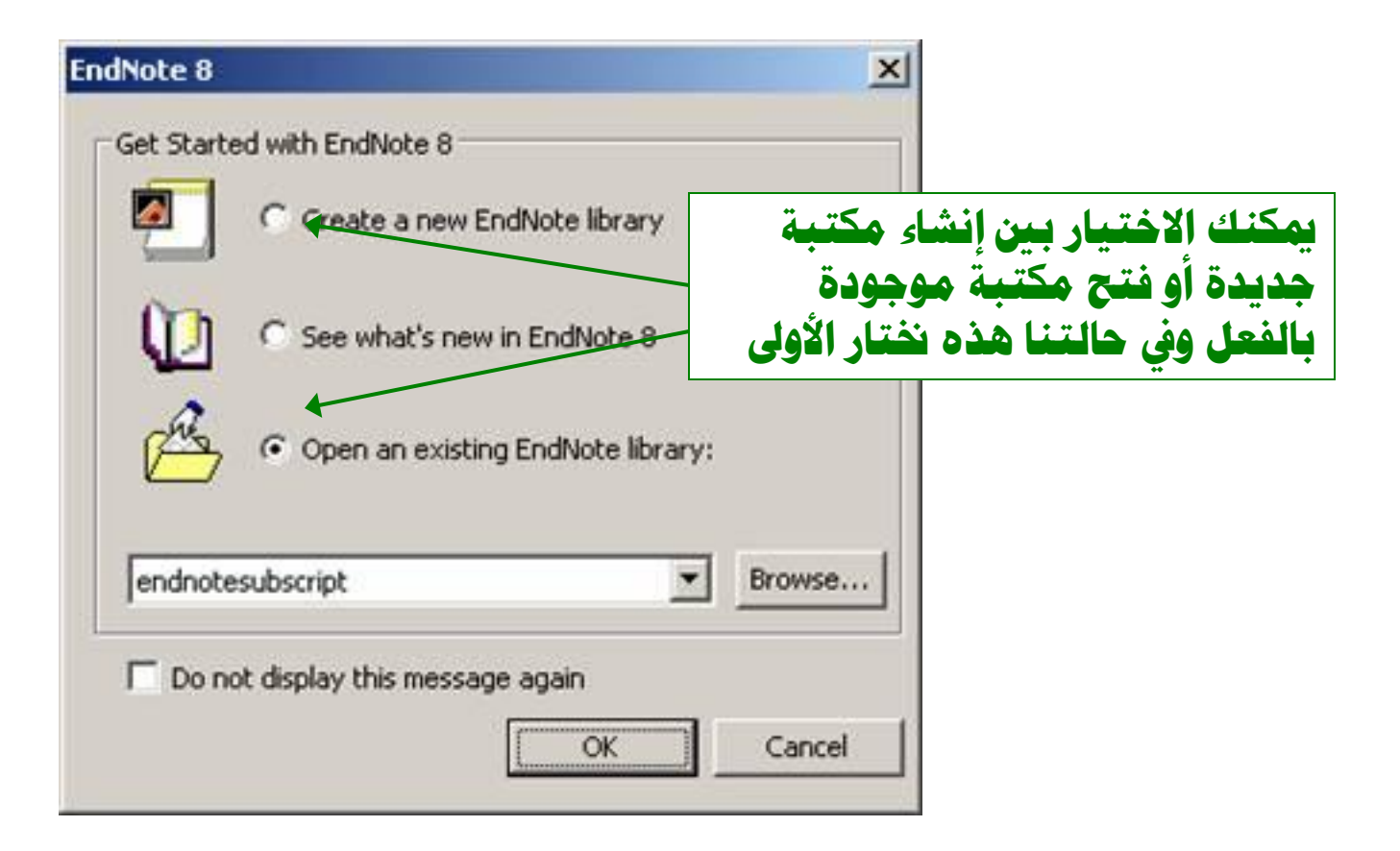

**اإلدخاي ا١ٌذٞٚ السخشٙاد / دلشخع بادلىخبت اجلذ٠ذة**

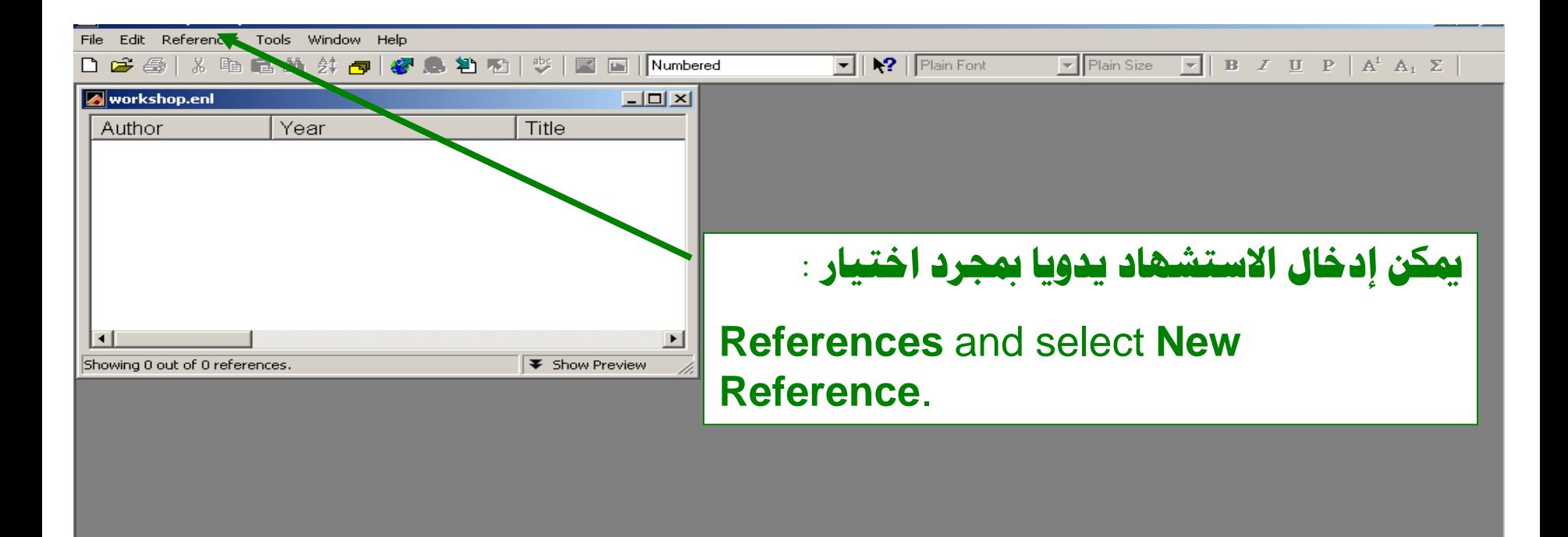

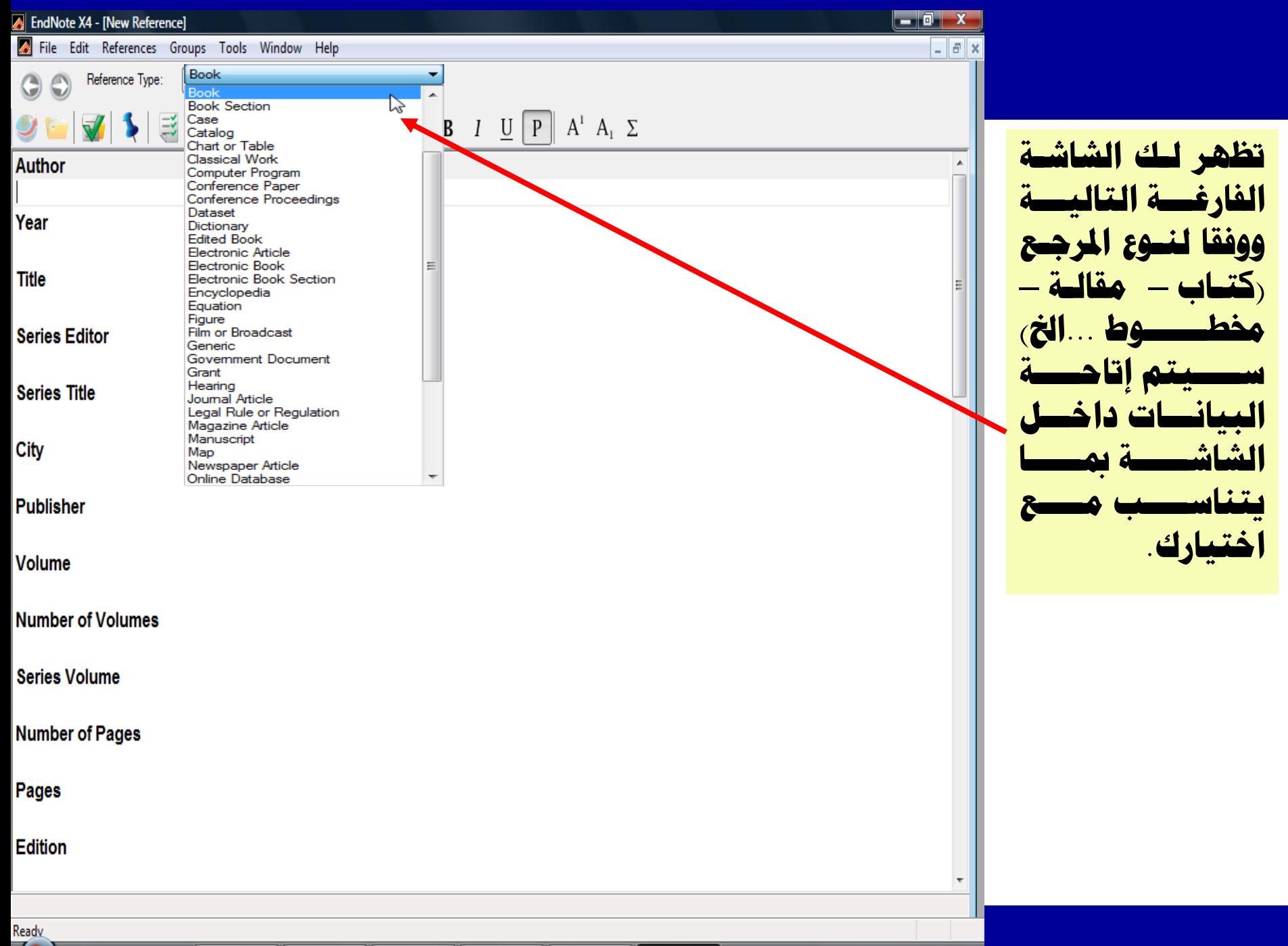

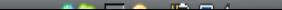

# **حابع اإلدخاي ا١ٌذٞٚ ٌالسخشٙاداث**

ادخلي النموذج التالي للاستشهاد بكتاب إلى **البرنامج، عن طريق اختيار** : **REFERENCE TYPE**, in this case **BOOK**.

**Callen, J. P. (2000).**  *Color atlas of dermatology* **(2nd ed.). Philadelphia: W.B. Saunders.**

**ٍِسٛظت : جيب لٍب االسُ ٚاسخخذاَ اٌفاطٍت يف زاٌت ادلؤٌف اٌٛازذ ، ٚيف زاٌت حٛافش أوثش**  ِ**مَن مؤلف نفصل بنقطة مسافتين. ويجب بالطبع أن يكون أول الحرف في حالة الأحرف اٌىبرية.**

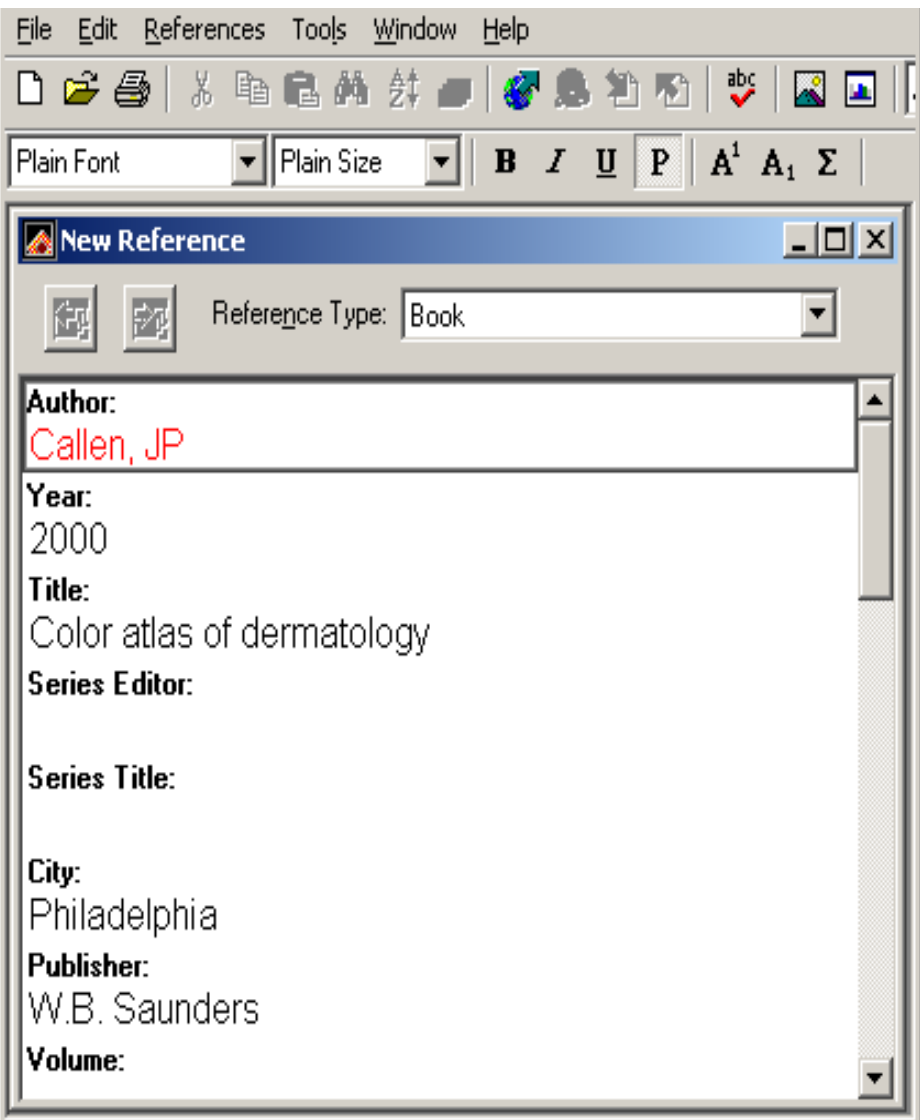

# **حابع اإلدخاي ا١ٌذٞٚ ٌالسخشٙاداث**

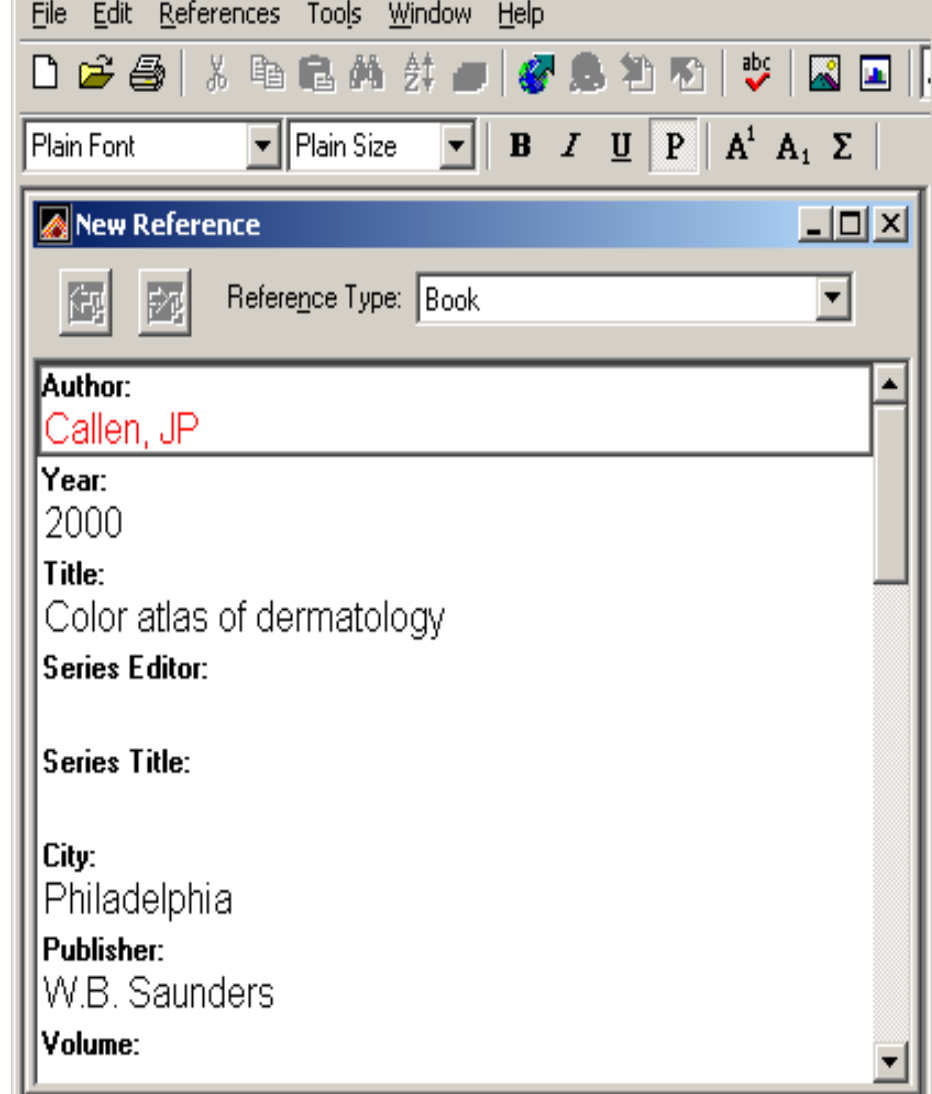

**مبدشد االٔخٙاء ِٓ اإلدخاي لِٟٛ بئغالق اٌشاشت**  فيطلب منك البرنامج حفظ البيانات المطلوبة فقومى باختيار الحفظ وبذلك يكون لديك تسجيلة واحدة إلا إذا كان سبق لك الإدخال من قبل فيريد العدد وفقا للعدد الذي تم إدخاله

**ٍِسٛظت : جيب لٍب االسُ ٚاسخخذاَ اٌفاطٍت**  <mark>في حالة المؤلف الواحد ، وفي حالة توافر أكثر ا</mark> **ِٓ ِؤٌف ٔفظً بٕمـت ِسافخني. ٚجيب بالطبع أن يكون أول الحرف في حالة الأحرف الكبيرة.** 

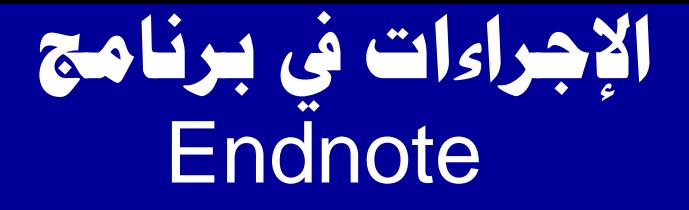

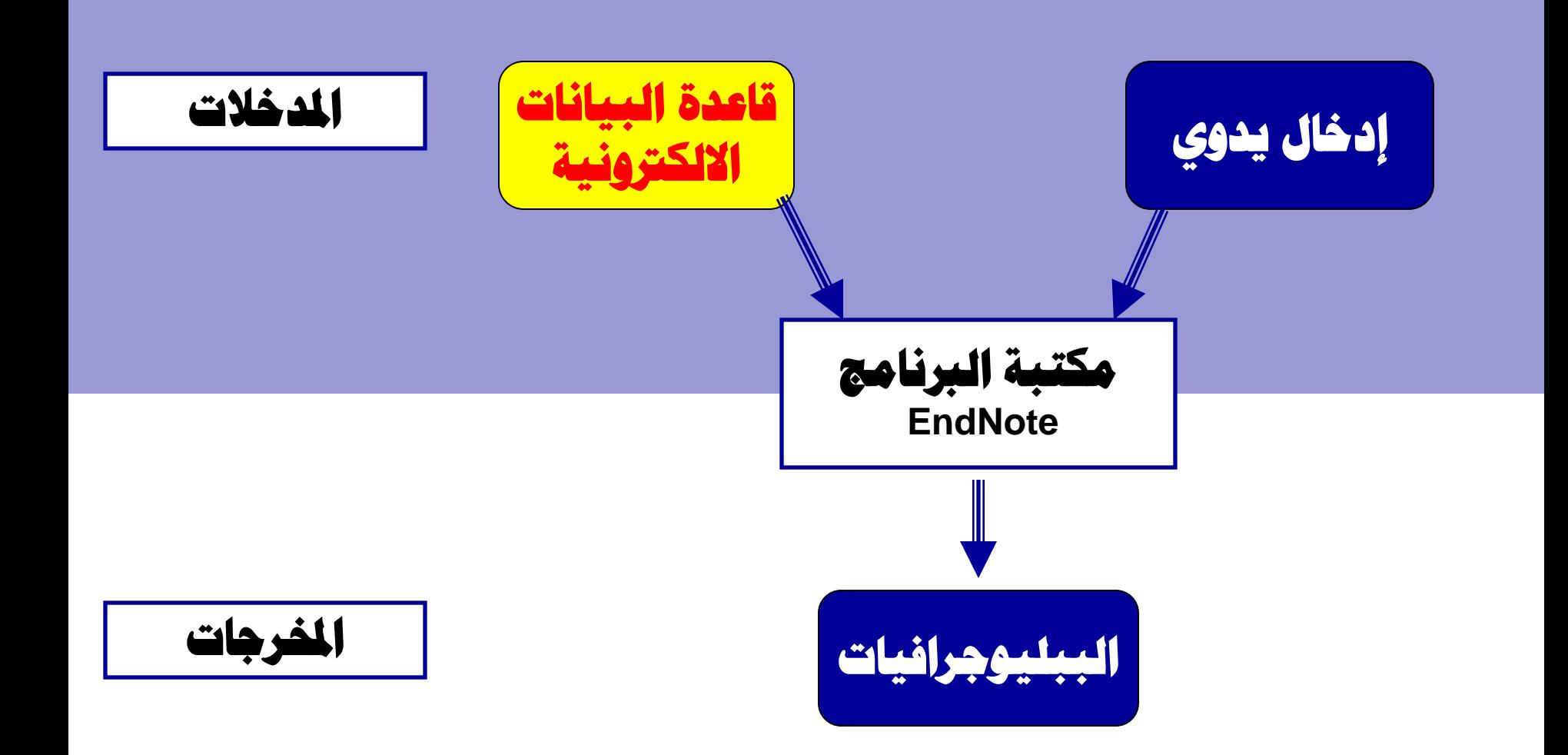

<mark>تعليمات التصدير</mark>

# **□ كيفية تصدير التسجيلات من قواعد بيانات اخرى إلى** ِمكتبة البرنامج تتعلق بكيفيـة إجـراء البحـث في قواعـد البيانات الالكترونية في التخصصات الختلفة

# □ لذلك على الباحثــة أن تكـون علــى درايـة كافيــة بكيفيــة إ**جراء البحث في المادر الالكترونية**.

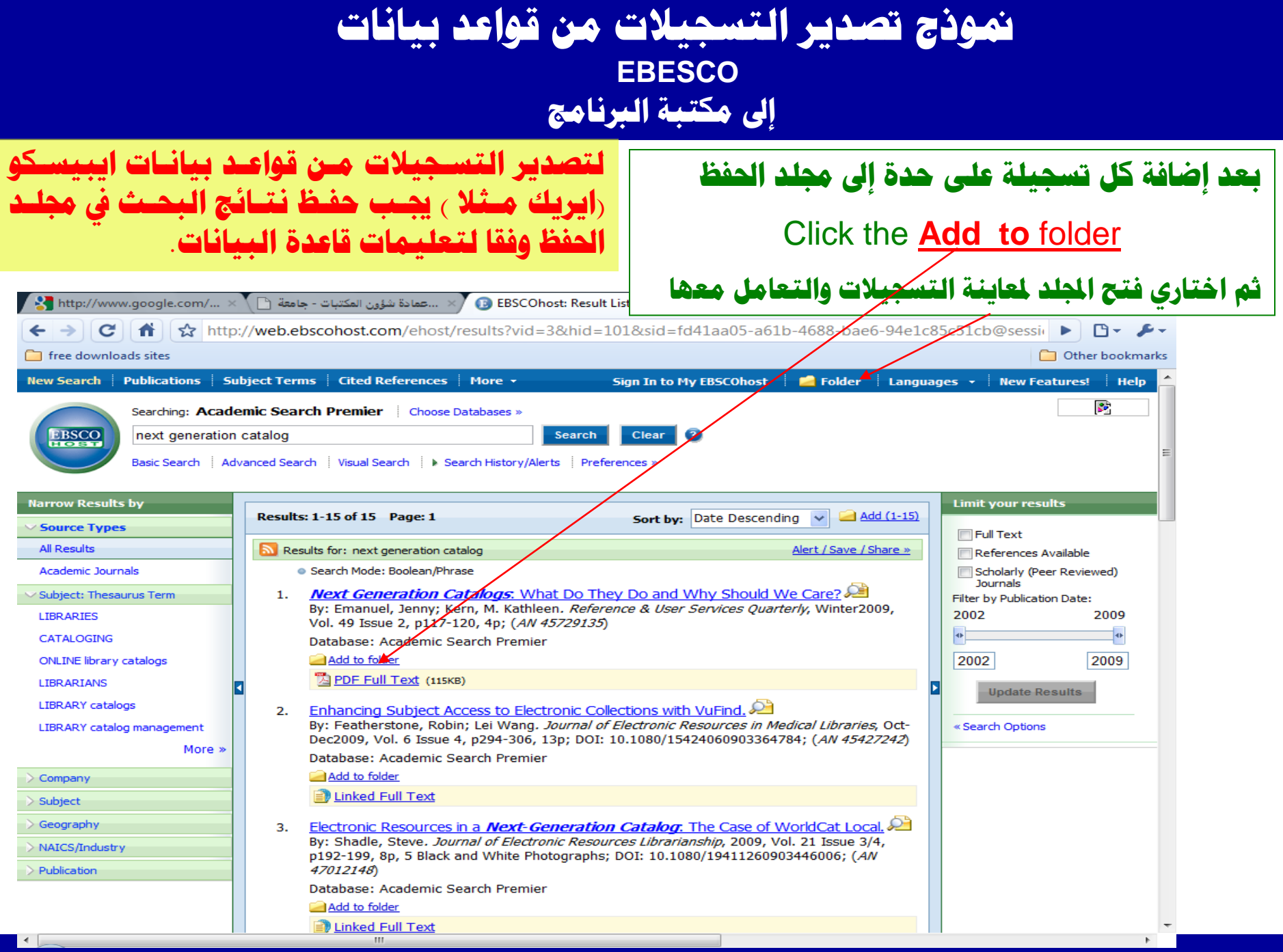

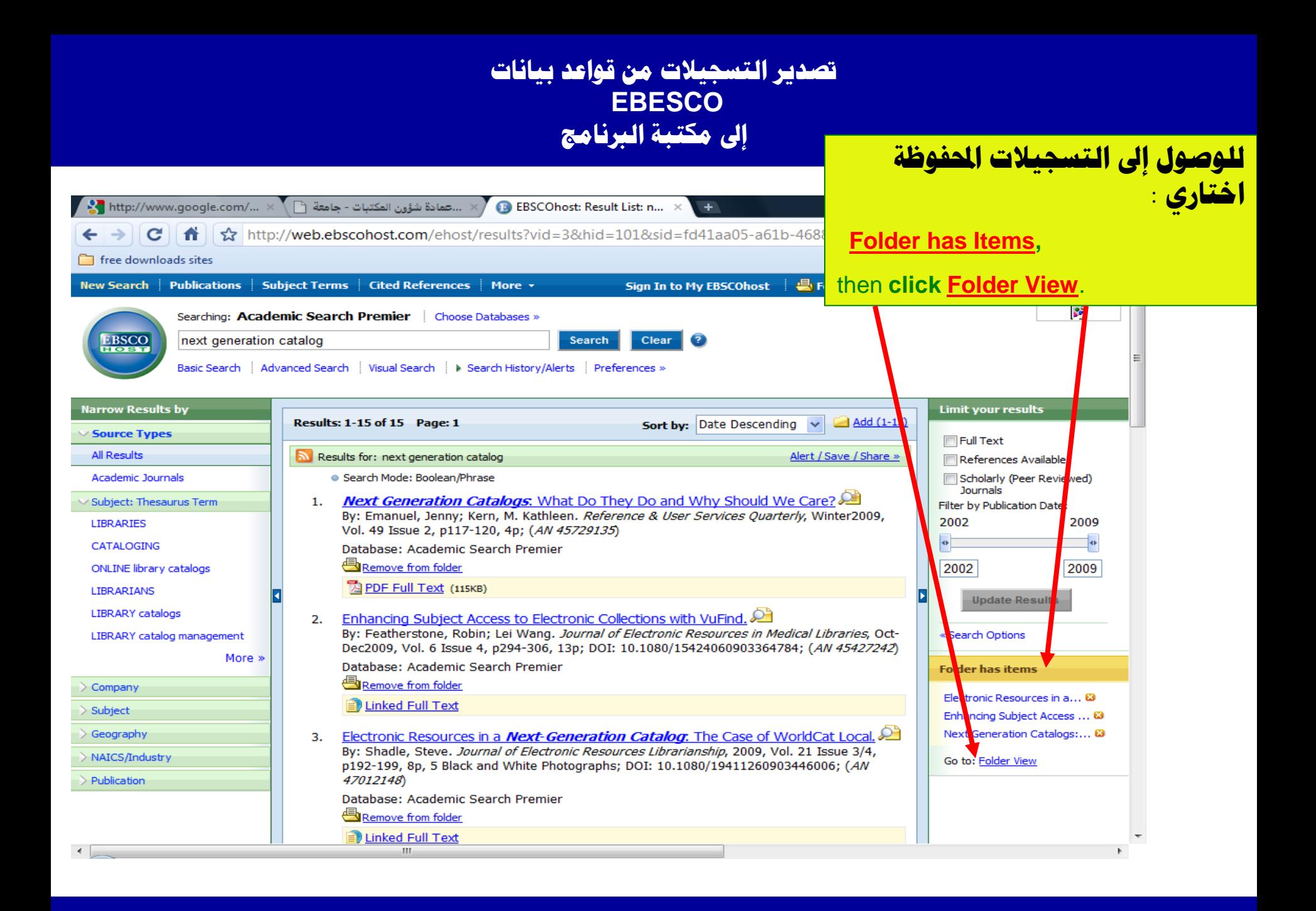

### تصدير التسجيلات من قواعد بيانات

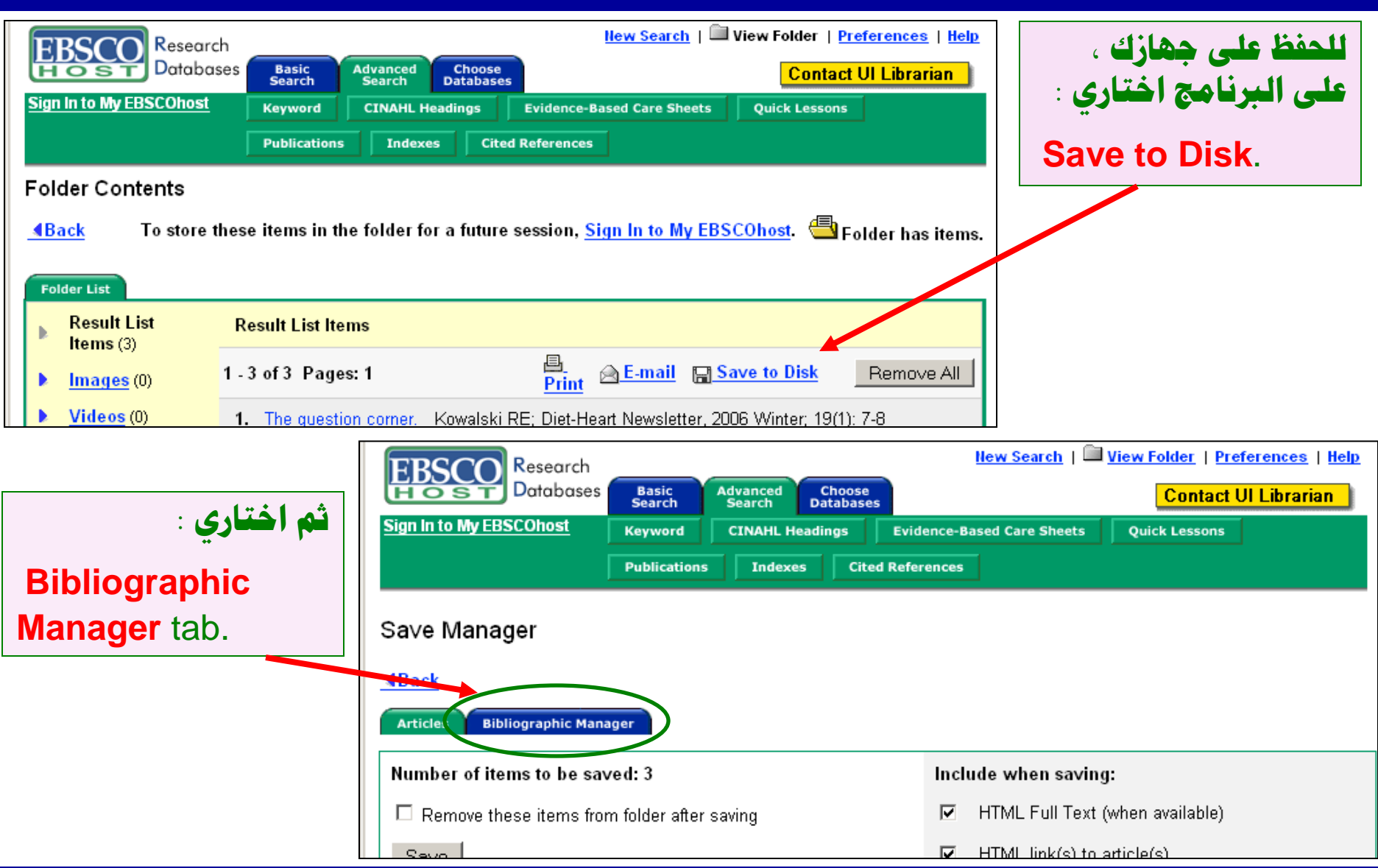

#### <mark>تصدير التسجيلات من قواعد بيانات</mark>  **EBESCO إىل ِىخبت اٌربٔاِح**

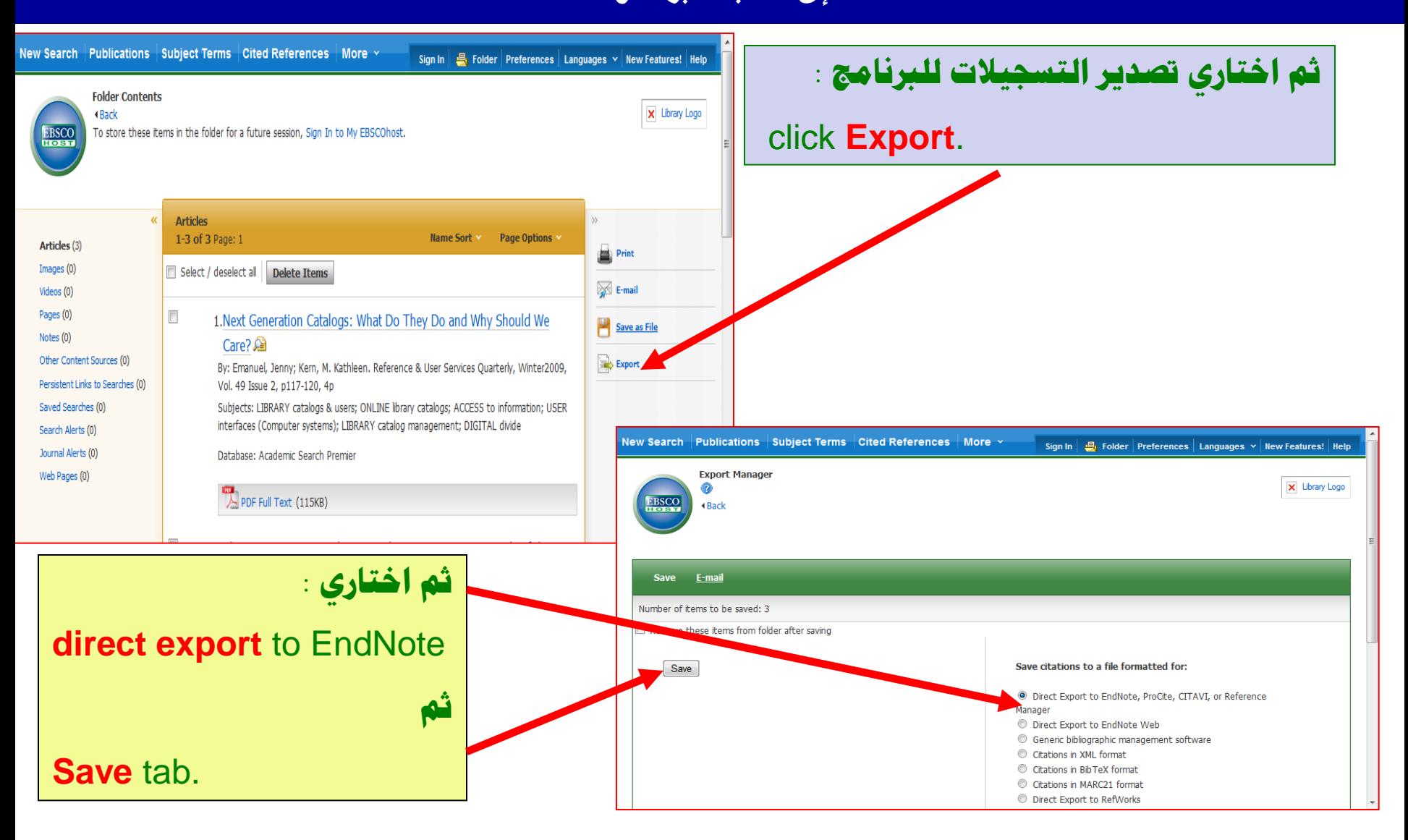

#### **حظذ٠ش اٌخسد١الث ِٓ لٛاعذ ب١أاث EBESCO** إلى مكتبة البرنام<del>ج</del>

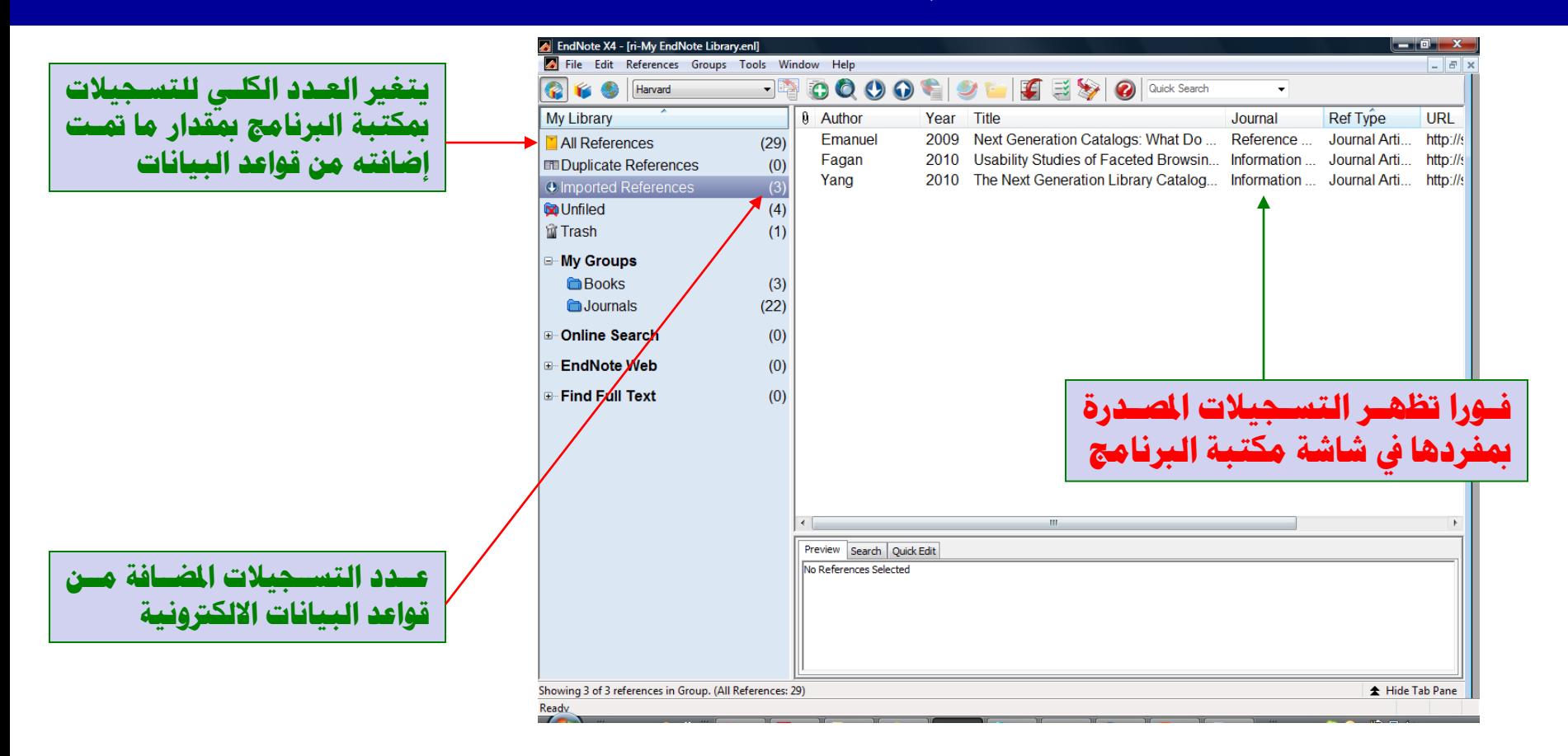

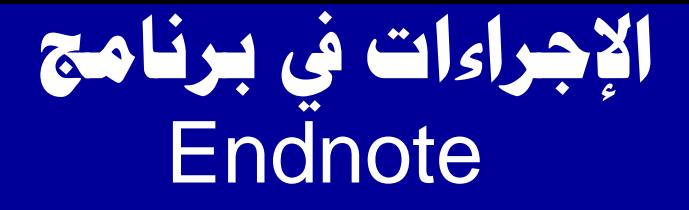

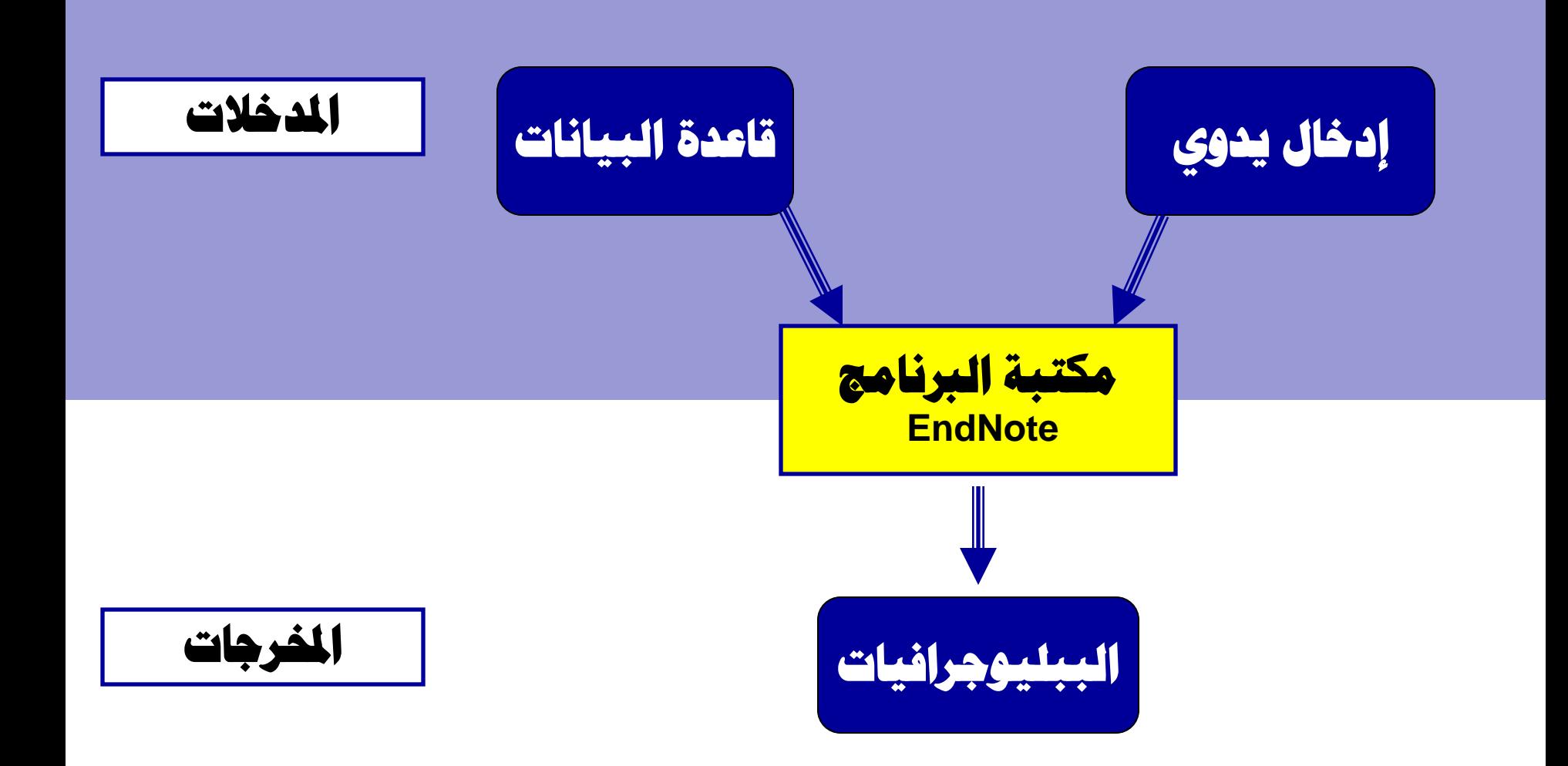

# التعامل مع مكتبة البرنامج

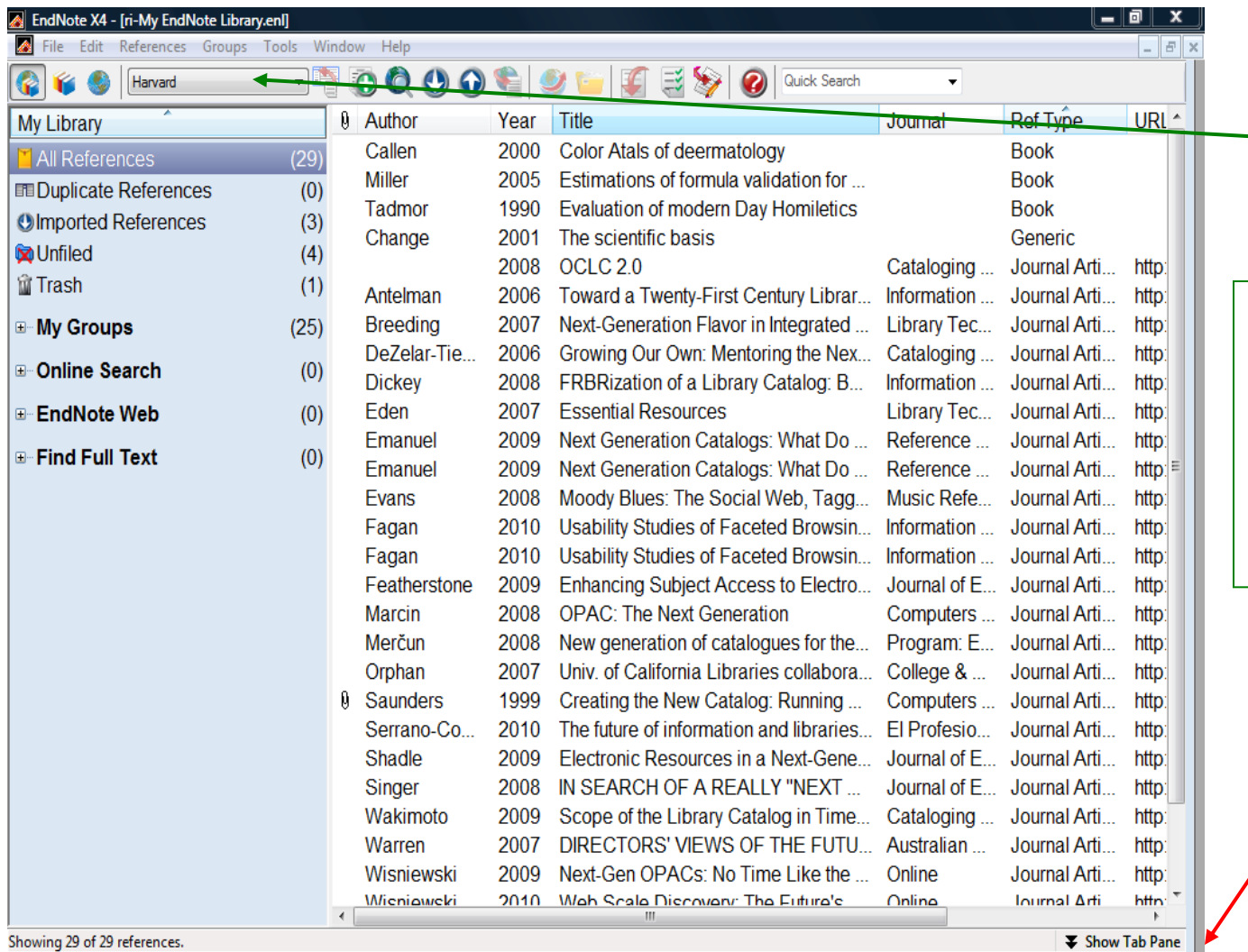

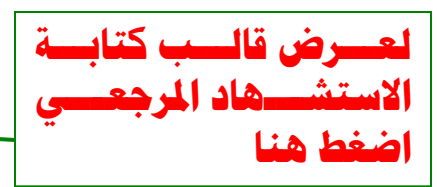

لعسسرض ببانسسات التســـجيلة في الجـــزء<br>الأســفل مـــن الشاشـــة أختر

**Show tab pane** 

Ready  $\overline{1}$ 

#### **A** EndNote X4 - [ri-My EndNote Library.enl]<br>**A** File Edit References Groups Tools Window Help

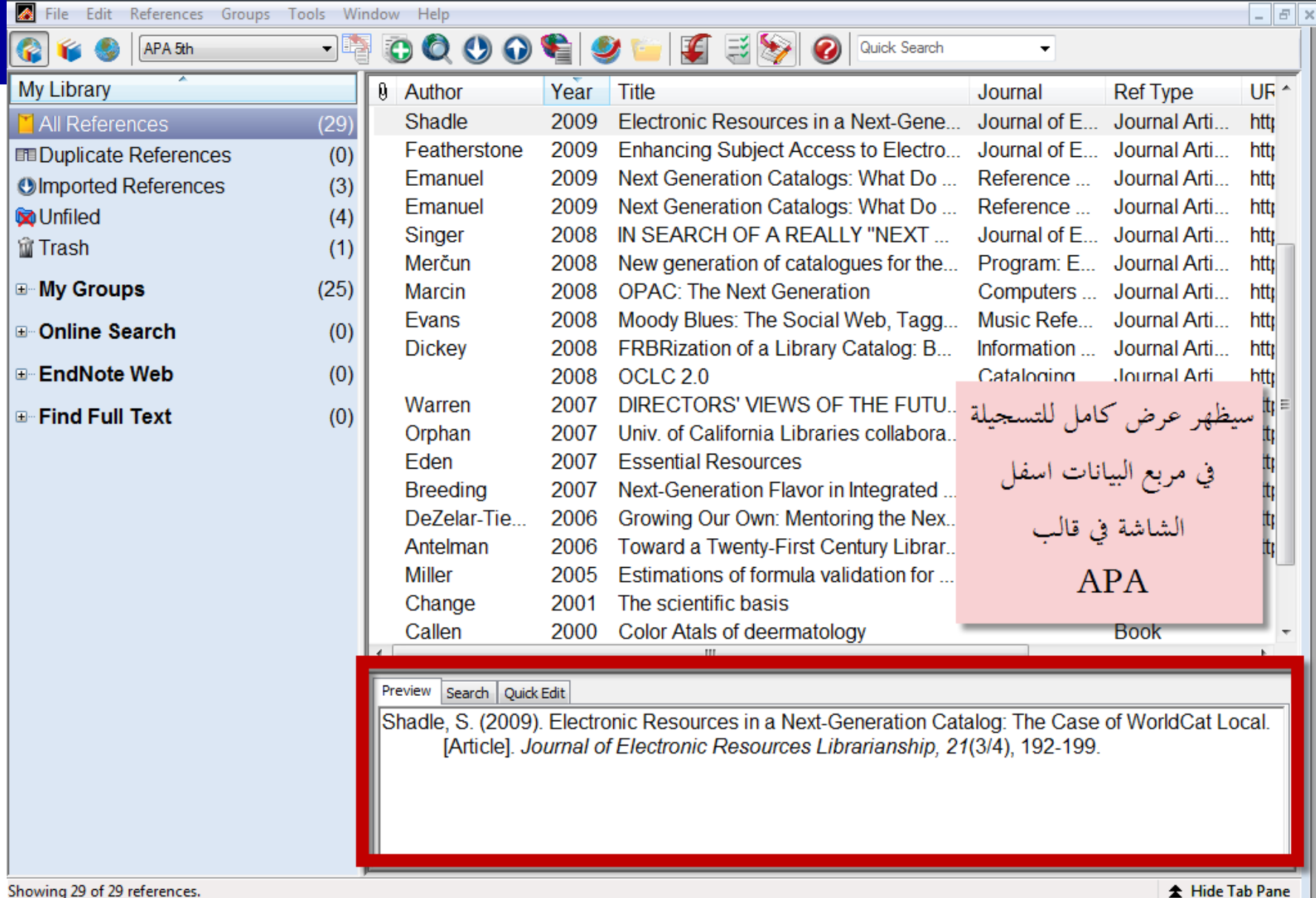

 $\begin{array}{|c|c|c|}\n\hline \hline \hline \hline \end{array}$ 

**All and All A** 

### الحرض المفصل **Annotated Style**

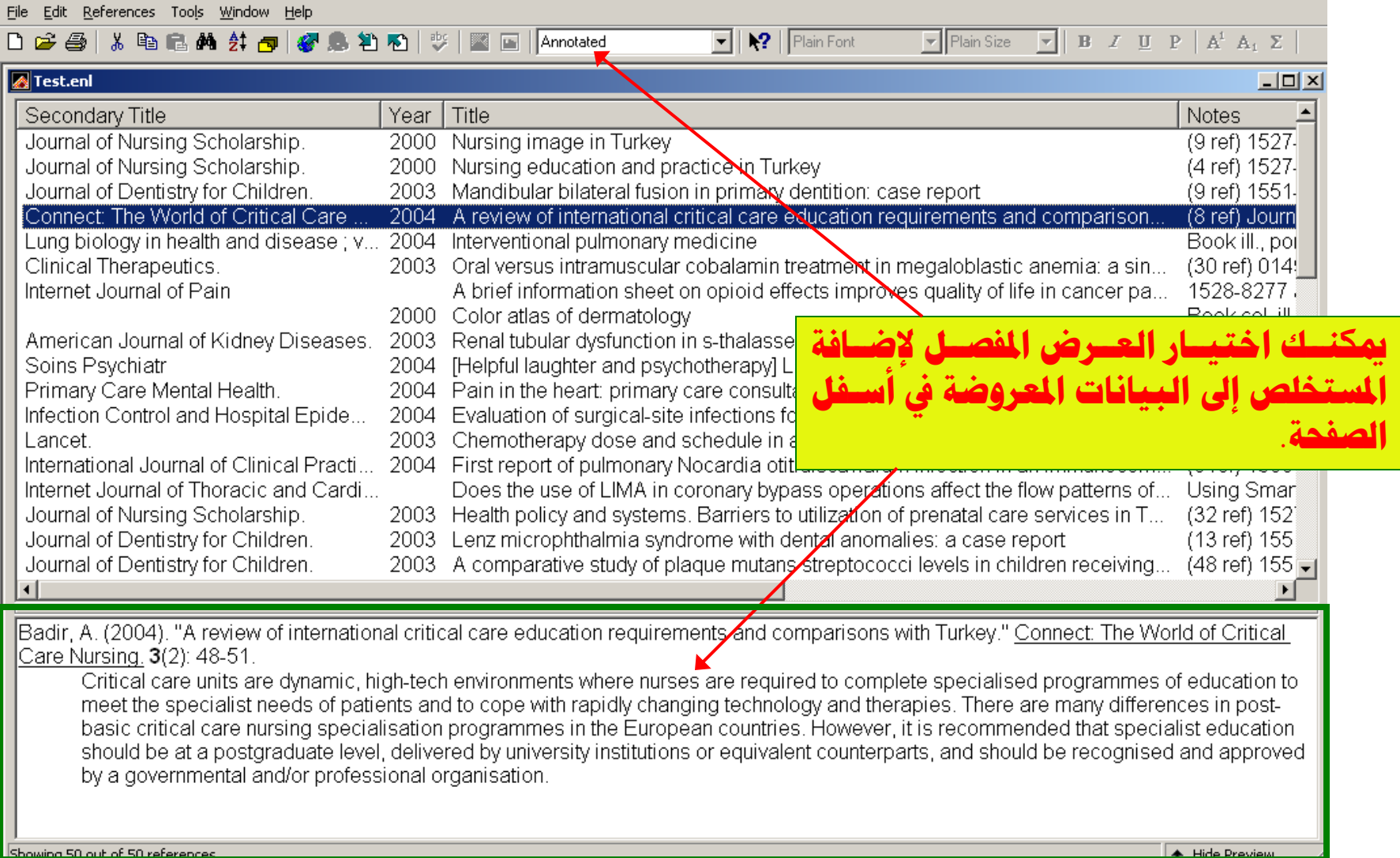

#### اختيار قالب العرض – قالب صياغة الاستشهاد

#### **الخخ١اس ٚعشع لاٌب ط١اغت االسخشٙاد مِن خلال قائمة التحرير** :

#### Select **Edit → Output Styles → Open Style Manager**

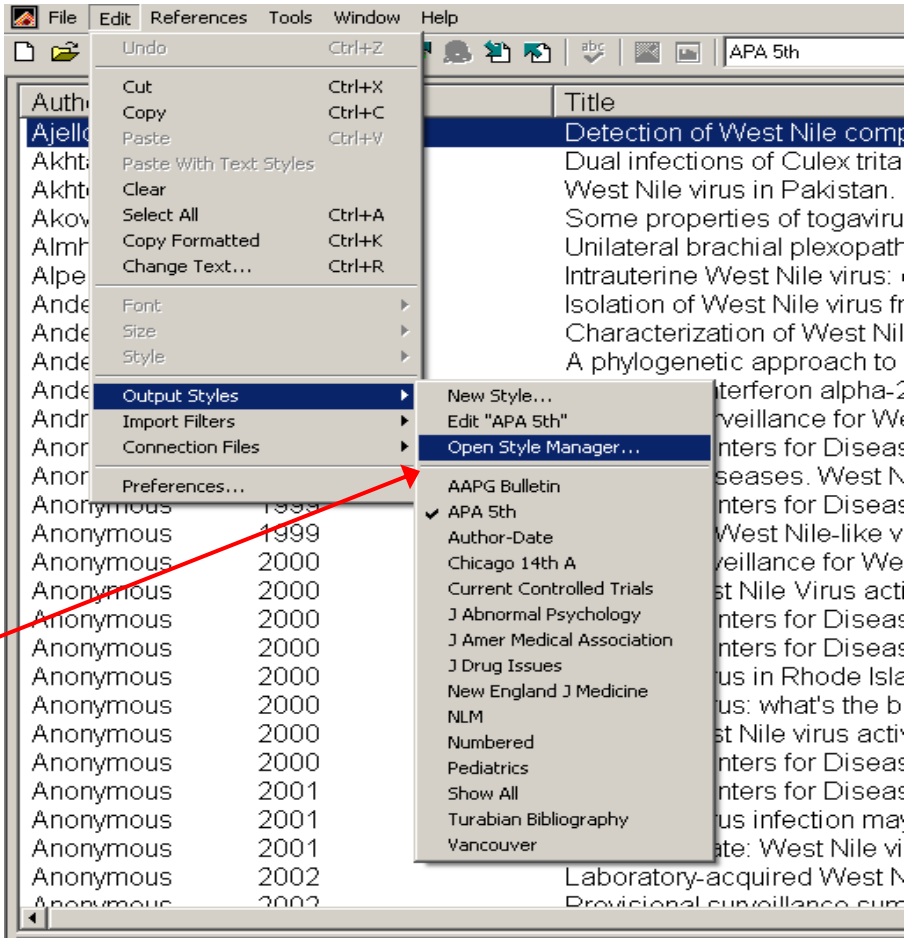

Ajello, C., Gresikova, M., Buckley, S. M., & Casals, J. (1975). Detection o Acta Virologica., 19(5), 441-442.

Showing 534 out of 534 references.

### **اخخ١اس لاٌب اٌعشع** – **لاٌب ط١اغت االسخشٙاد**

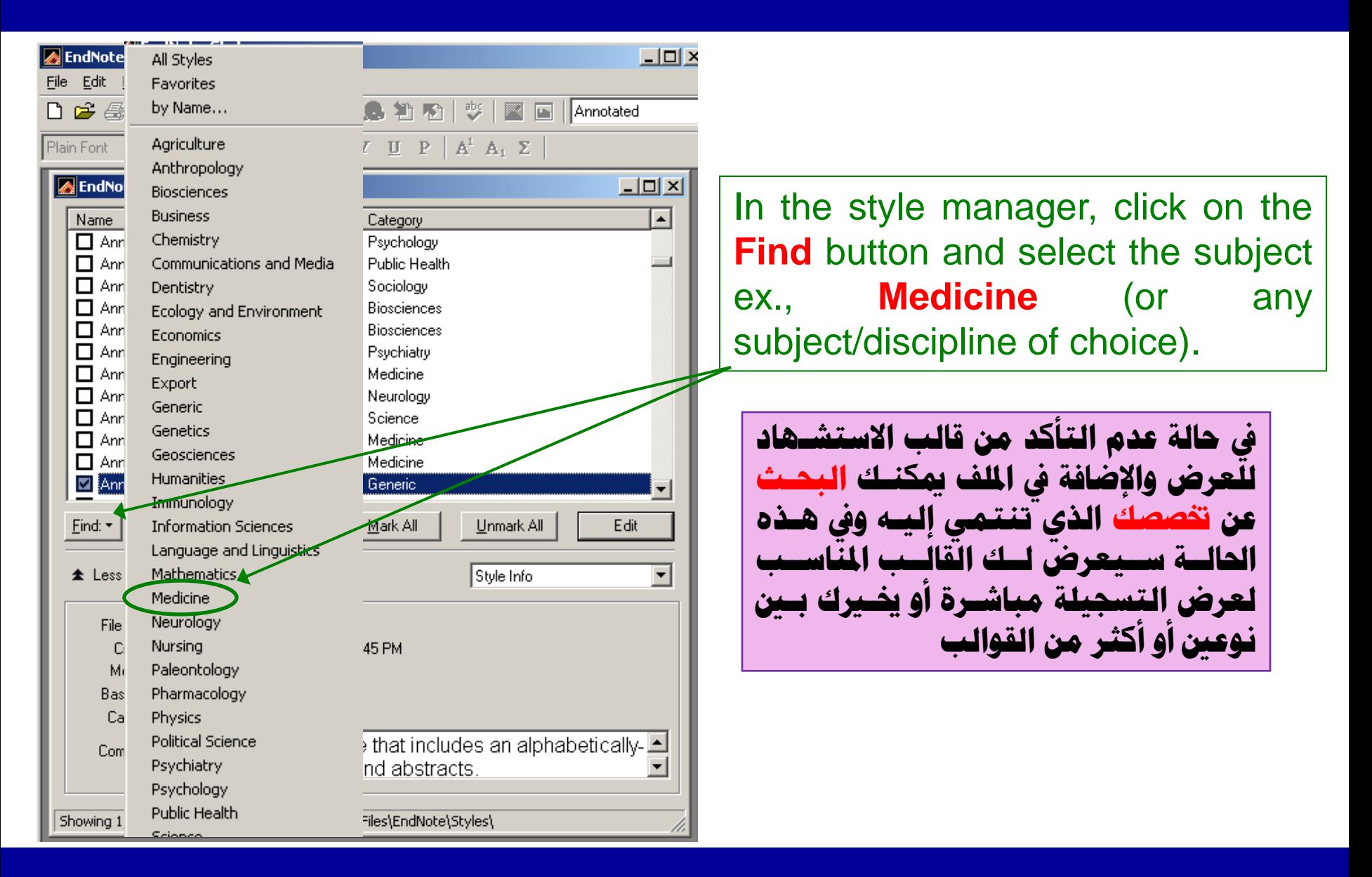

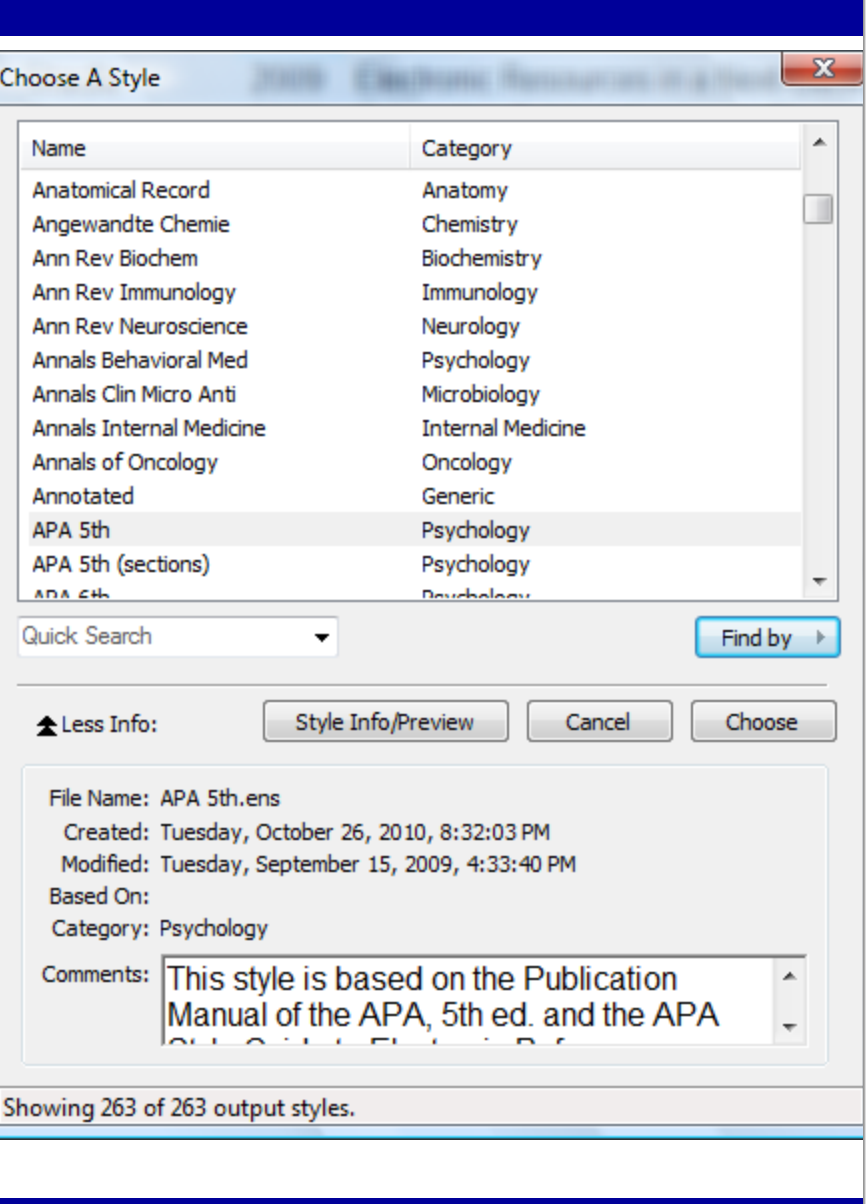

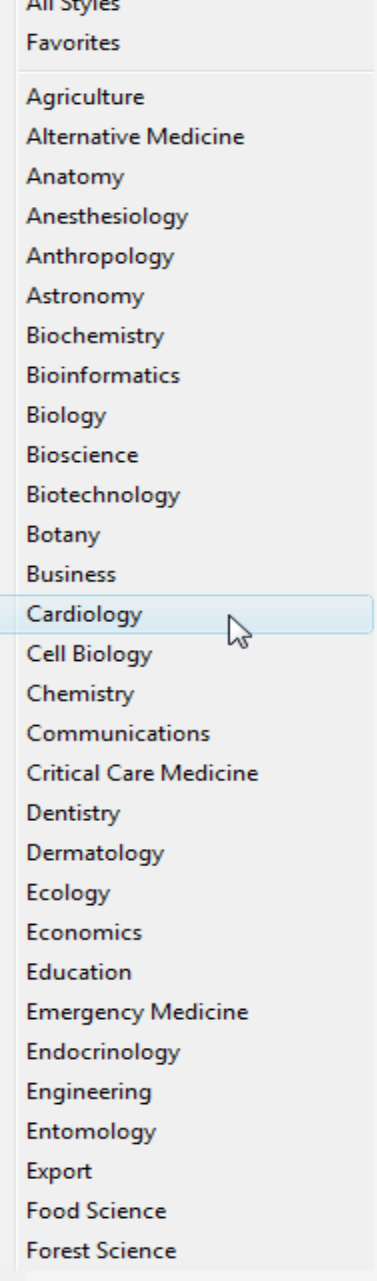

A

 $\lambda$  in eq. ( )

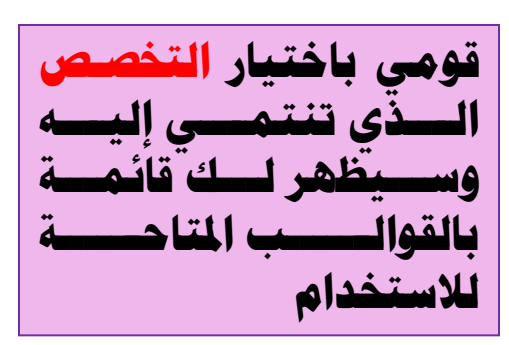

### نماذج للقوالب المقاحة في تخصصات مختلفة

 $\Sigma$ 

Find by  $\rightarrow$ 

Choose

 $\blacktriangle$ 

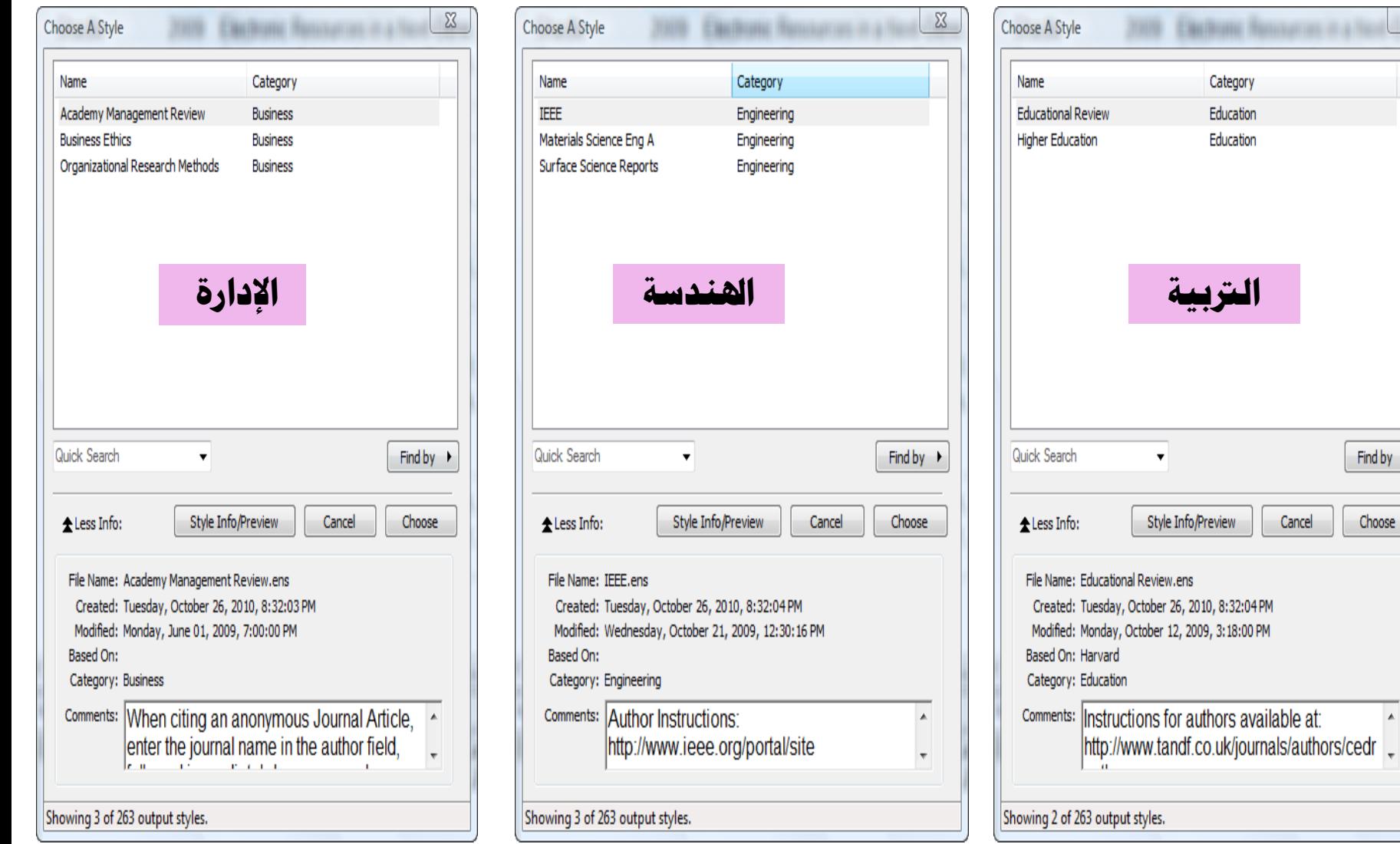

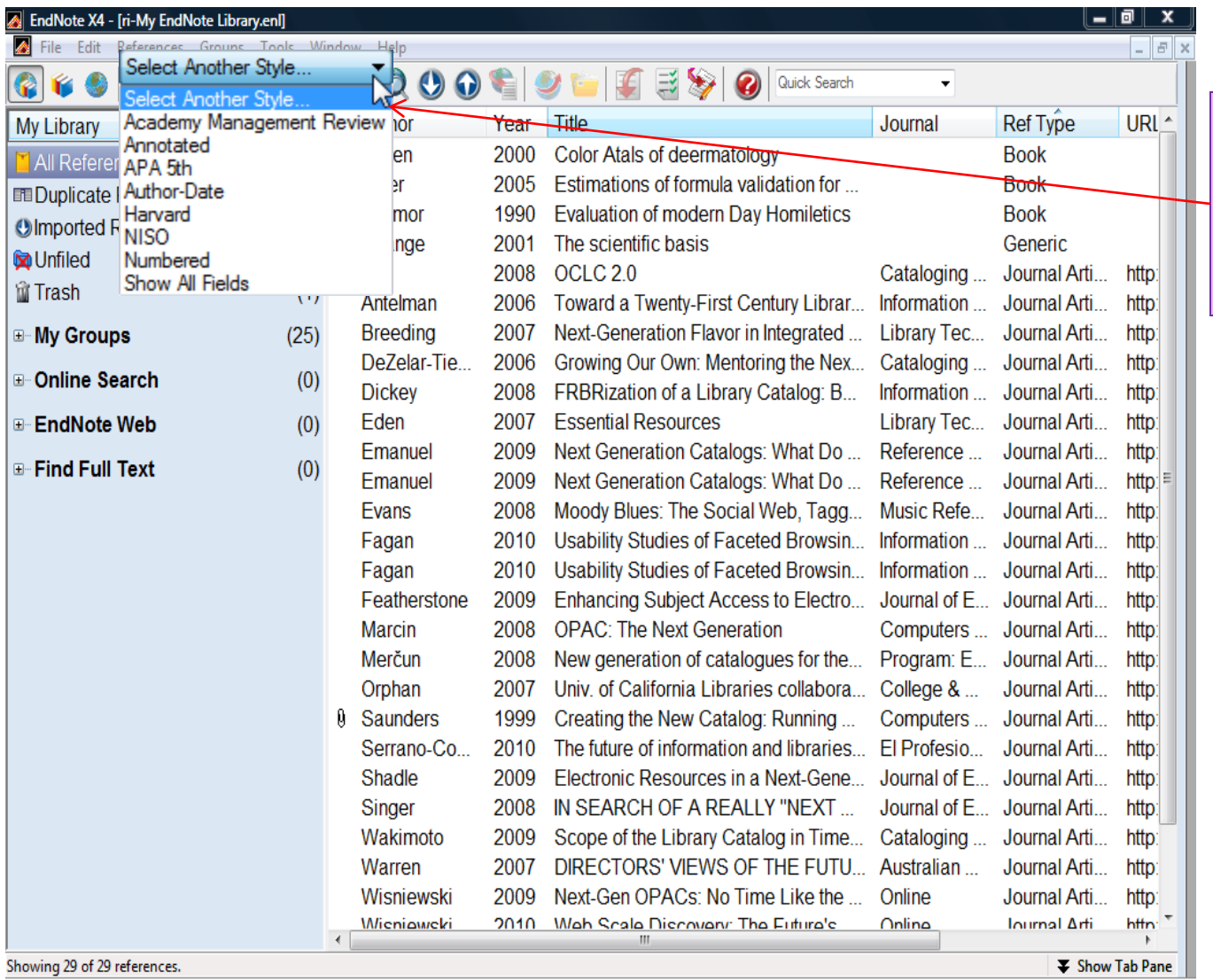

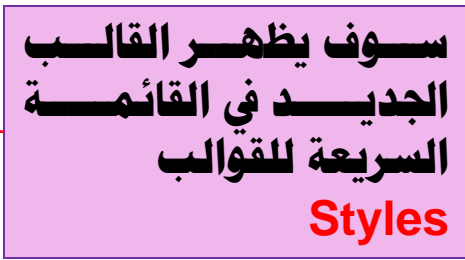

**Contract Contract** 

**PLICA** 

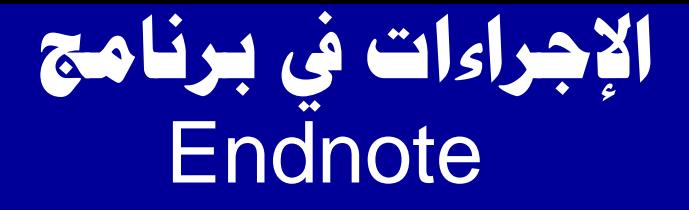

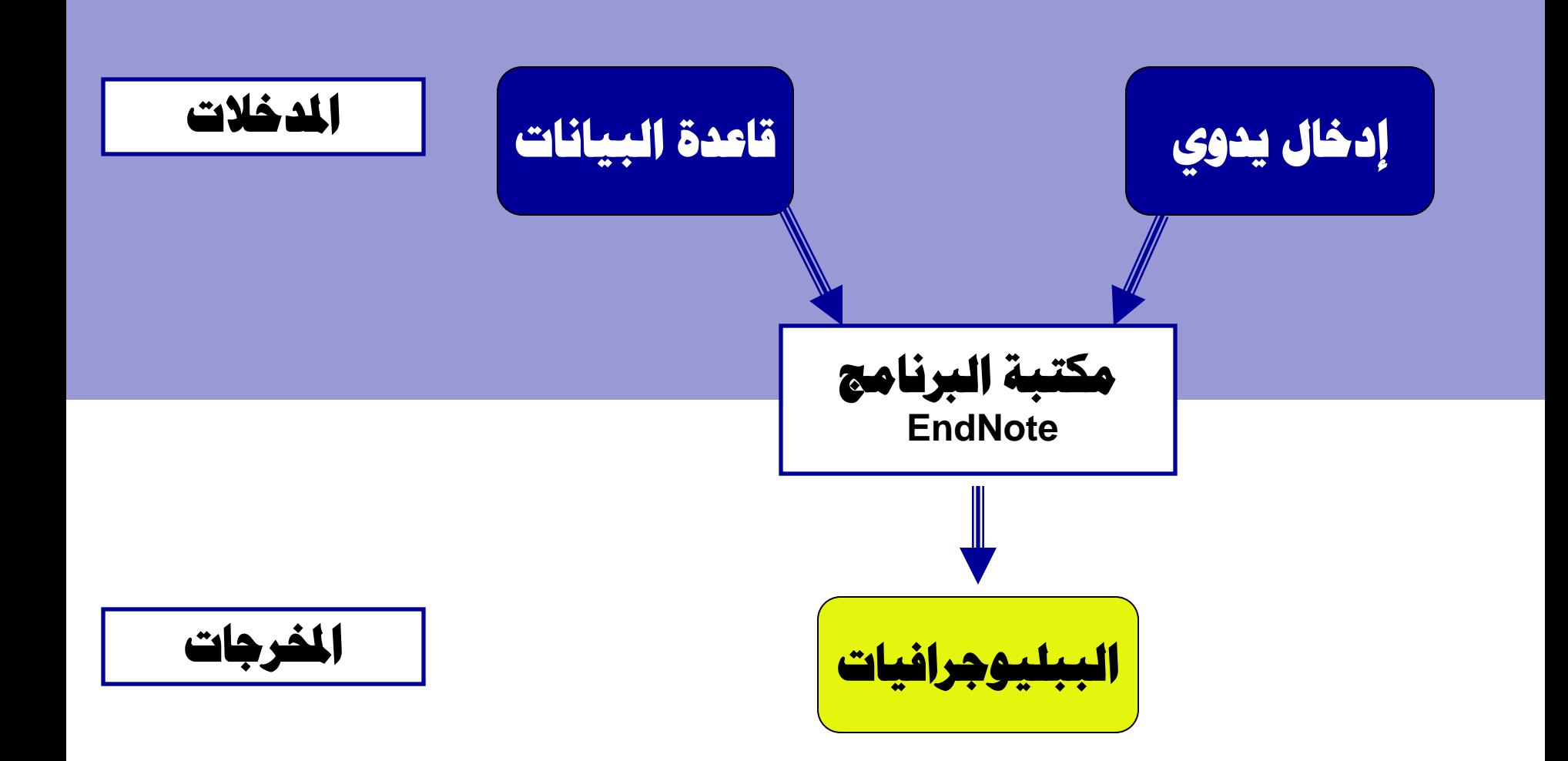

# إعداد ا<del>لبيليو</del>جرافيات

- الغرض النهائي والأخير من التعامل مع البرنامج هو **إدساج ادلشاخع / االسخشٙاداث ادلخخاسة يف ٍِفاث اٌٚٛسد ٍِ/ف اٌبسث اخلاص باٌبازثاث**
	- ويتم ذلك بإحدى طريقتين: الأولى : باستخدام خاصية نسخ المرجع في قالبه الخصص والحدد بالكتبة
	- EndNote **Copy Formatted** option ► **اٌثا١ٔت : اسخخذاَ خاط١ت اسخشٙذ أثٕاء اٌىخابت الخاصة بالبرنامج :** 
		- **EndNote's Cite While You Write (CWYW)**

### الطريقة الأولى

#### EndNote's Copy Formatted feature

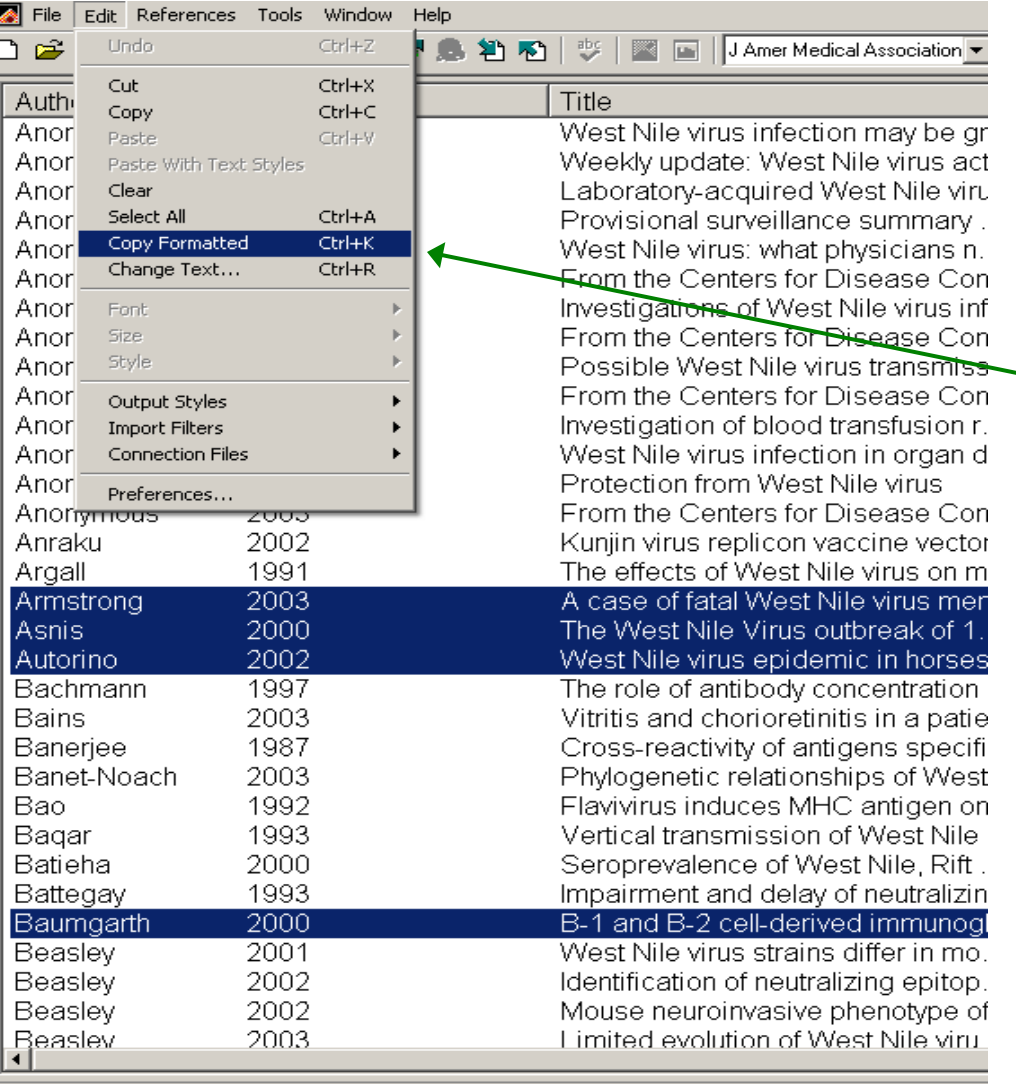

**يف ِىخبكككت اٌربٔكككاِح اخكككرت رلّٛعكككت**  الْت**سـجيلات التـــى تــرغبين في إدراج**هــا بالملف وقــومي بـترتيبـهـا وفــق التــاريخ أو **ادلؤٌكف ِكثال ثكُ زكذدٙ٠ا ٚاخخكاسٞ ِكٓ قائمة تحرير الأمر** : **Edit** & select **Copy Formatted**.

> التسجيلات الآن في الحافظة ومج**ه**رة <mark>للصق في ملف النص</mark>.

Showing 534 out of 534 references.

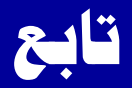

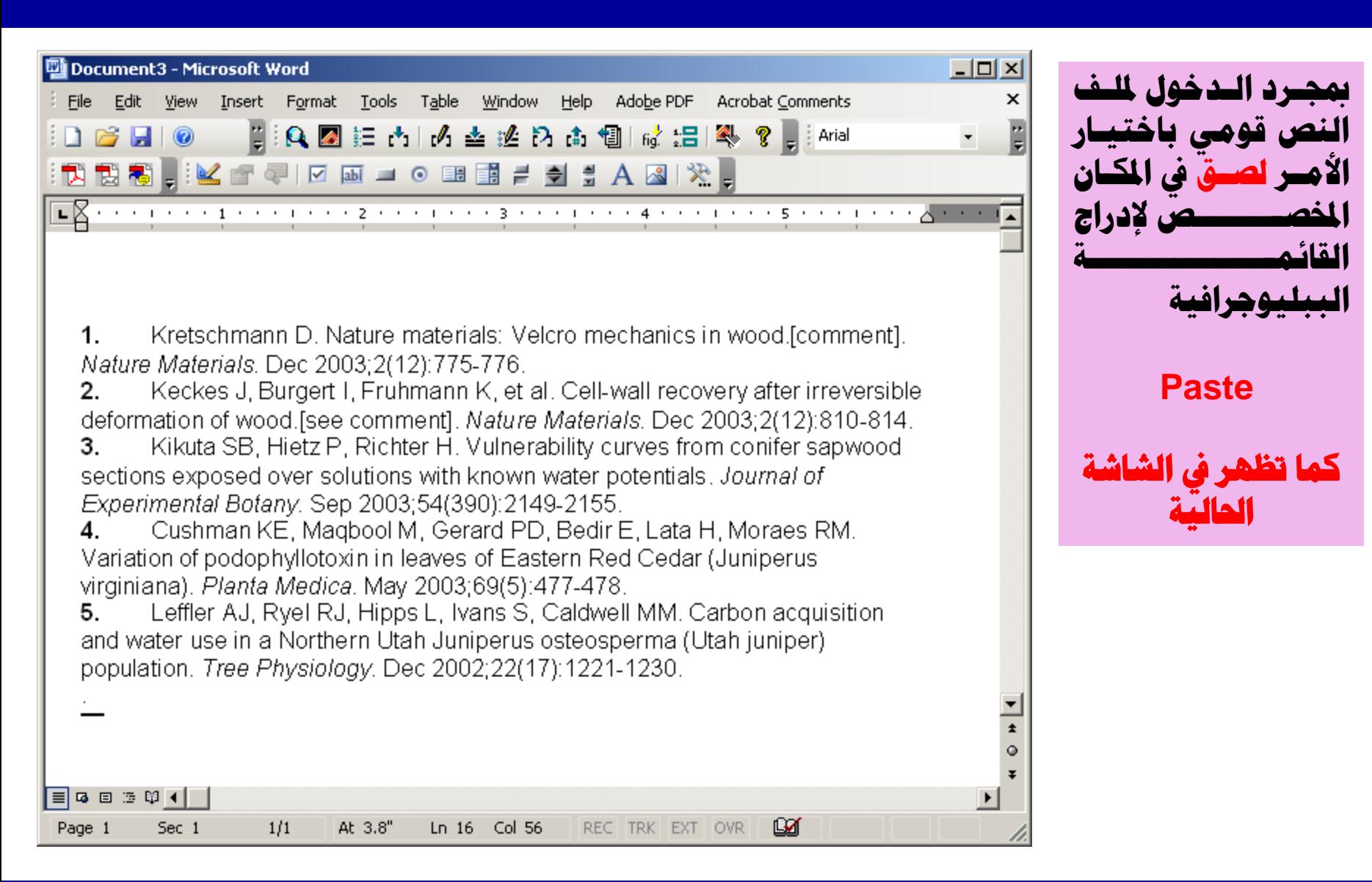

# الطريقة الثانية **Cite While You Write (CWYW)** حالاستشهاد أثناء الكتابة

م إذا قمت بتحميل البرنامج على جهازك ، تلقائيا يظهر خاصية الاستشهاد في قائمة الأدوات المتاحة بشريط الأوامر لملفات لوورد كما يلي :

Q图注内内查达内内调试提图。?

In Word, EndNote's Cite While You Write feature can be accessed two ways:

- Via the EndNote toolbar

(to view the toolbar: View  $\rightarrow$  Toolbars  $\rightarrow$ EndNote 9)

- Via the EndNote 9 Menu  $(Tools \rightarrow EndNote 9)$ 

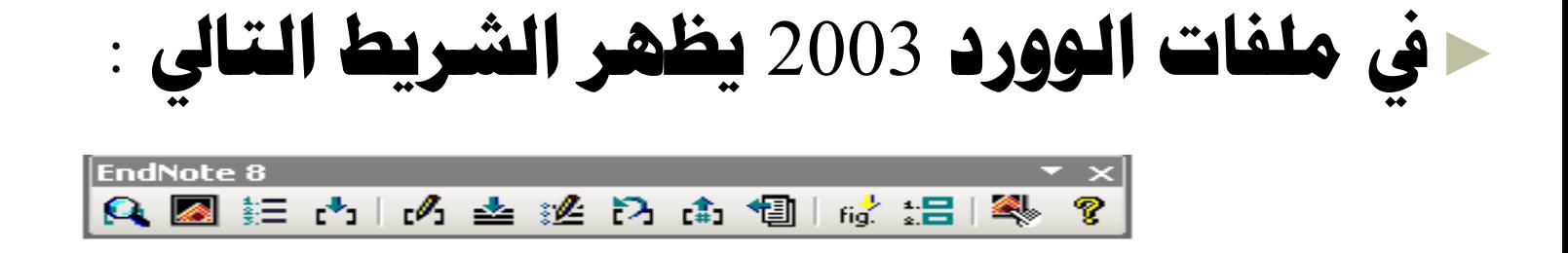

- Via the EndNote toolbar (to view the toolbar: View  $\rightarrow$  Toolbars  $\rightarrow$ **EndNote 9)**
- Via the EndNote 9 Menu  $(Tools \rightarrow EndNote 9)$

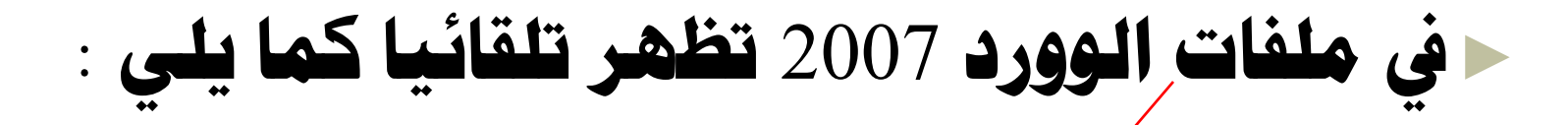

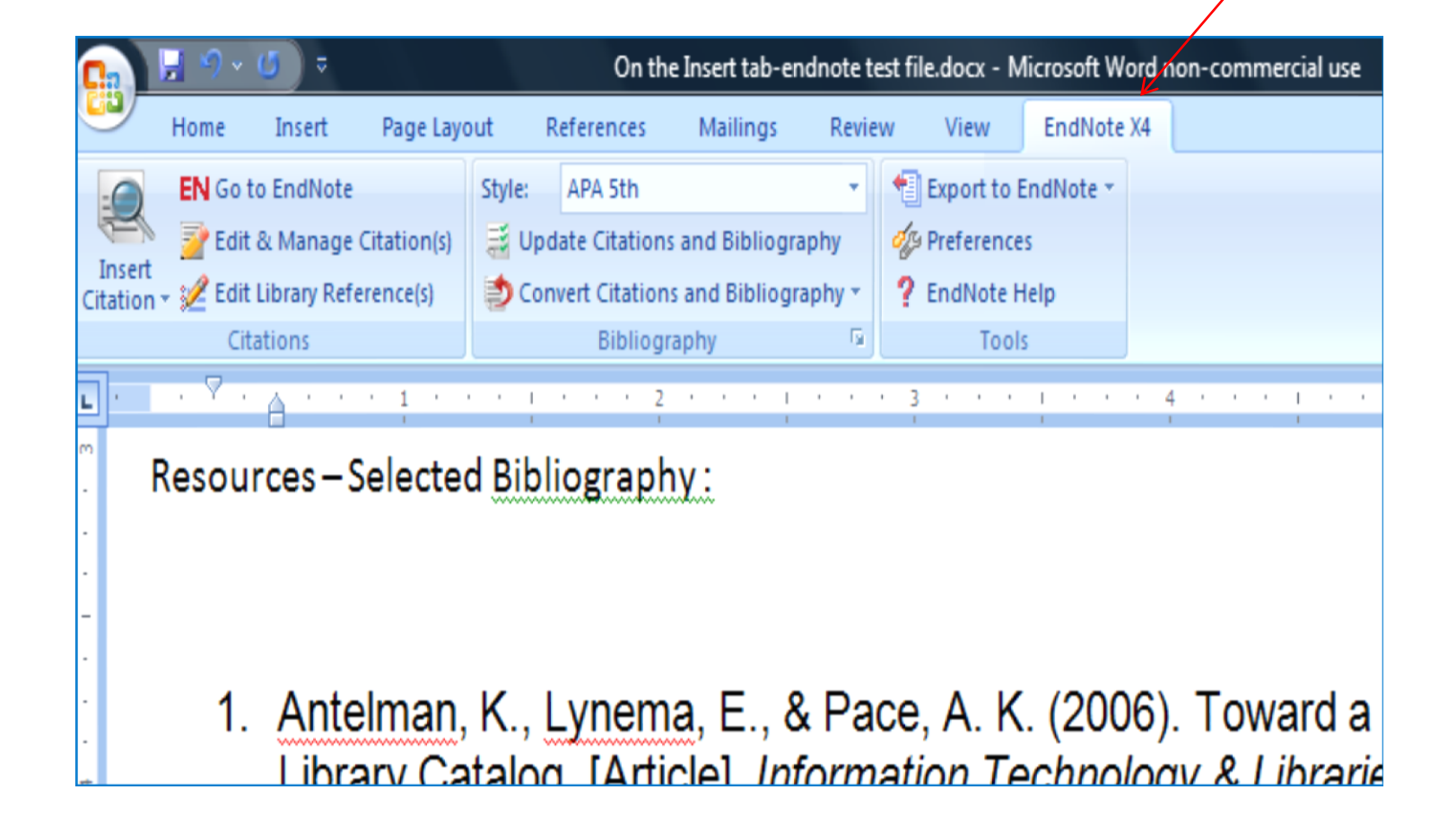

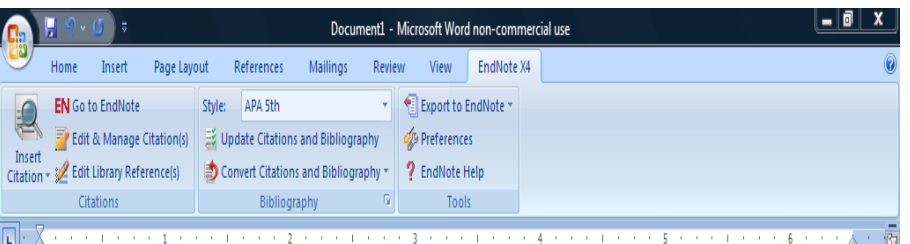

#### $=$ rand()

On the Insert tab, the galleries include items that are designed to coordinate with the overall look of your document. You can use these galleries to insert tables, headers, footers, lists, cover pages, and other document building blocks. When you create pictures, charts, or diagrams, they also coordinate with your current document look.

You can easily change the formatting of selected text in the document text by choosing a look for the selected text from the Quick Styles gallery on the Home tab. You can also format text directly by using the other controls on the Home tab. Most controls offer a choice of using the look from the current theme or using a format that you specify directly.

To change the overall look of your document, choose new Theme elements on the Page Layout tab. To change the looks available in the Quick Style gallery, use the Change Current Quick Style Set command. Both the Themes gallery and the Quick Styles gallery provide reset commands so that you can always restore the look of your document to the original contained in your current template.

目 图 国 三 三 148% (

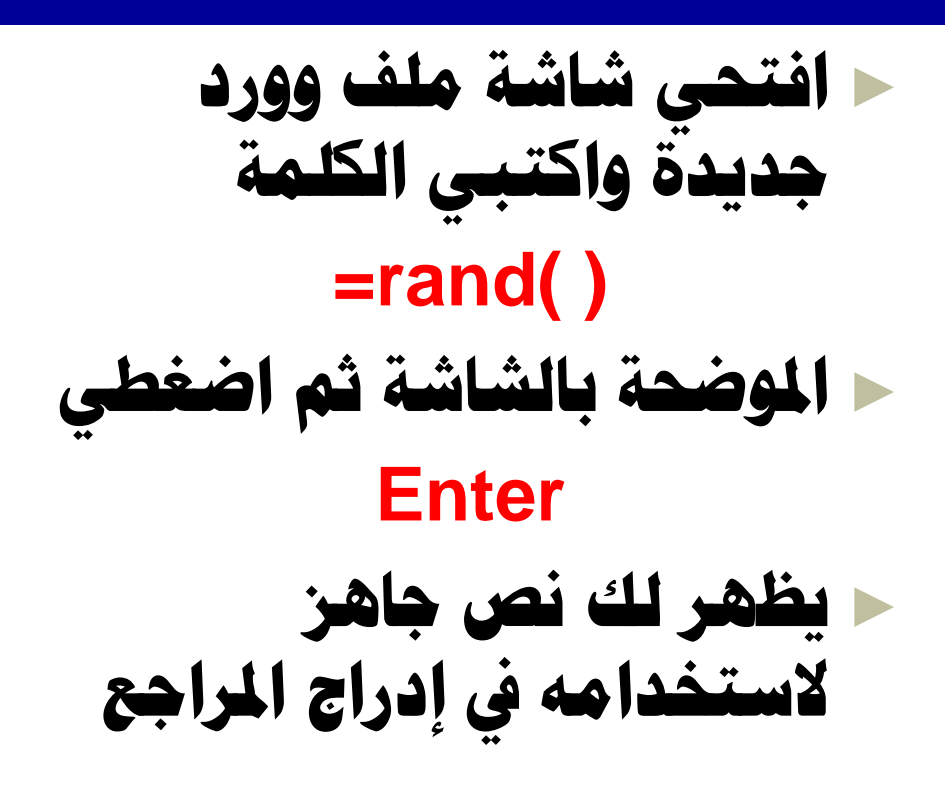
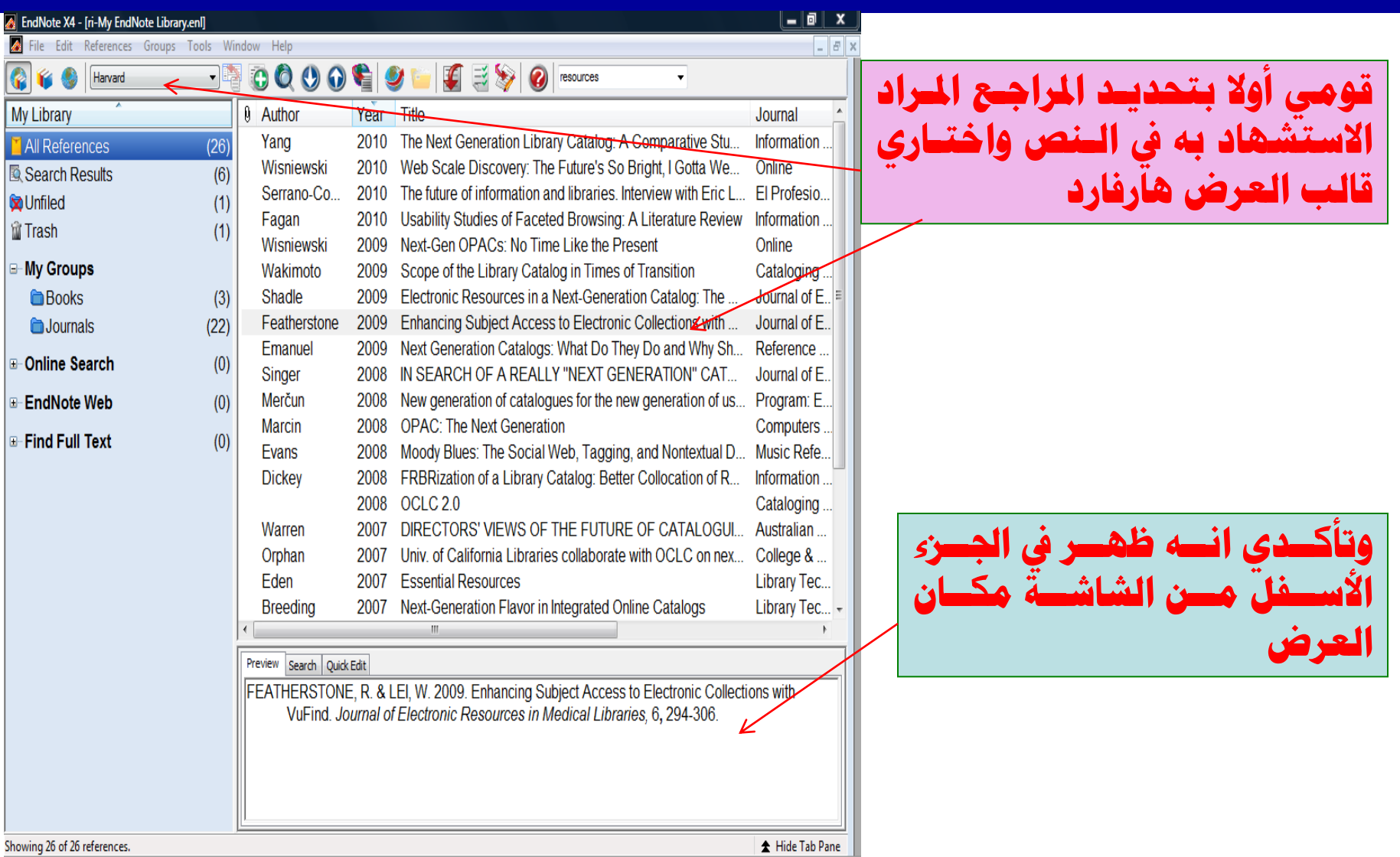

Ready<br> **A** 

restore the look of your document to the original contained in your current template.

**English (United States)** 

include items that are designed to coordinate with the overall look of hese galleries to insert tables, headers, feeters, liets, cover pages, and When you create pictures, charts, or diagrams, they also seordinate

- 0

#### with your current document look.

Page Lavout

Style:

Edit Library Reference(iography

References

APA 5th

Update Citations and Bibliography

Convert Citations and Bibliography

Mailings

Review

Insert

Edit & Manage Citation(s)

Edit Library Reference(s)

**Insert Selected Citation(s)** 

Find Citation... **Insert Note** 

Find Figure...

**FN** Go to EndNote

Inser

Citation

応

 $\ast$ 

ò.

Page: 1 of 1

**Words: 185** 

 $\infty$ 

Citation

You can easily change the formatting of selected text in the document text by choosing a look for the selected text from the Quick Styles gallery on the Home tab. You can also format text directly by using the other controls on the Home tab. Most controls offer a choice of using the look from the current theme or using a format that you specify directly.

Document1 - Microsoft Word non-commercial use

Export to EndNote \*

Tools

View

**2** Preferences

? EndNote Help

EndNote X4

To change the overall look of your document, choose new Theme elements on the Page Layout tab. To change the looks available in the Quick Style gallery, use the Change Current Quick Style Set command. Both the Themes gallery and the Quick Styles gallery provide reset commands so that you can always

ا**لمرجع في النص** ث**ُم اختاری إدراج استشھاد** 

**ضحي المؤشس مباشسرة علسى** 

الجزء الذي تريـدين فيـه ادراج

### **Insert Citation**

**ثكُ اخخكاسٞ إدساج االسخشكٙاد احملذد / ادلخخاس Insert Selected** 

**Citation**

日印日日目 148% (-) EN < 以 C 1 位 1 1 4:09 PM

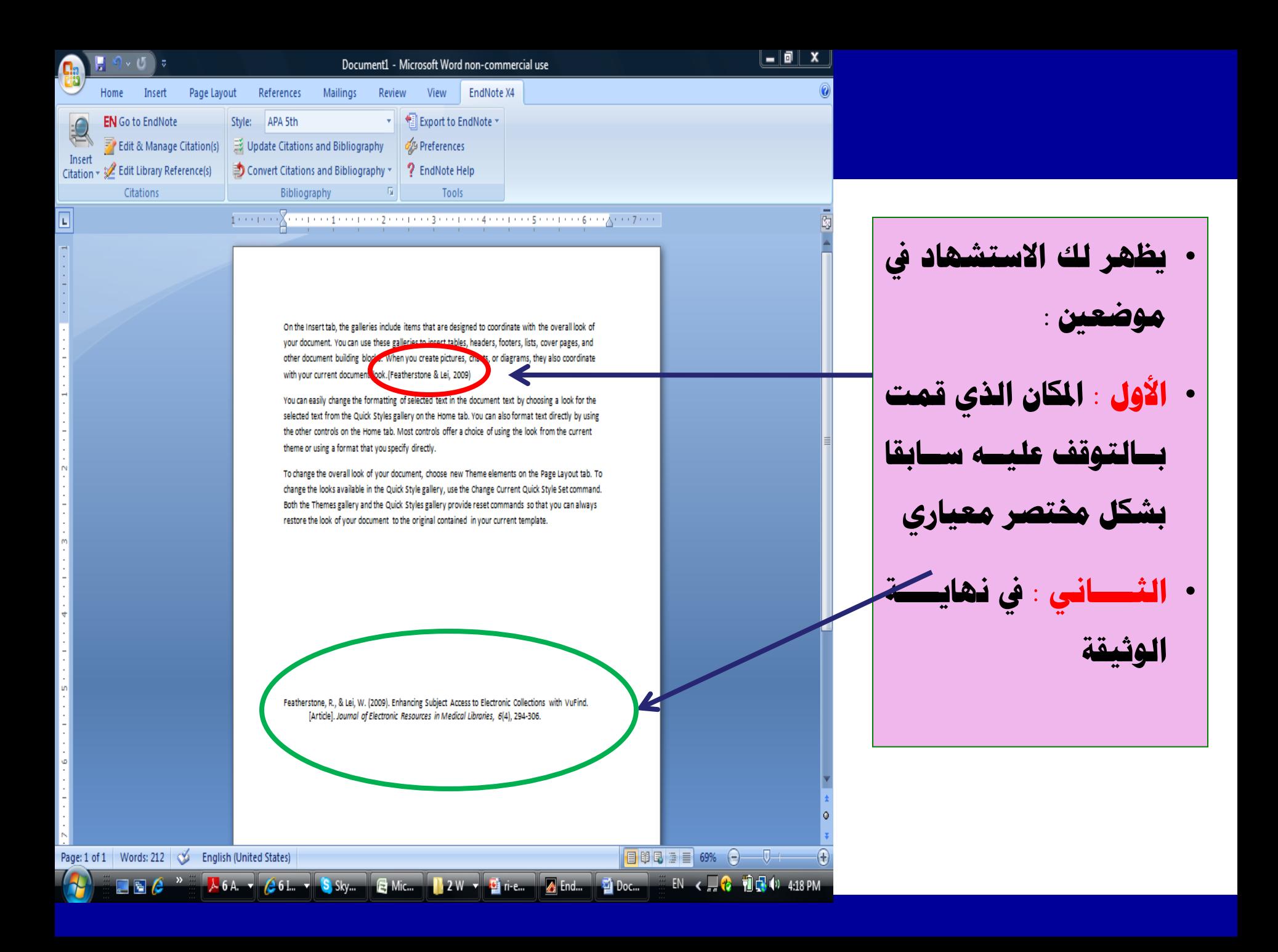

## **CWYW: Finding and Inserting a Citation**

3 トゥティ・トゥ 4 トゥティ・トゥ 5 トゥティ・トゥ トゥ 6 トゥ・人・ | | | | | |

Document1 - Microsoft Word non-commercial use EndNote X4 Insert Page Lavout References Mailings Review View APA 5th Export to EndNote \* **FN** Go to EndNote Style: Edit & Manage Citation(s) Update Citations and Bibliography **2** Preferences Edit Library Reference (tions and Bibliography **2** EndNote Help Tools 応

**Find Citation...** Insert Note

Ť.

≢ **Insert Selected Citation(s)** 

eclude items that are designed to coordinate with the overall look of Find Figure... hese galleries to insert tables, headers, footers, lists, cover pages, and other document building blocks. When you create pictures, charts, or diagrams, they also coordinate with your current document look.

You can easily change the formatting of selected text in the document text by choosing a look for the selected text from the Quick Styles gallery on the Home tab. You can also format text directly by using the other controls on the Home tab. Most controls offer a choice of using the look from the current theme or using a format that you specify directly.

To change the overall look of your document, choose new Theme elements on the Page Layout tab. To change the looks available in the Quick Style gallery, use the Change Current Quick Style Set command. Both the Themes gallery and the Quick Styles gallery provide reset commands so that you can always restore the look of your document to the original contained in your current template.

**ػككعٟ ادلؤشككش ِباشككشة عٍككٝ اجلضء اٌزٞ حش٠كذٓ٠ ف١كٗ ادساج**  ا**لمرجع في النص** 

ث**ُم اختاری ادراج استش**ھاد

**Insert Citation**

ثُم اختارى بحث استش**هاد Find Citation**

Page: 1 of 1 | Words: 185 | 35 | English (United States)

日印日日目 148% (-) EN < D <mark>. 10 图 C</mark> 10 4:09 PM

## **CWYW: Finding and Inserting a Citation**

- **سخظٙش ٌه ِباششة شاشكت اٌبسكث عكٓ مصطلح في البرنامج** 
	- **لككِٟٛ بىخابككت ِظككـٍر اٌبسككث إلدساج**  الا**ستشهاد في النص**
- **ساعكٟ أْ حىكٟٔٛ زلكذدة ِٛػكع إدساج**  الاستشهاد بالنص
	- **اخخاسٞ إدساج**

### **Insert**

- **ستتم إضافة الاستشـهاد بشكل نصوري** داخل النص كما يظهر بالشاشة التالية
- **وشسٞ ٘زٖ اٌع١ٍّت بعذد االسخشٙاداث ادلشاد إدساخٙا**

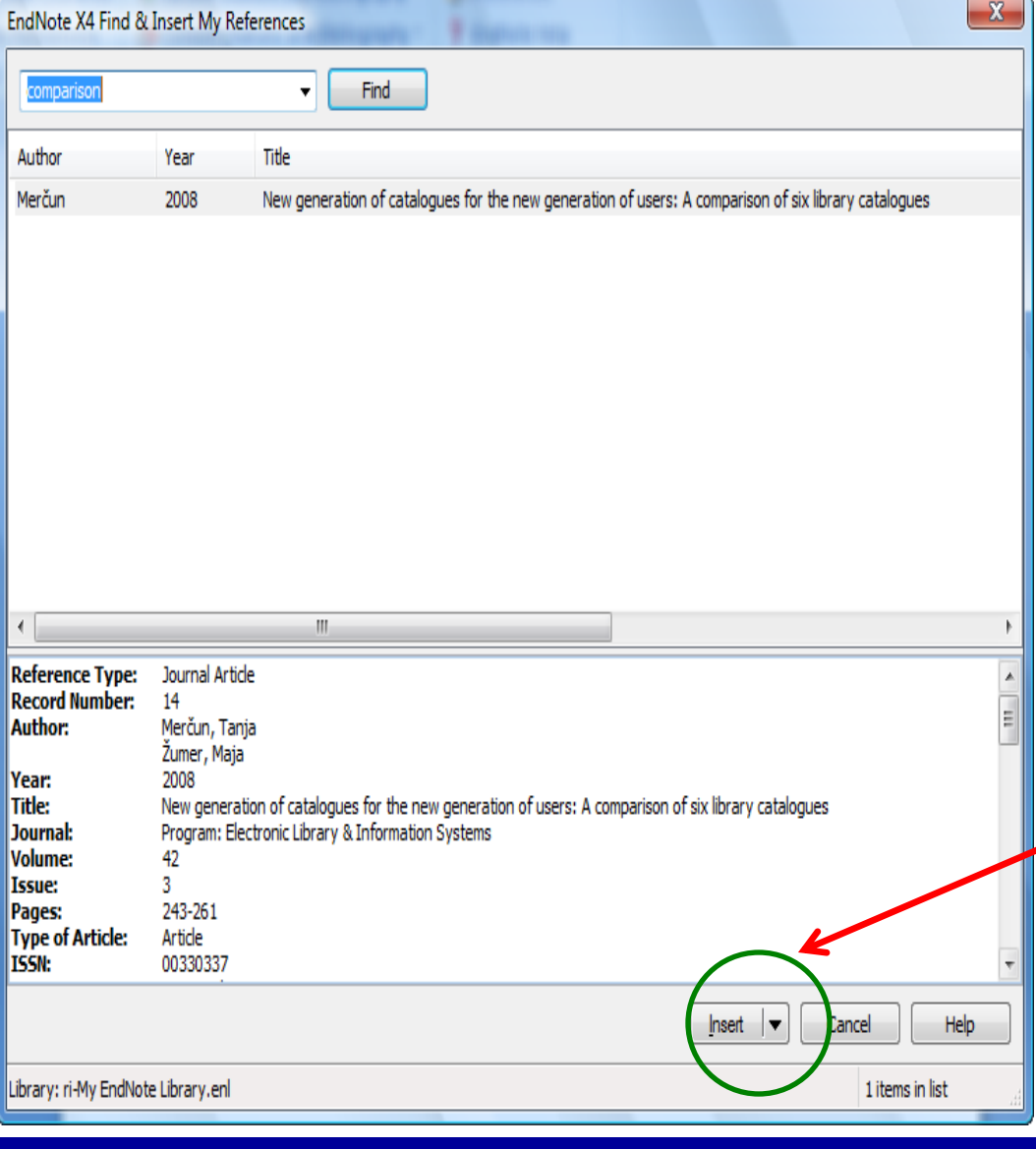

• **لائّكككت االسخشكككٙاداث يف خكككش**  <mark>الصفحة أو الملف لا يمكن أن تقومي</mark> بالتعديل فيها بأى شكل كـان مـن **خالي ادلٍف** 

• **فكككال ميىكككٓ اٌكككخسىُ بادلسكككافاث ٚاألسـش اٌفاطٍت ِثال بني ادلشاخكع ادلسخشٙذ بٙا.**

• إذا أردت القيام بالتعديلات عليـ **اختیار Bibliography**

 $\left( \widehat{+}\right)$ 

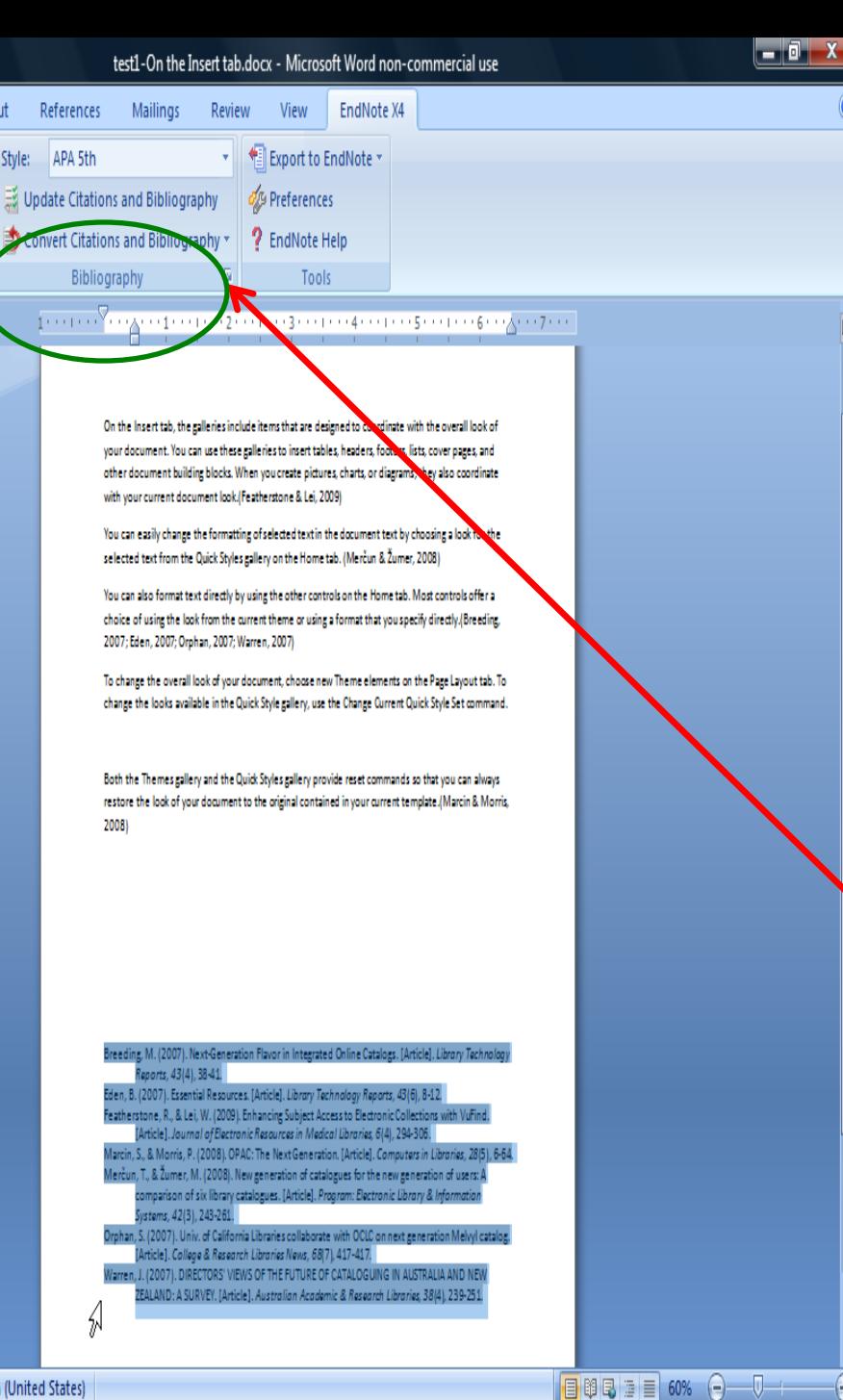

Page: 1 of 1 | Words: 347 | Co English (United States)

7 A T

Home

Insert

Edit & Manage Citation(s)

**EN** Go to EndNote

Citation  $\ast$  \$2 Edit Library Reference(s)

Citations

Page Layout

Style:

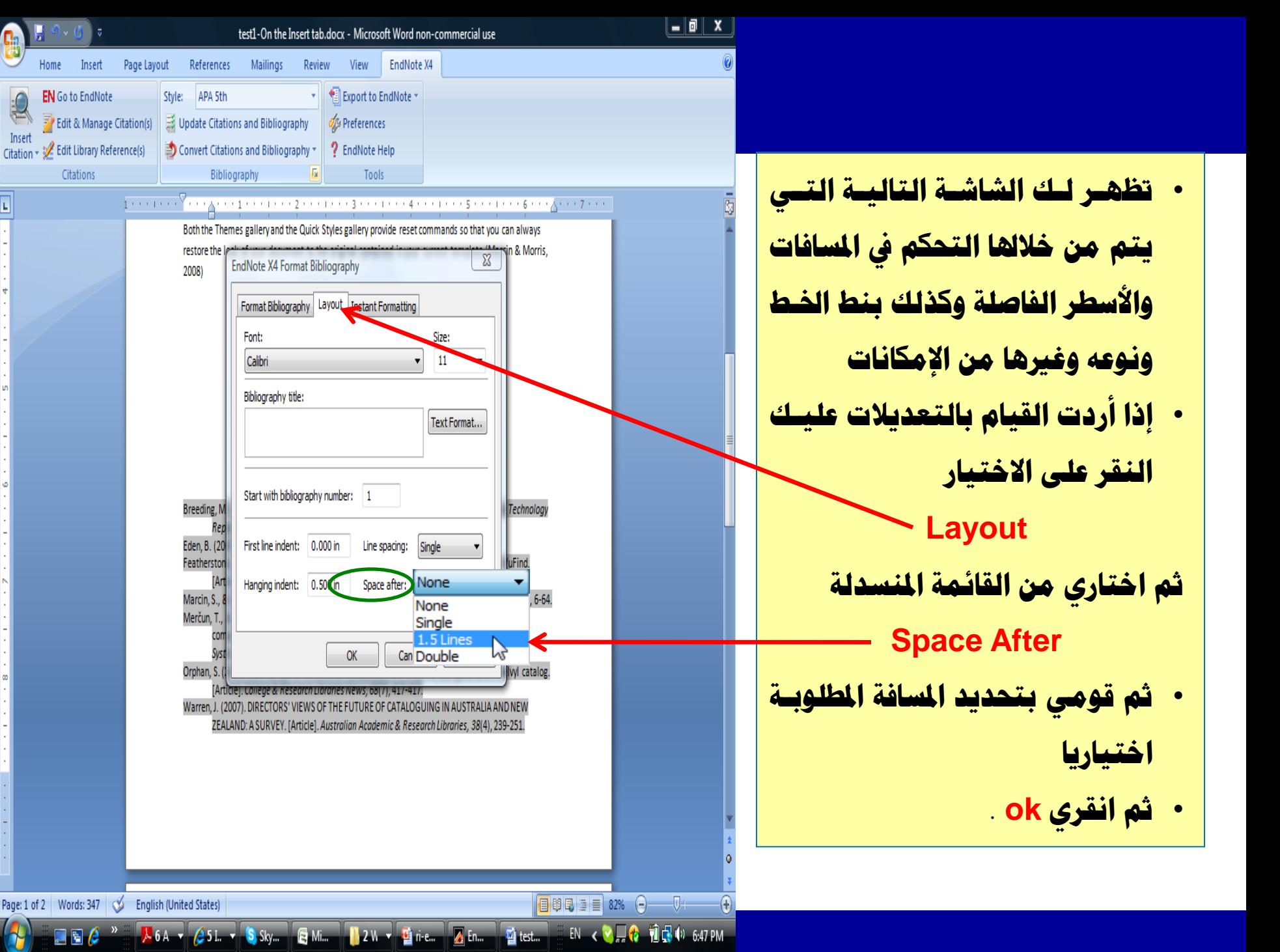

# **حعذً٠ االسخشٙاداث**

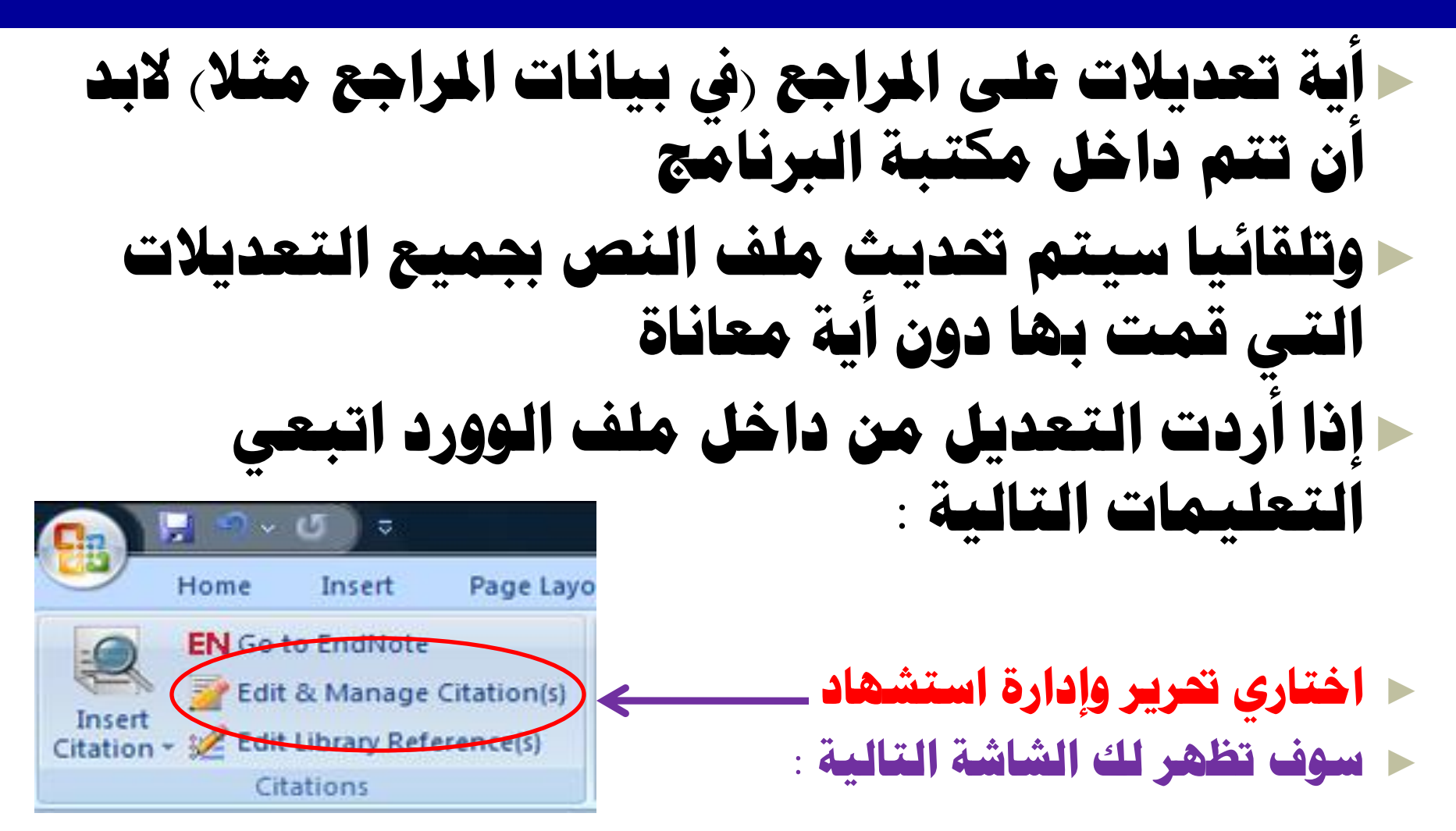

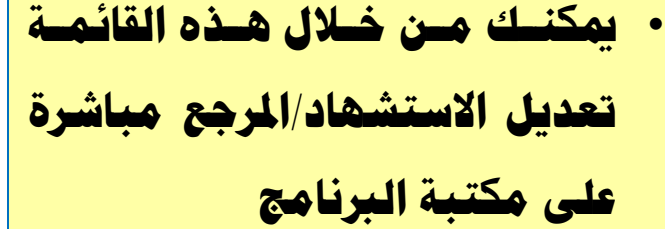

- حذف الاستشهاد مِن النص
- إضافة بيانات للاستشهاد/المرجع
- كمـا يمكنــك إضـافة بيــان للشــكل المختصـر الـذي يظهـر أولا بجانـب السنص ، كـأن نضـيف مـثلا كلمـة الس**سابق – نقسلا عسن : الخ مسن** المصطلحات المستخدمة مع المراجع • **وككزٌه ميىككٓ إػككافت سلككُ طككفست بعٕٙ١كككككا ٚسدث بٙكككككا اٌكككككٕض**

**الستشهد به داخل المرجع** 

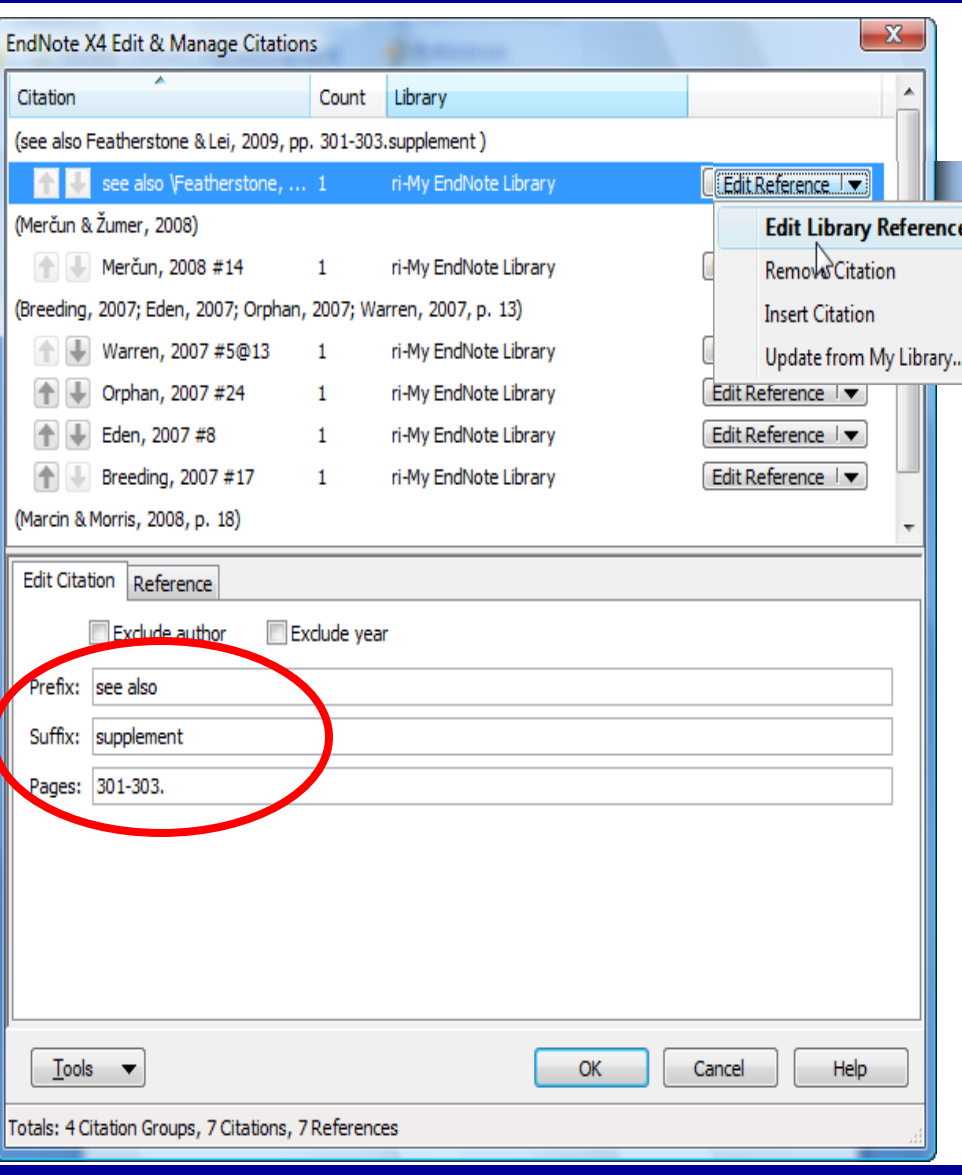

# **EndNote Web**

# **Why use EndnoteWeb?**

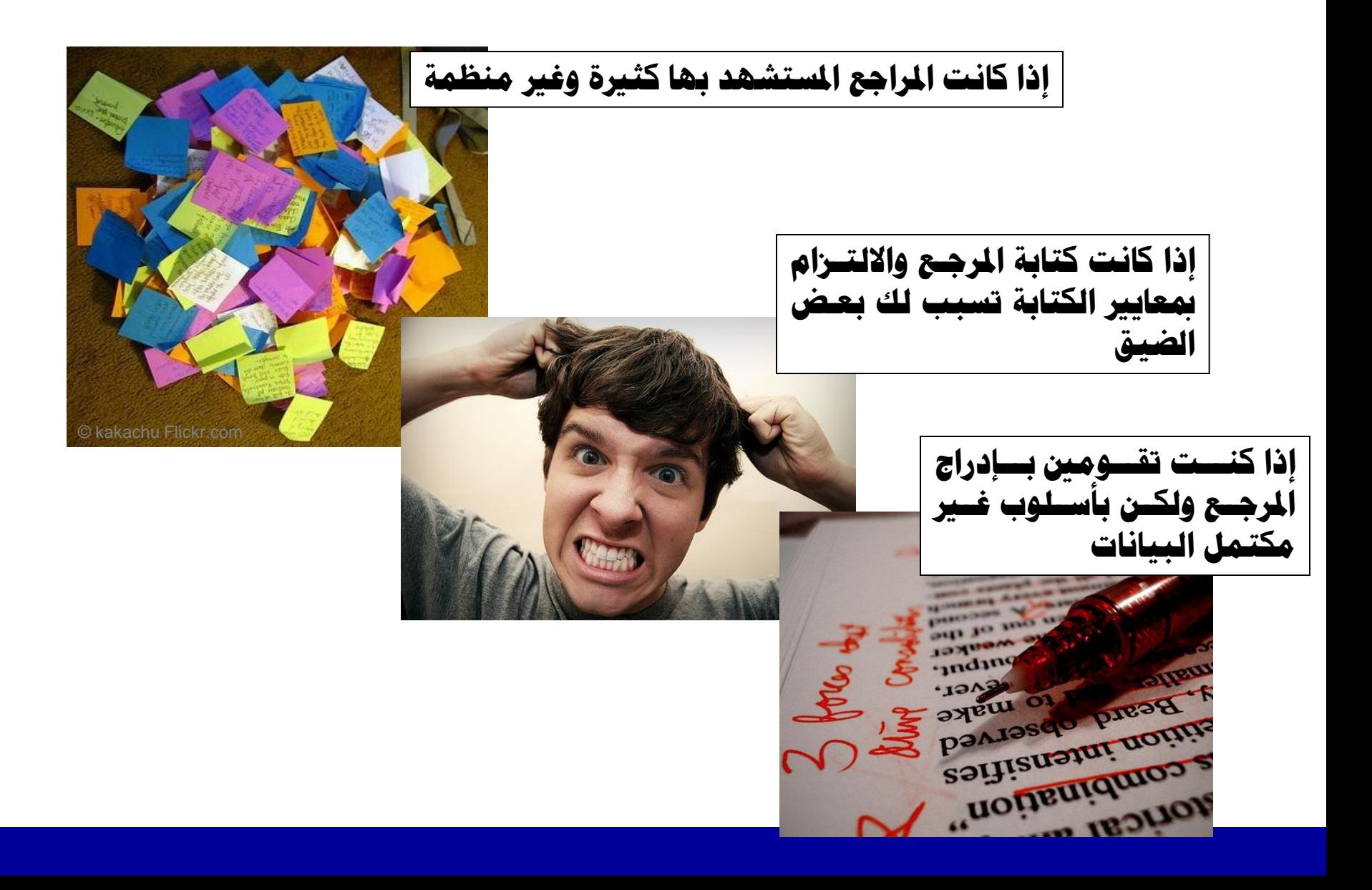

**ِض٠ذ ِٓ األسبا** 

# **ِىت ٔسخخذَ اٌربٔاِح عٍٝ ا٠ٌٛب؟**

÷

- في حالة إذا لم يكن لدينا نسخة اصلية مـن البرنـامج **عٍٝ اجلٙاص اخلاص**
- إذا كـان العمـل يــتم علــى خــادم الجامعــة وتريــد ÷ **اٌبازثت زفظ ِكا ٌكذٙ٠ا ِكٓ ٔخكائح حبكث يف لٛاعكذ**  البيانات أثناء استخدام المكتبة وعلى كل يلزم لتحقيق ذلك إتباع الخطوات التالية :

# **أسا١ٌب اٌذخٛي** -**1 لٛاعذ ب١أاث / اشرتاواث اجلاِعت**

# الدخول من خلال الشاشة الرئيسيية لصيفحة قواعد المعلومات العلمية العالمية بجامعة الملك سعود علسي **الرابط التالي :**

[http://access.library.ksu.edu.sa](http://access.library.ksu.edu.sa/)

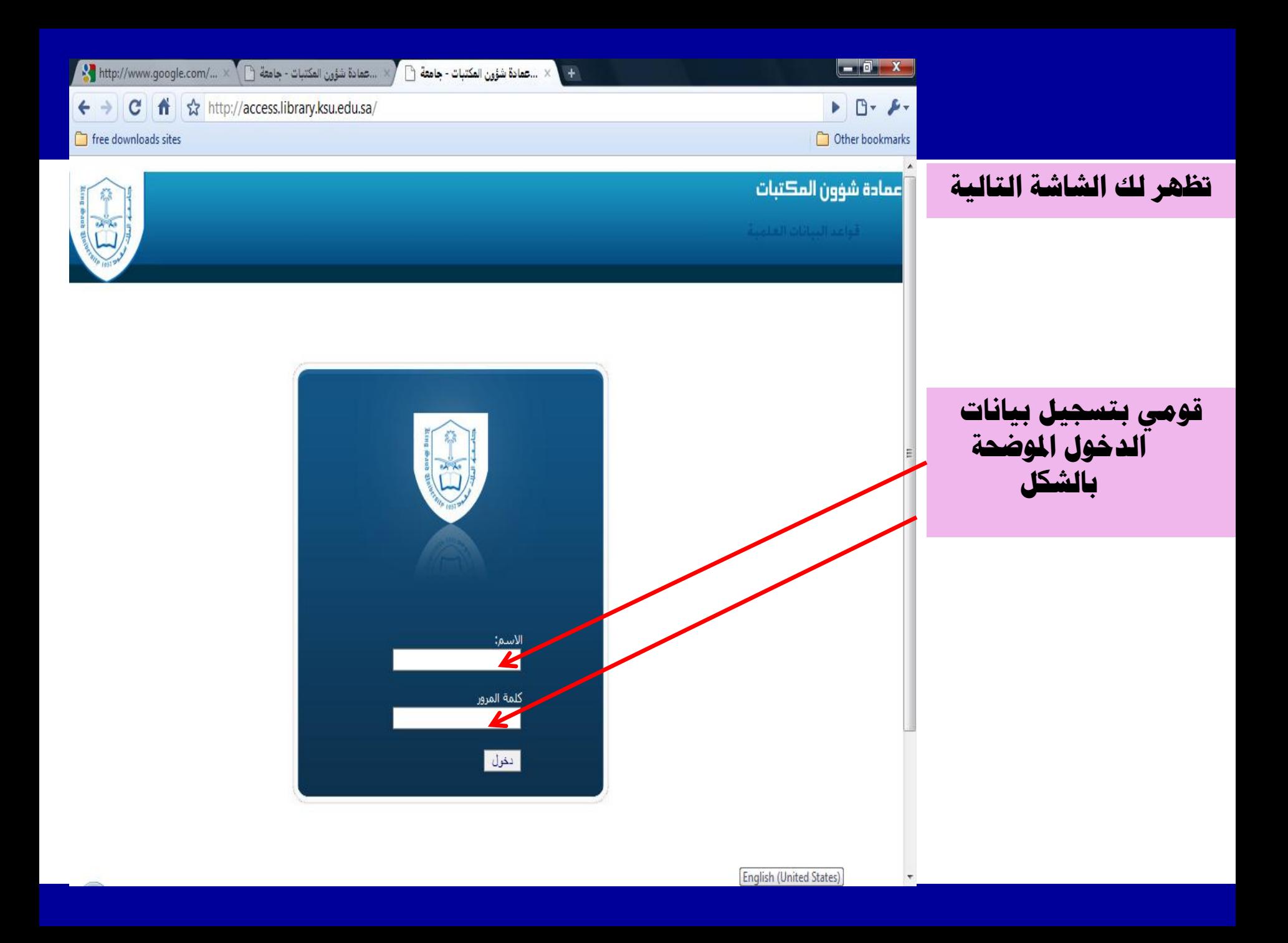

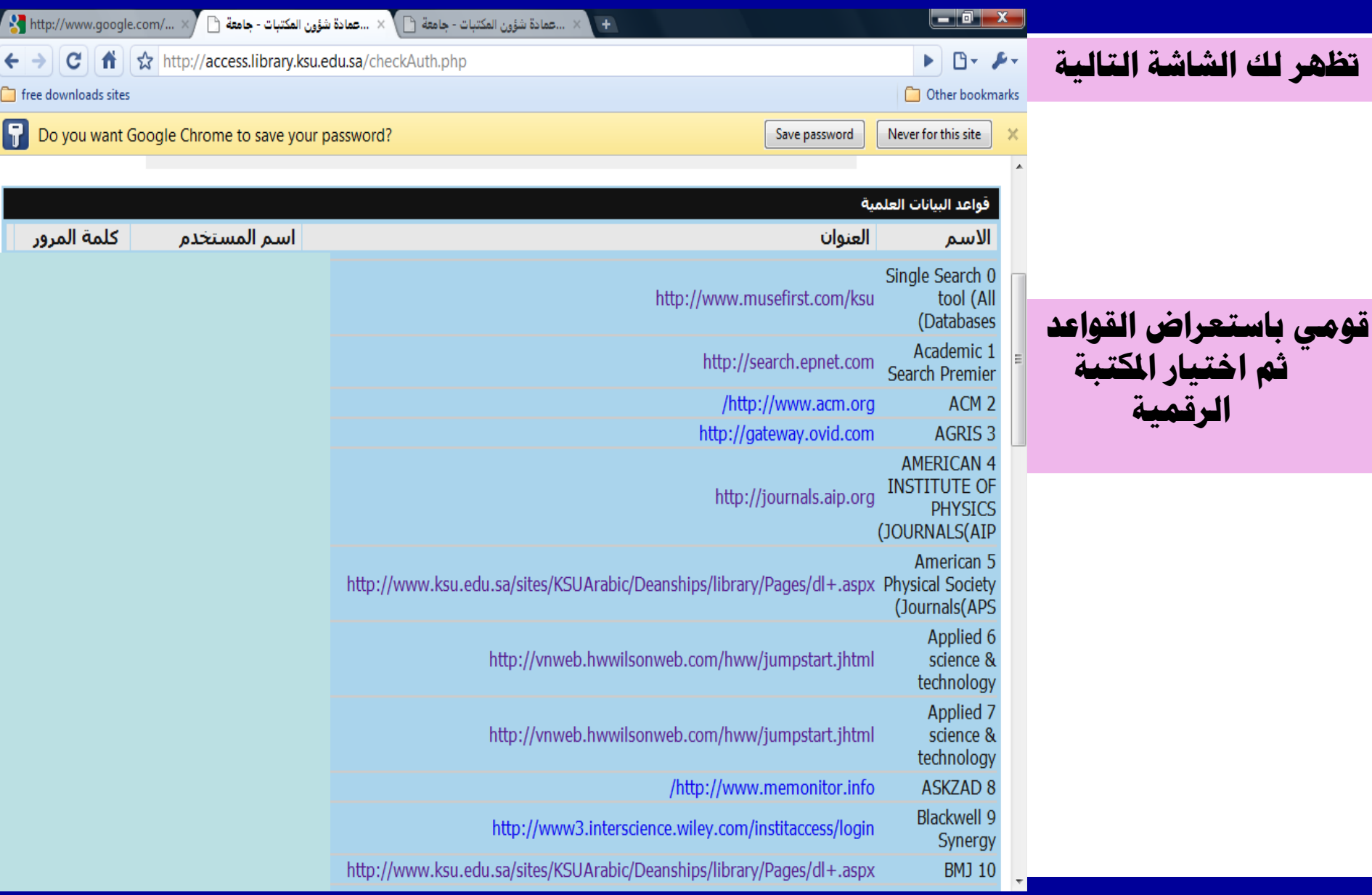

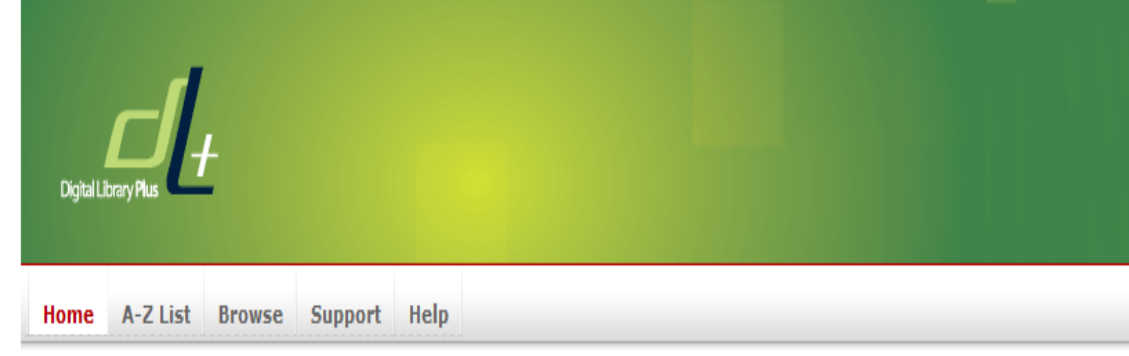

#### " What is Digital Library+?

DL+ is an advanced system which gives you simple and one step access to all your electronic resources at the Saudi Arabia Consortium Digital Library.

You can browse and search all your Databases, E-Journals, E-Books & References in our digital library Alphabetically (A-Z) or by subject and also find the relevant ranking information. You can easily personalize your digital library by Registering yourself in DL+ and selecting your favorite topic from more than 280 detailed subject areas.

#### **:** Have You Registered?

First Time Users: You MUST register in order to be able to access DL+ and resources that your university has acquired from us:

- 1. Select your institution's name from below
- 2. Follow and fill the form which appears. You will be able to define your personal username and password
- 3. Upon completing the registration, your administrator at the library will authorize your

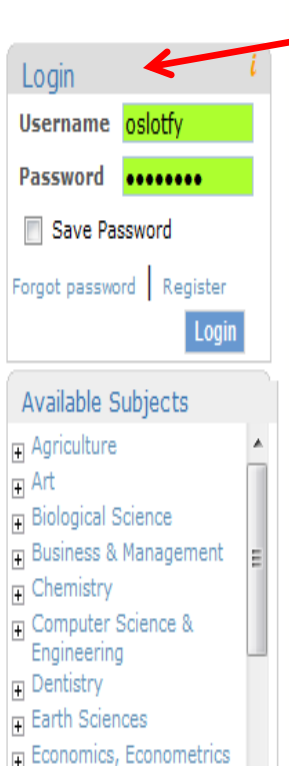

F.

باللغة العربية

### تظهر لك الشاشة التالية

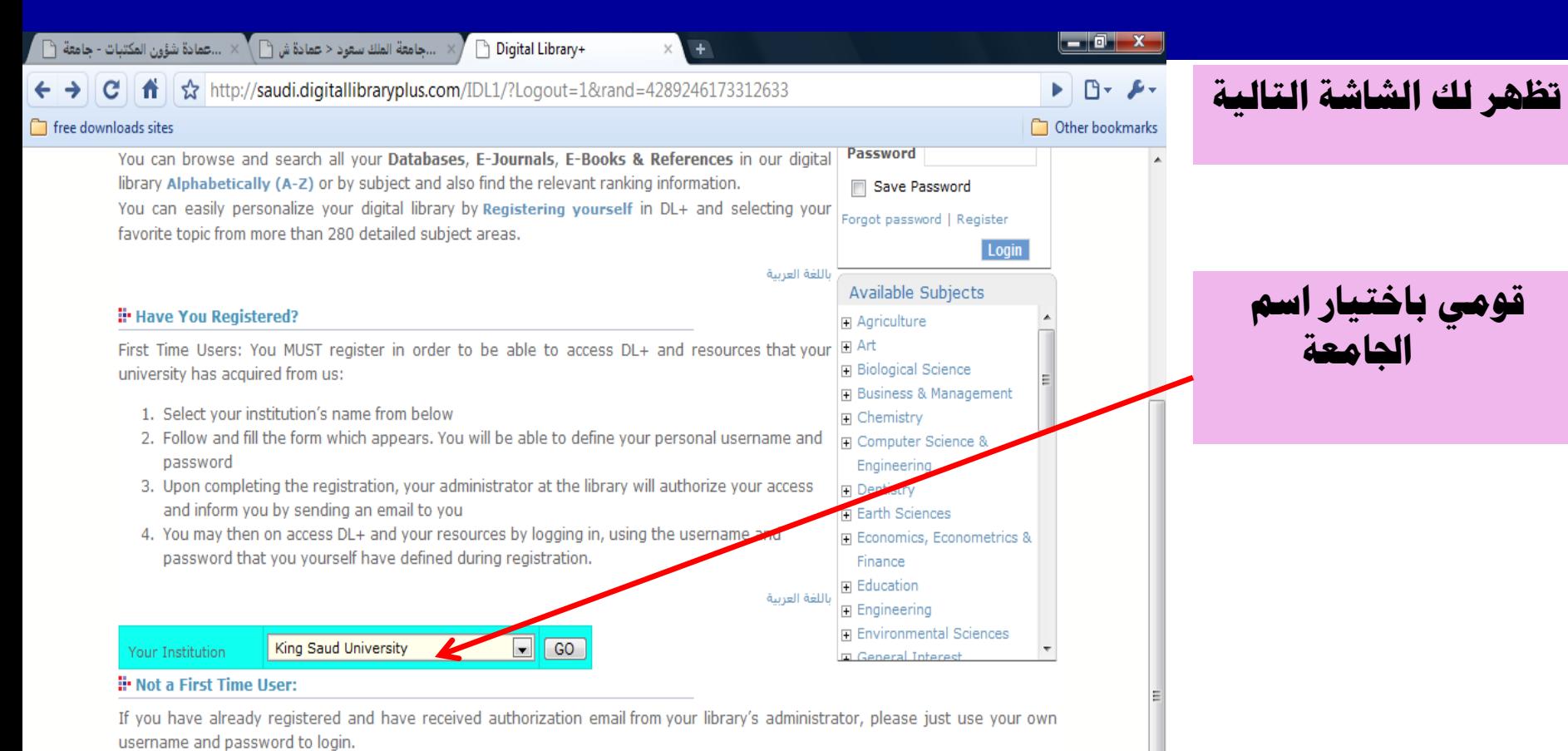

باللغة العربية

Home | Help | Support | Your IP Address

Copyright© Integrated Information Network - 2010- All Rights Reserved

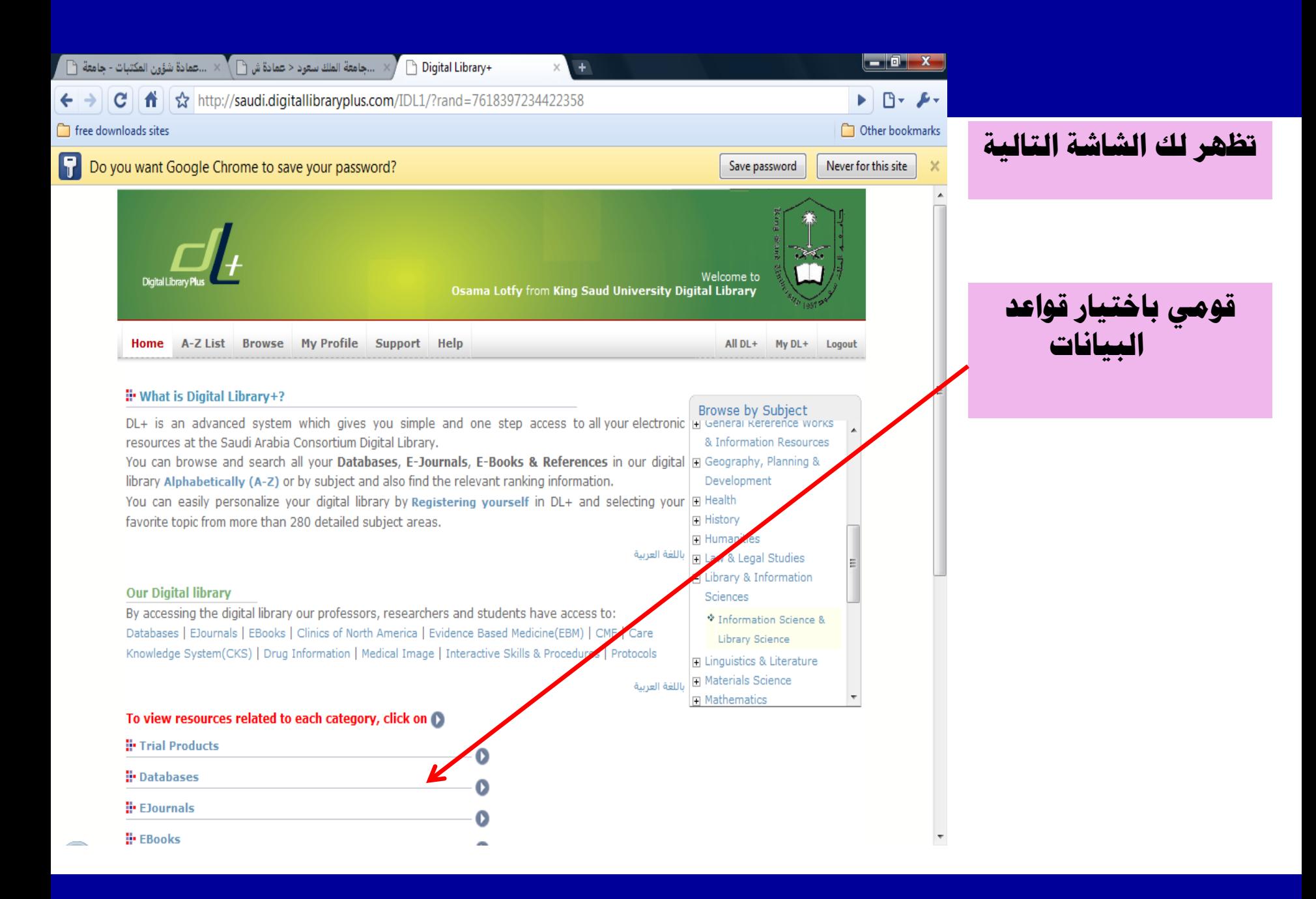

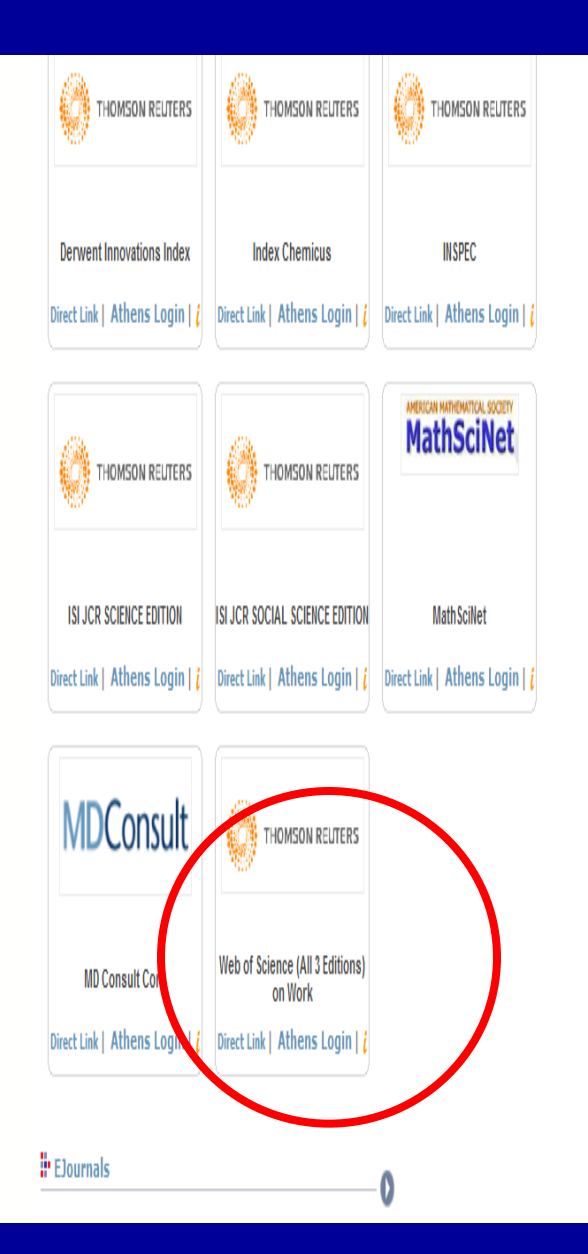

#### " Important Notice

Your Digital Library is improving: We are in the process of continuously adding more of your resources. Please revisit your DL+ regularly.

الفاصة بكم للاطلاع DL المكتبة الرقعية الفاصة بكم جاري تصينها: نمن نقوم باستمرار بإضافة المزيد من مصادر المعلومات , يرجى تكرار زيارة المكتبة الرقعية

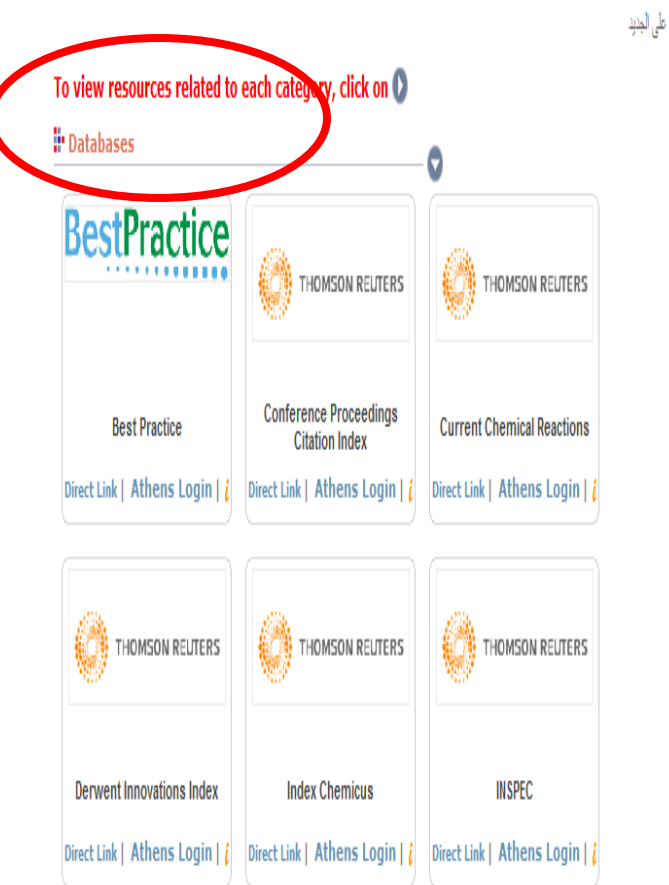

# **2** - **اٌذخٛي ِٓ خٛخً**

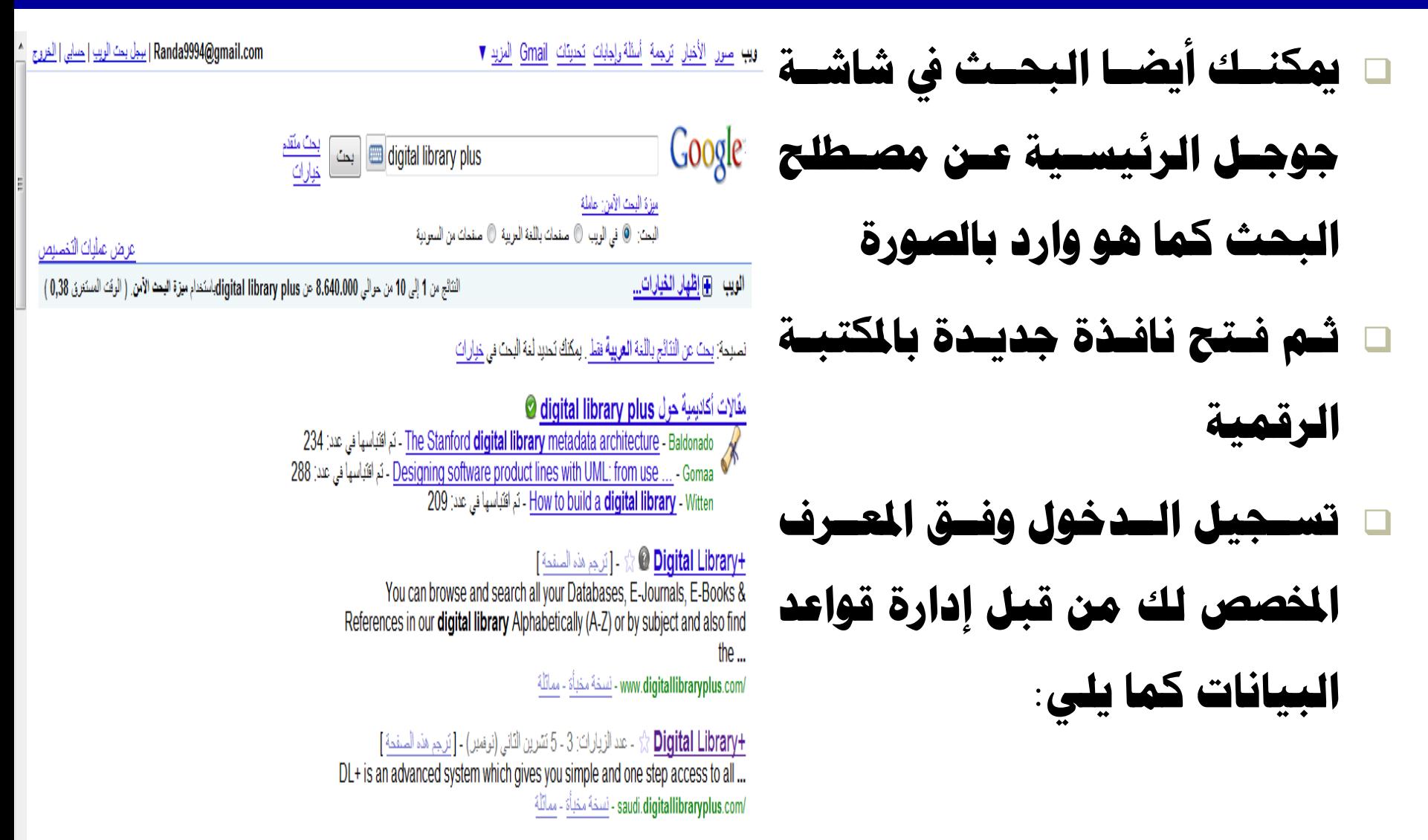

**Minital Library Tale Takes AT** 

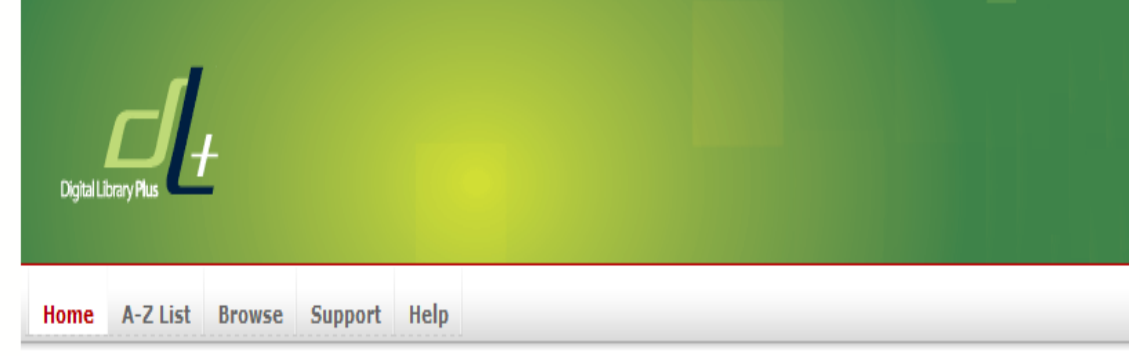

#### " What is Digital Library+?

DL+ is an advanced system which gives you simple and one step access to all your electronic resources at the Saudi Arabia Consortium Digital Library.

You can browse and search all your Databases, E-Journals, E-Books & References in our digital library Alphabetically (A-Z) or by subject and also find the relevant ranking information. You can easily personalize your digital library by Registering yourself in DL+ and selecting your favorite topic from more than 280 detailed subject areas.

#### **:** Have You Registered?

First Time Users: You MUST register in order to be able to access DL+ and resources that your university has acquired from us:

- 1. Select your institution's name from below
- 2. Follow and fill the form which appears. You will be able to define your personal username and password
- 3. Upon completing the registration, your administrator at the library will authorize your

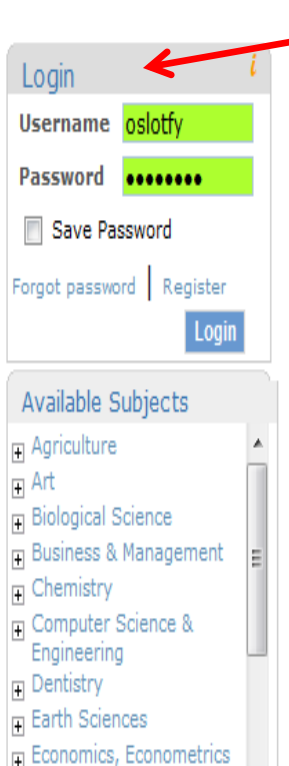

F.

باللغة العربية

### تظهر لك الشاشة التالية

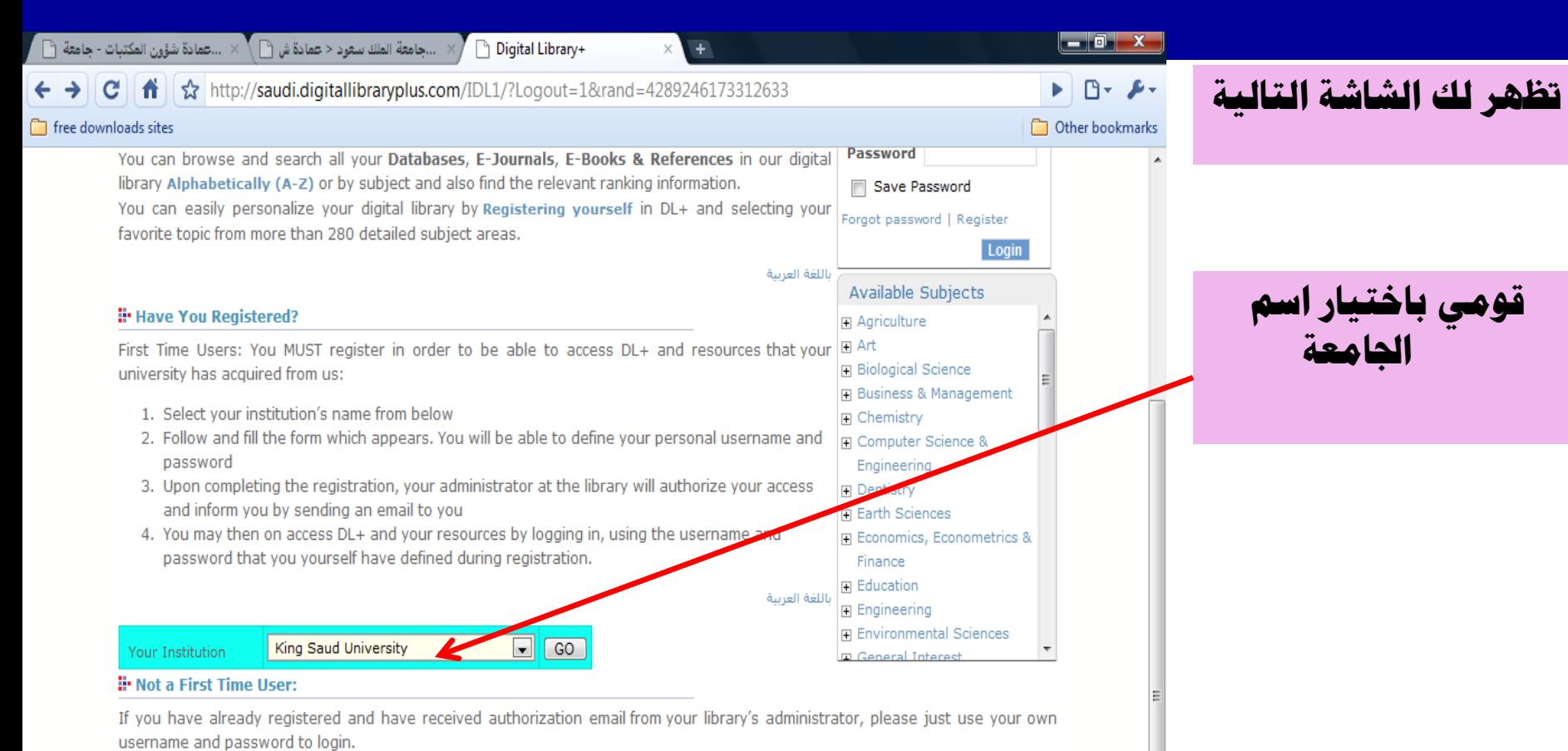

باللغة العربية

Home | Help | Support | Your IP Address

Copyright© Integrated Information Network - 2010- All Rights Reserved

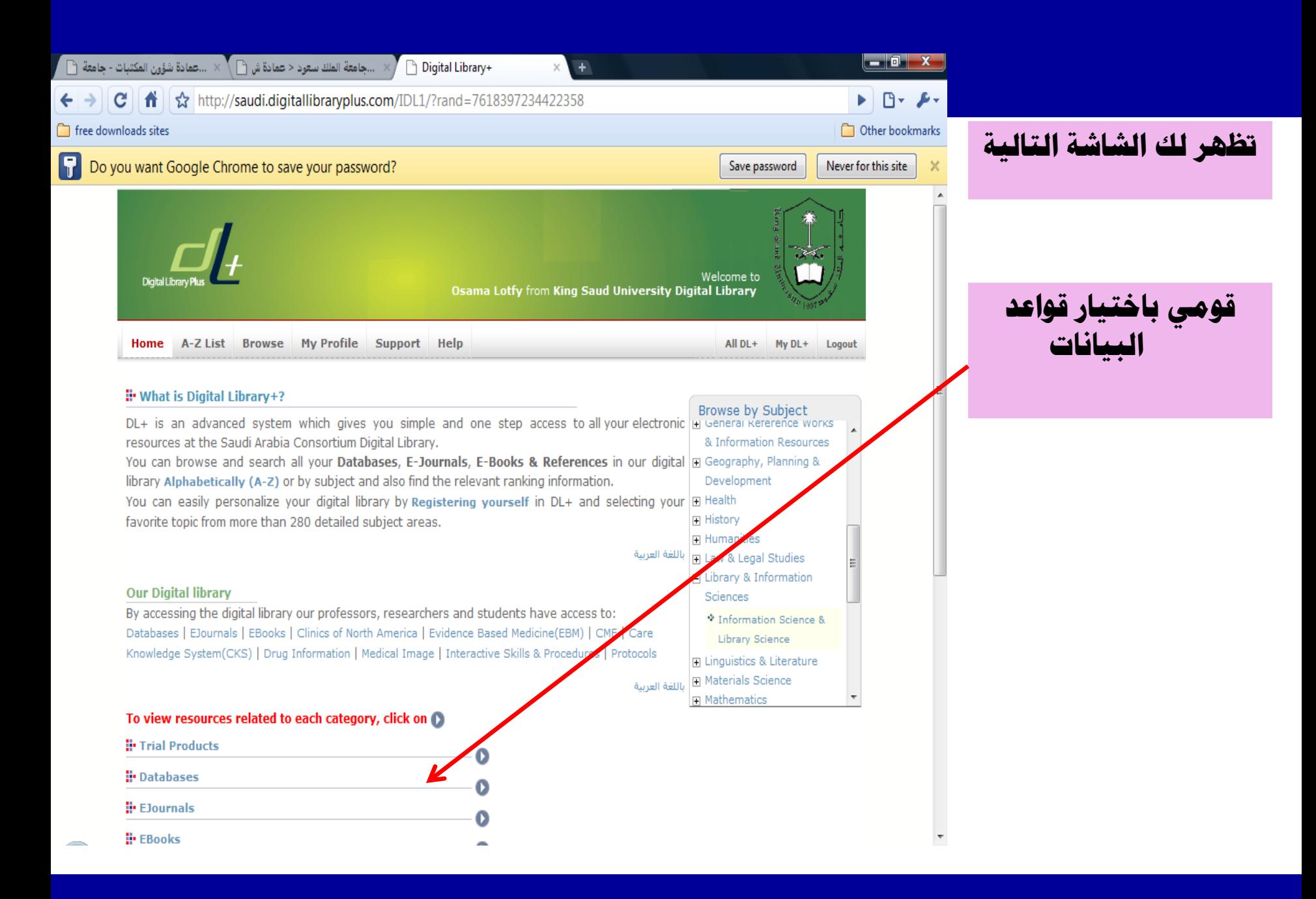

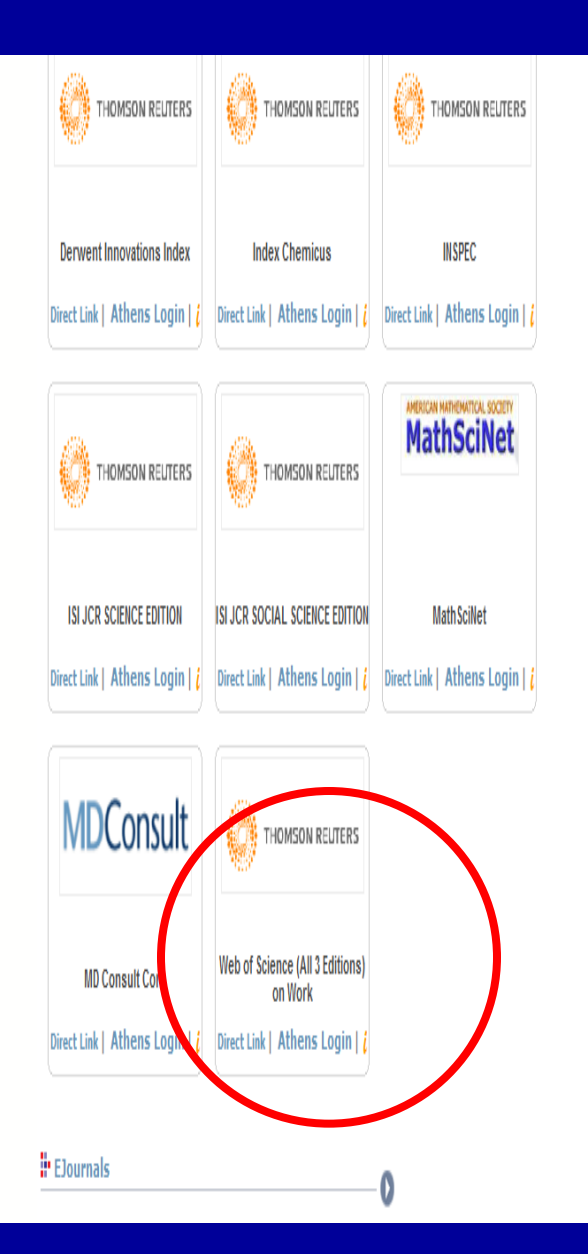

#### " Important Notice

Your Digital Library is improving: We are in the process of continuously adding more of your resources. Please revisit your DL+ regularly.

الفاصة بكم للاطلاع DL المكتبة الرقعية الفاصة بكم جاري تصينها: نمن نقوم باستمرار بإضافة المزيد من مصادر المعلومات , يرجى تكرار زيارة المكتبة الرقعية

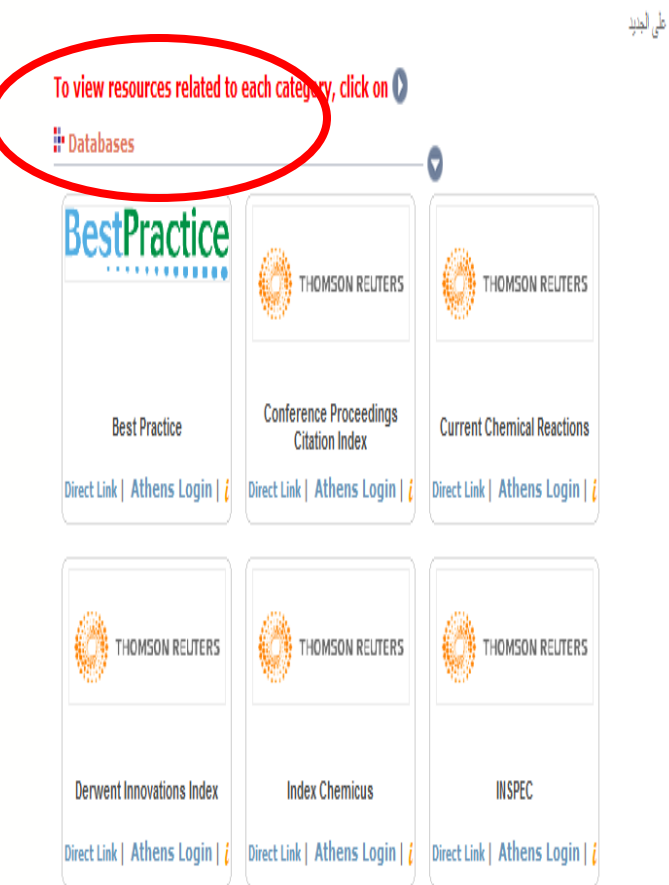

# **ISI Web of Knowledge Registration**

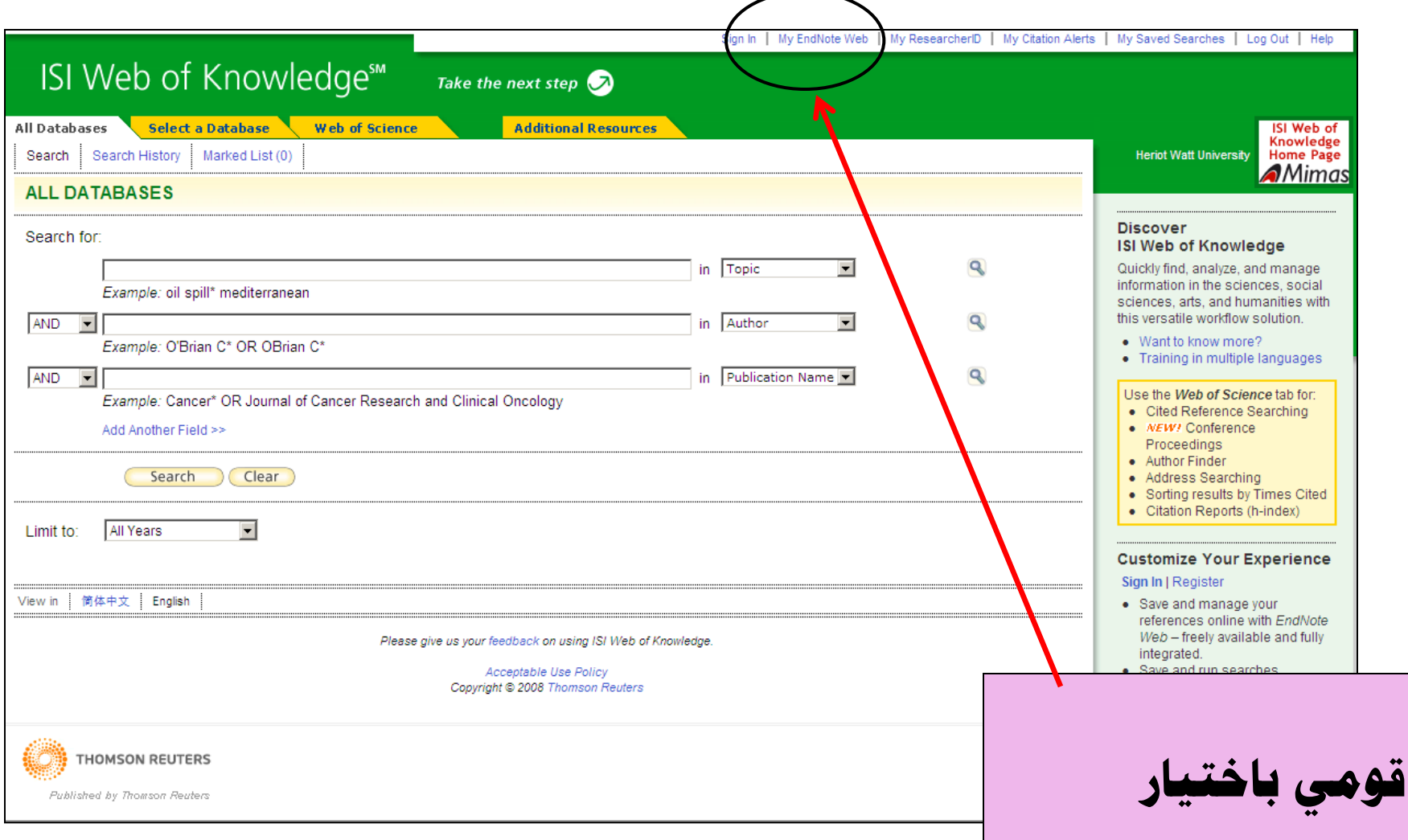

My EndNote Web

شاشة الدخول Logging in

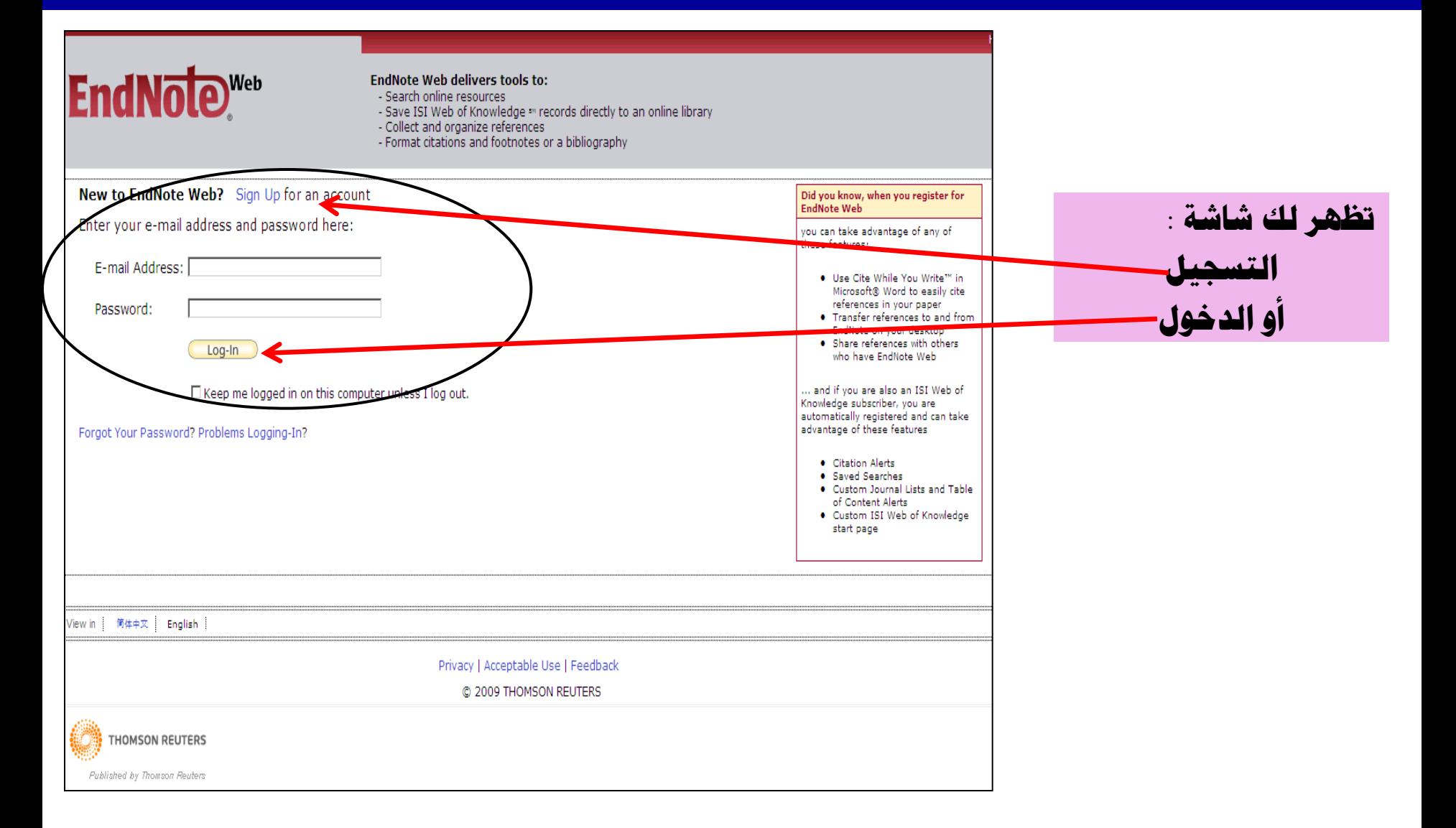

## شاشات المساعدة **Online help**

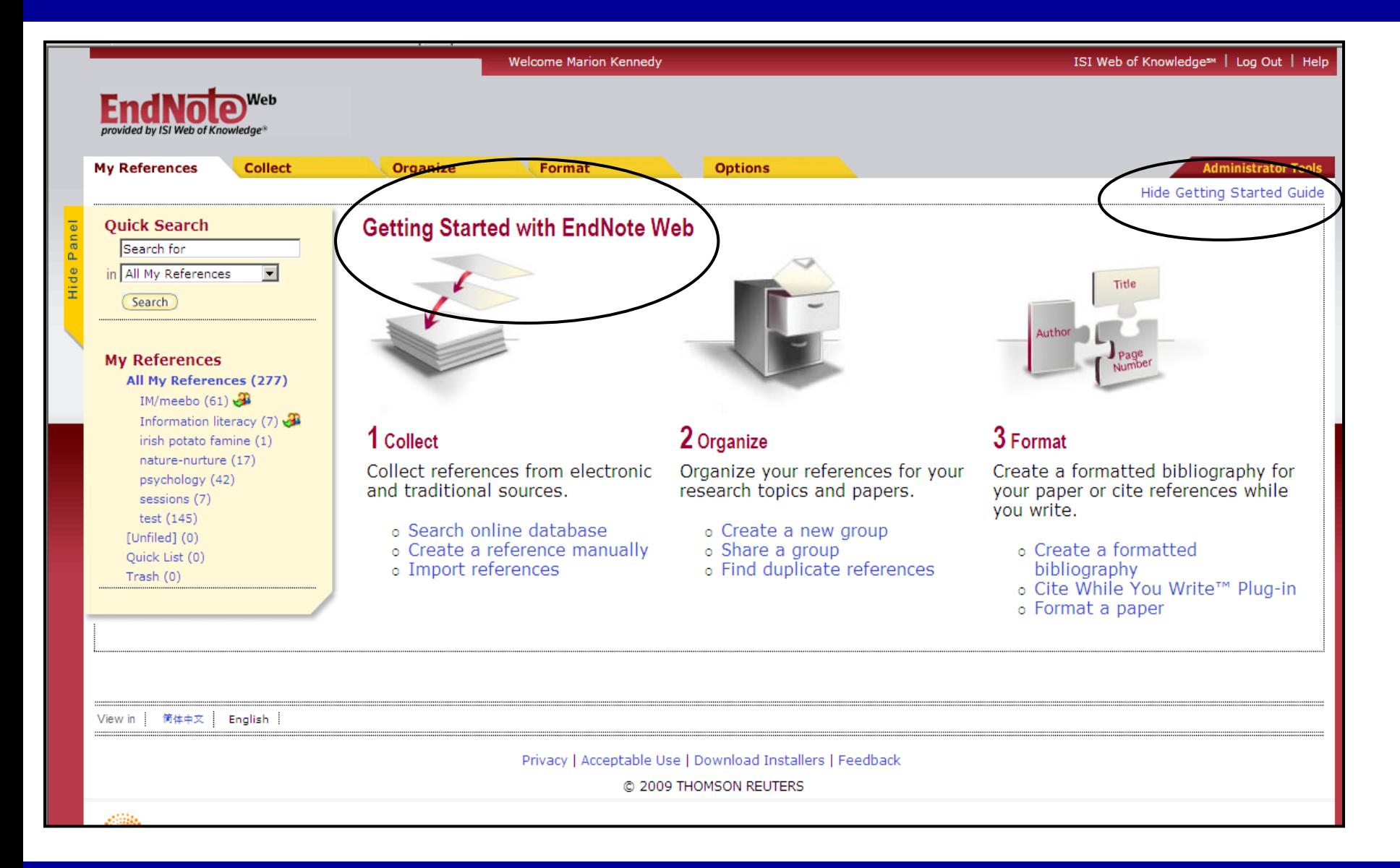

![](_page_63_Picture_6.jpeg)

![](_page_64_Picture_6.jpeg)

![](_page_65_Figure_1.jpeg)

![](_page_66_Picture_6.jpeg)

![](_page_67_Picture_21.jpeg)

**Hide Refine** 

## **حبث ادلىخبت Searching your library**

![](_page_68_Figure_1.jpeg)

![](_page_69_Figure_0.jpeg)

## تجميع الراجع – إضافة مرجع جديد new reference - BOOK

![](_page_70_Picture_6.jpeg)

## تجميع الراجع – إضافة مرجع جديد new reference - Journal

![](_page_71_Picture_6.jpeg)
### بمث القائمة و الجموعات searching in database

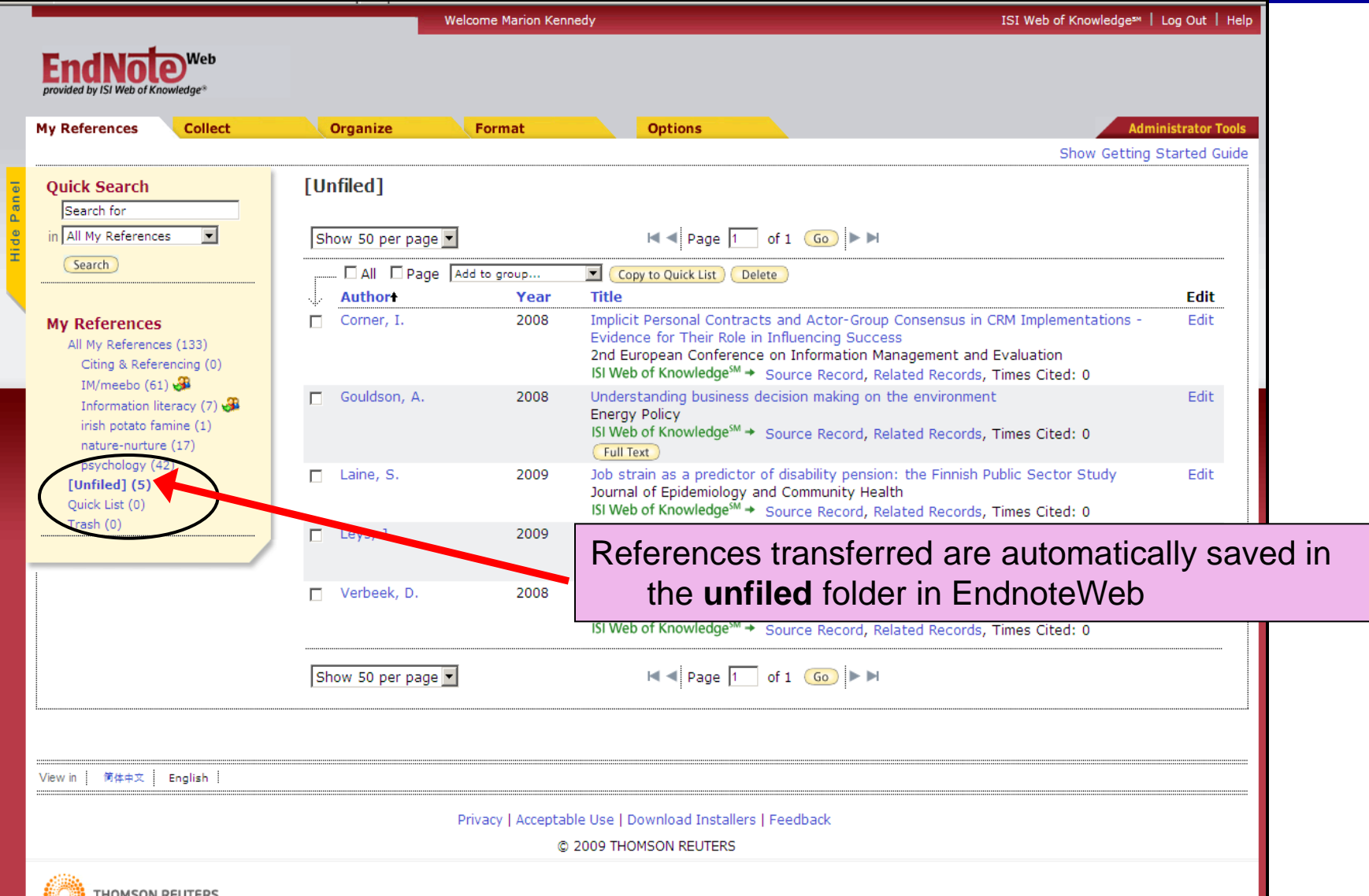

# استعراض الراجع / الاستشحادات **Viewing references**

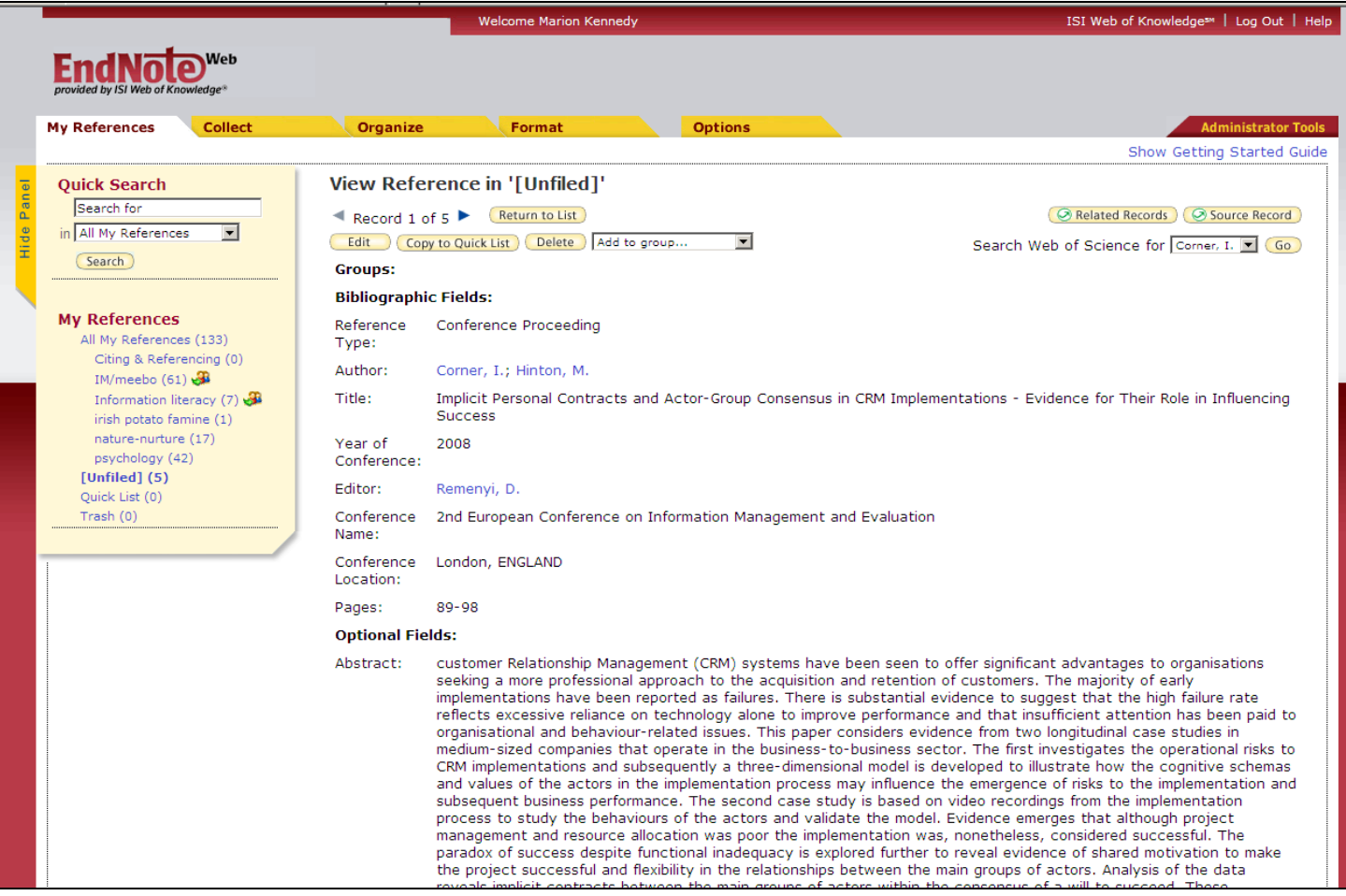

# تعرير الراجع / الاستشهادات **Editing references**

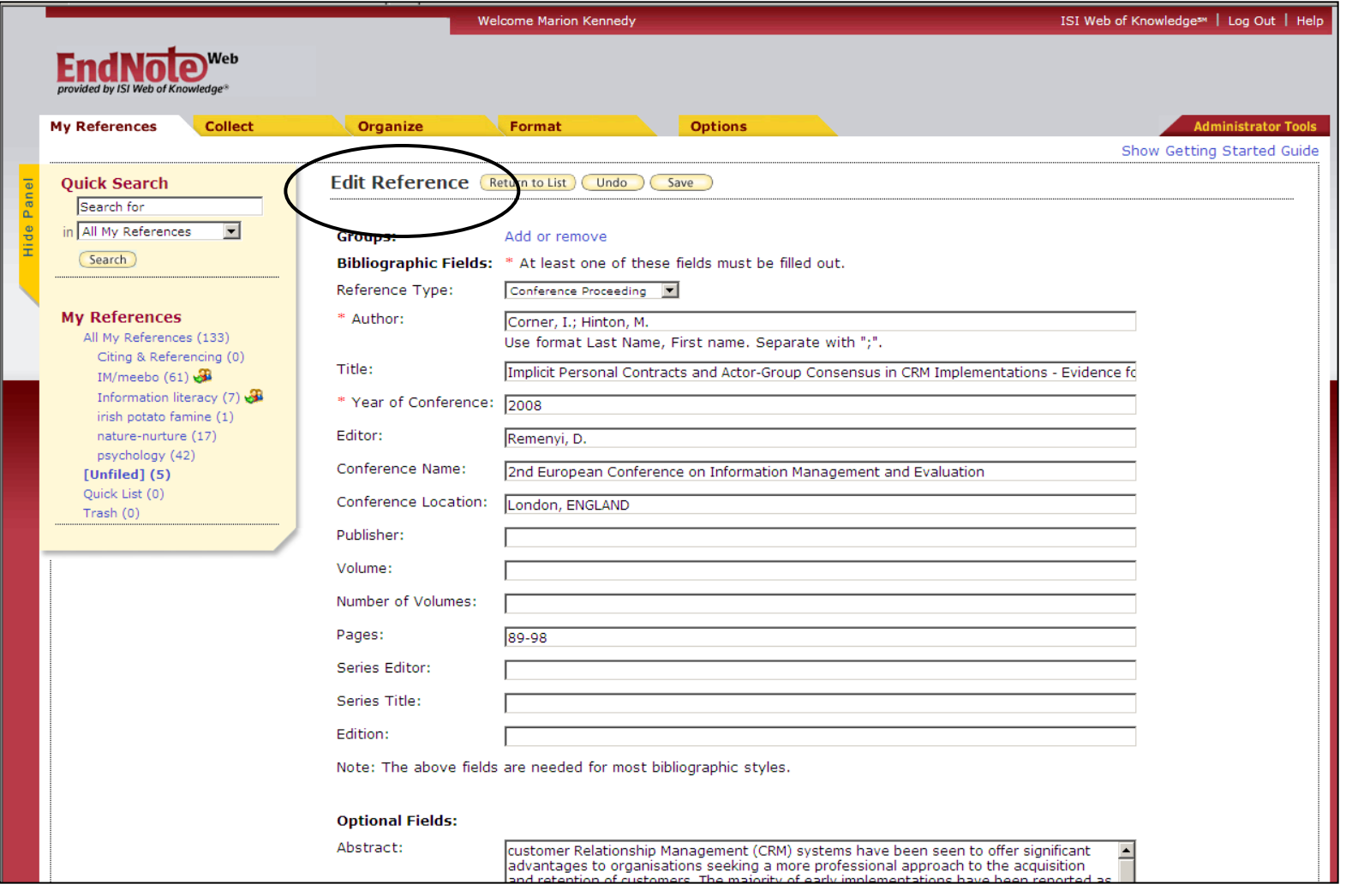

#### **حٕظُ١ ادلشاخع Organising your references**

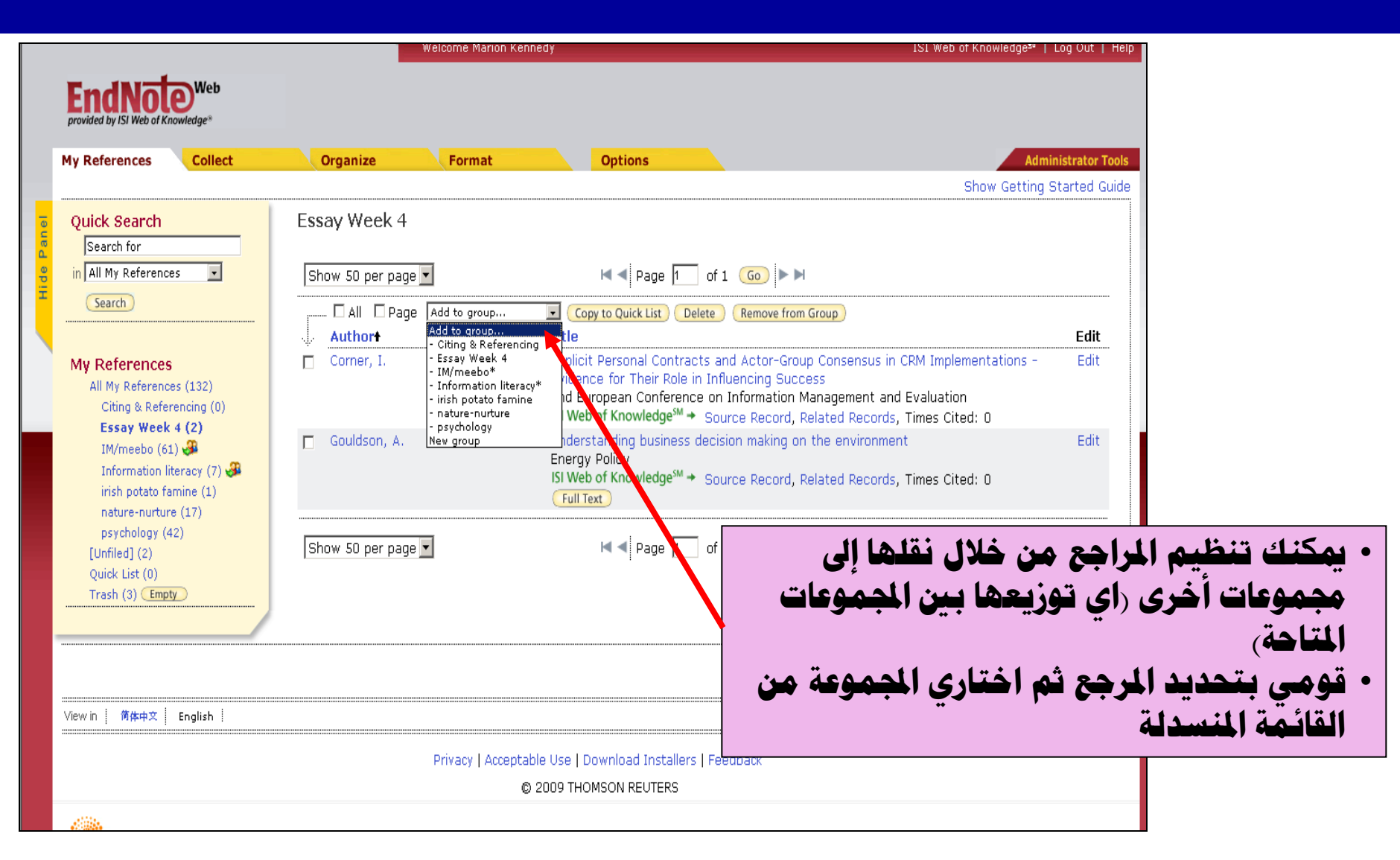

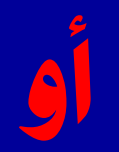

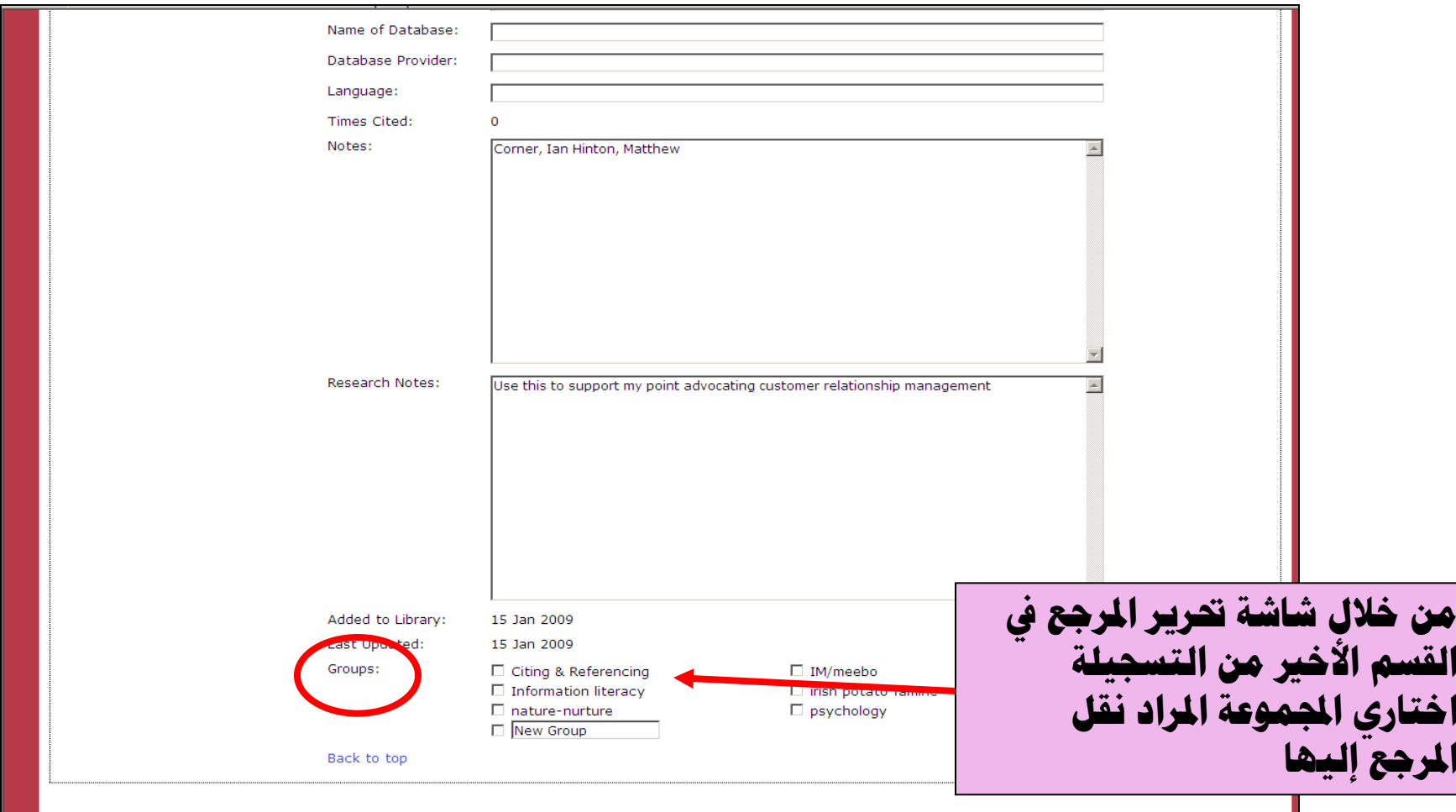

#### Cite-while-you-write

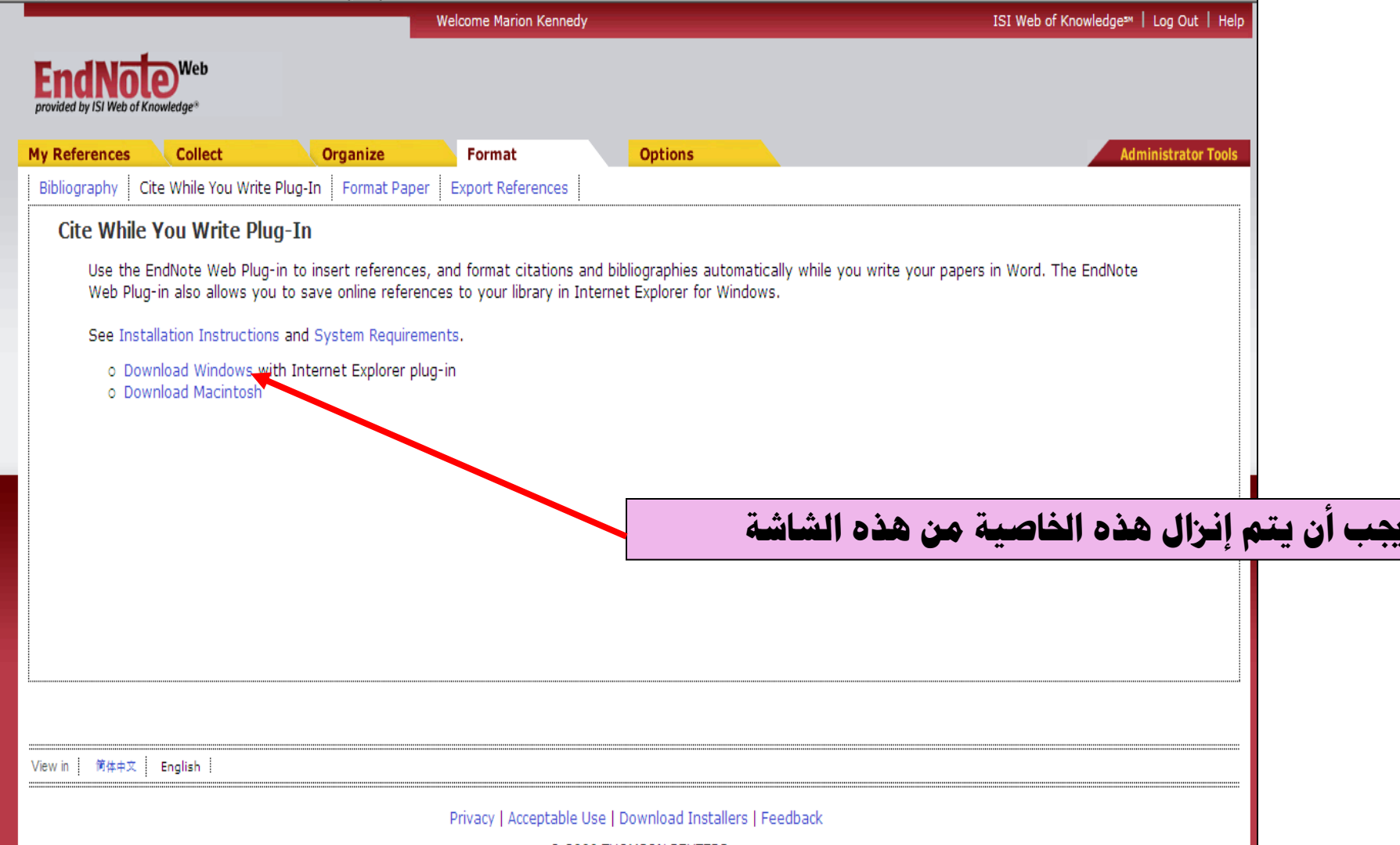

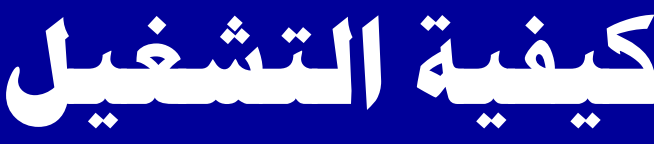

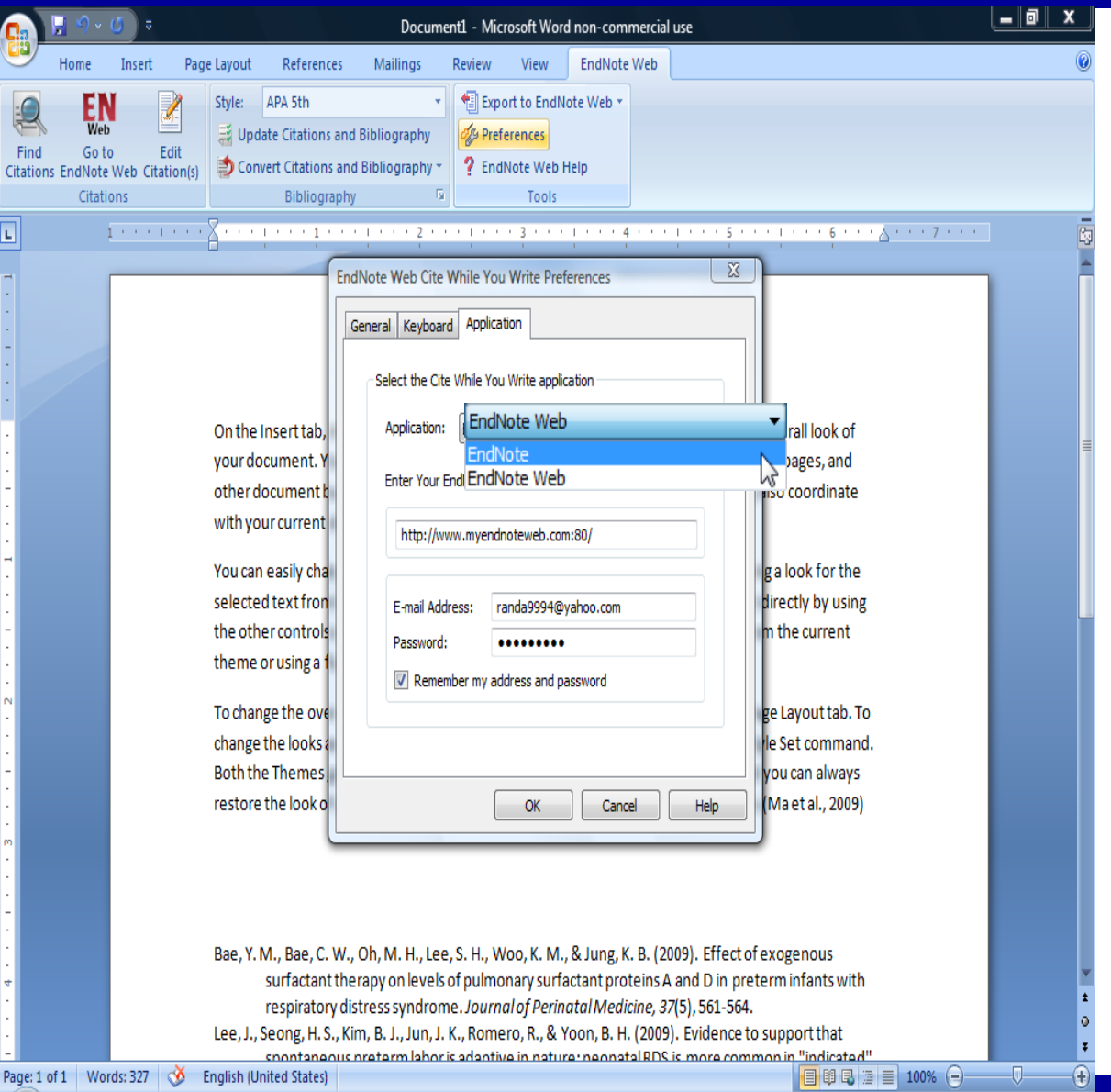

هذه الخاصية<br>برنامج **Word 2007** 

لابد ان ۱

وتفعيا

EN < 2 点 1 1 10:53 PM Document1... A EndNote X4... (3 9 Internet ... v F4 Course6-En... 3 11-endnote-...

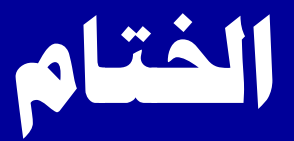

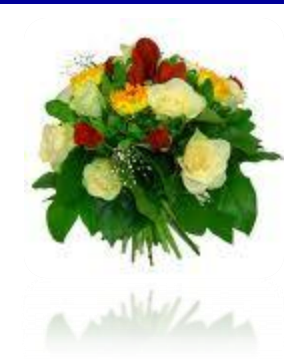

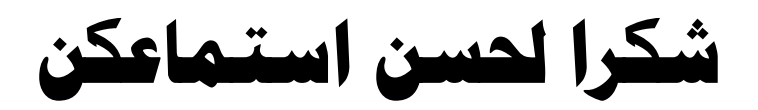

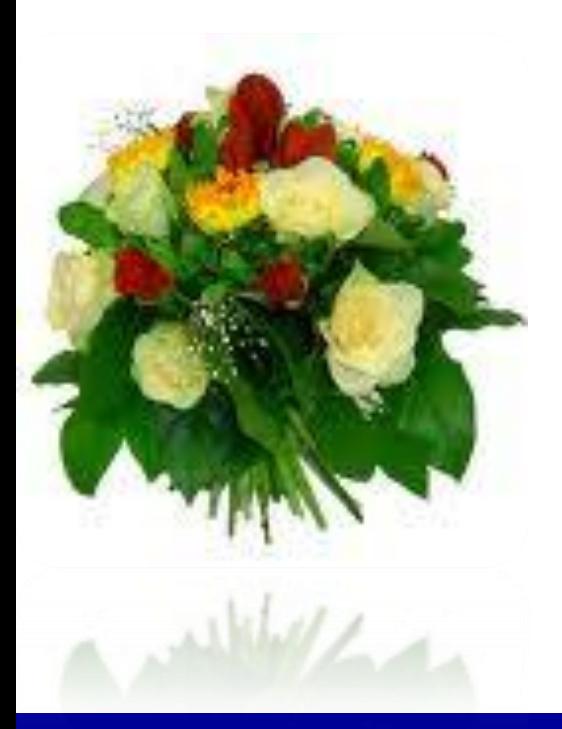